# Green X 18<sup>™</sup>

## **User manual**

Model: PHT-75CHS

Version: 1.01

English

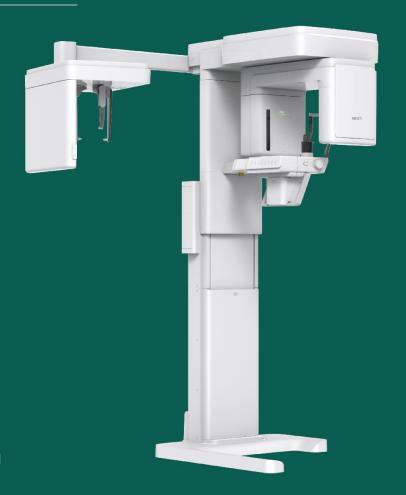

Full version

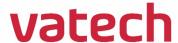

## **Notice**

Thank you for purchasing the **Green X 18 (Model: PHT-75CHS)** extra-oral imaging system.

**Green X 18 (Model: PHT-75CHS)** is one of the manufacturer's Green CT product series for aiding dental professionals in providing excellent care in a safe environment that promotes healing.

**Green X 18 (Model: PHT-75CHS)** is an advanced digital diagnostic system that incorporates PANO, CEPH (Optional), CBCT, and 3D MODEL Scan imaging capabilities into a single system.

This manual describes how to operate the **Green X 18 (Model: PHT-75CHS)** system. It is recommended that you thoroughly familiarize yourself with this manual to make the most effective use of this equipment.

Observe all cautions, safety messages, and warnings in this manual.

Due to constant technological improvement, the manual may not contain the most updated information and is subject to change without prior notice to the persons concerned. For further information not covered in this manual, please contact us at:

VATECH Co., Ltd.

Phone: +82-1588-9510

E-mail: gcs@vatech.co.kr

This document is originally written in English.

Green X 18 (Model: PHT-75CHS) is referred to as "equipment" in this manual.

Manual Name: Green X 18 (Model: PHT-75CHS) User Manual

Version: 1.01

Publication Date: 2021-05

Document Number: VDH-UM-085(B)

## **Table of Contents**

| Notice  |              |                                         | V          |
|---------|--------------|-----------------------------------------|------------|
| Table o | of Contents  | •                                       | vi         |
| 1.      | Introduction |                                         | 9          |
|         | 1.1          | Overview                                | . 9        |
|         | 1.2          | Indications for Use                     | . 9        |
|         | 1.3          | Intended Purposes1                      | ΙO         |
|         | 1.4          | Intended User Profiles1                 | L <b>1</b> |
| 2.      | General Info | mation 1                                | 3          |
|         | 2.1          | Manufacturer's Liability1               | 13         |
|         | 2.2          | Owner and Operator's Obligations        | L3         |
|         | 2.3          | Conventions in this Manual              | L <b>4</b> |
|         | 2.4          | Marks and Symbols 1                     | L5         |
| 3.      | Warnings and | d Precautions 1                         | 9          |
|         | 3.1          | General Safety Guidelines1              | 19         |
|         | 3.2          | Electricity-related Safety Precautions2 | 23         |
|         | 3.3          | Radiation Safety2                       | 25         |
|         | 3.4          | Warnings2                               | 26         |
| 4.      | Imaging Syst | em Overview 2                           | 9          |
|         | 4.1          | System Components2                      | 29         |
|         | 4.2          | Features2                               | 29         |
|         | 4.3          | Imaging System Options                  | 30         |
|         | 4.4          | Standards and Regulations               | 31         |
|         | 4.5          | Operating Principles                    | 32         |
|         | 4.6          | Imaging System Configuration            | 33         |
|         | 4.7          | Equipment Overview                      | 34         |
| 5.      | Imaging Soft | ware Overview 4                         | 1          |
|         | 5.1          | PC Specifications (Recommended)4        | 11         |
|         | 5.2          | EzDent-i4                               | 12         |
|         | 5.3          | Console Software4                       | 13         |

## **Table of Contents**

| 6.  | Getting S | Started                                | 49  |
|-----|-----------|----------------------------------------|-----|
|     | 6.1       | Turning on the Equipment               | 49  |
|     | 6.2       | Running the Image Viewer (EzDent-i)    | 50  |
|     | 6.3       | Initiating the Console Software        | 53  |
| 7.  | Acquirin  | g PANO Images                          | 55  |
|     | 7.1       | PANO Imaging Program Overview          | 55  |
|     | 7.2       | Configuring Exposure Parameters        | 61  |
|     | 7.3       | Patient Positioning                    | 67  |
|     | 7.4       | X-ray Exposure                         | 83  |
|     | 7.5       | Finishing the Scan                     | 84  |
|     | 7.6       | Checking the Captured Images           | 84  |
| 8.  | Acquirin  | g CEPH Images (Optional)               | 85  |
|     | 8.1       | CEPH Imaging Program Overview          | 85  |
|     | 8.2       | Configuring Exposure Parameters        | 87  |
|     | 8.3       | Patient Positioning                    | 91  |
|     | 8.4       | X-ray Exposure                         | 105 |
|     | 8.5       | Finishing the Scan                     | 106 |
|     | 8.6       | Checking the Captured Images           | 106 |
| 9.  | Acquirin  | g CBCT Images                          | 107 |
|     | 9.1       | CBCT Imaging Program Overview          | 107 |
|     | 9.2       | Configuring Exposure Parameters        | 111 |
|     | 9.3       | Obtaining Double Scan Image (optional) | 116 |
|     | 9.4       | Patient Positioning                    | 120 |
|     | 9.5       | X-ray Exposure                         | 130 |
|     | 9.6       | Finishing the Scan                     | 131 |
|     | 9.7       | Checking the Captured Images           | 131 |
| 10. | Acquirin  | g 3D MODEL Scan Images                 | 133 |
|     | 10.1      | 3D MODEL Scan Imaging Program Overview | 133 |
|     | 10.2      | Configuring Exposure Parameters        | 134 |
|     | 10.3      | MODEL Positioning                      | 137 |
|     | 10.4      | X-ray Exposure                         | 138 |
|     | 10.5      | Checking the Captured Images           | 139 |
|     |           |                                        |     |

| 11. | Troubleshoo  | ting 141                                           |
|-----|--------------|----------------------------------------------------|
|     | 11.1         | Troubleshooting141                                 |
|     | 11.2         | Error Codes142                                     |
| 12. | Cleaning and | d Disinfection 165                                 |
|     | 12.1         | Cleaning166                                        |
|     | 12.2         | Disinfection167                                    |
| 13. | Maintenance  | 169                                                |
|     | 13.1         | Regular Maintenance169                             |
|     | 13.2         | Maintenance Task Checklist170                      |
|     | 13.3         | QA Test171                                         |
|     | 13.4         | Phantom Kit Contents171                            |
|     | 13.5         | QA Test Procedure173                               |
| 15. | Technical Sp | ecifications 185                                   |
|     | 15.1         | Mechanical Specifications185                       |
|     | 15.2         | Technical Specifications                           |
|     | 15.3         | Environmental Specifications195                    |
| 16. | Appendices   | 197                                                |
|     | 16.1         | Recommended X-ray Exposure Tables197               |
|     | 16.2         | X-ray Dose Data208                                 |
|     | 16.3         | Electromagnetic Compatibility (EMC) Information227 |
|     | 16.4         | Positioning the Pediatric Dental Patients229       |
|     | 16.5         | Acquiring Images for Pediatric Dental Patients237  |
|     | 16.6         | Abbreviations240                                   |

## 1. Introduction

#### 1.1 Overview

**Green X 18 (Model: PHT-75CHS)** is an advanced 4-in-1 digital X-ray imaging system that incorporates PANO, CEPH (Optional), CBCT, and 3D MODEL Scan imaging capabilities into a single system.

**Green X 18 (Model: PHT-75CHS)**, a digital radiographic imaging system, acquires and processes multi-FOV diagnostic images for dentists. Designed explicitly for dental radiography, **Green X 18 (Model: PHT-75CHS)** is a complete digital X-ray system equipped with imaging viewers, an X-ray generator, and a dedicated SSXI detector.

The digital CBCT system is based on a CMOS digital X-ray detector. The CMOS CT detector is used to capture 3D radiographic images of the head, neck, oral surgery, implant, and orthodontic treatment.

**Green X 18 (Model: PHT-75CHS)** can also acquire 2D diagnostic image data in conventional panoramic and cephalometric modes.

#### 1.2 Indications for Use

**Green X 18 (Model: PHT-75CHS)** is intended to produce panoramic, cephalometric, or 3D digital x-ray images. It provides diagnostic details of the dento-maxillofacial, ENT, sinus, and TMJ for adult and pediatric patients. The system also utilizes carpal images for orthodontic treatment. This device is to be operated by healthcare professionals.

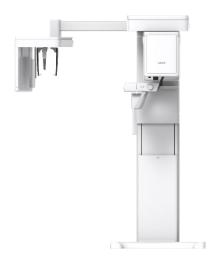

#### 1.3 Intended Purposes

- Determination of the extent of lesions, tumors, cysts, etc., which cannot be adequately visualized on plain films
- Diagnosis of foreign bodies or displaced roots involving the maxillary sinus
- Diagnosis of bone diseases, cysts, etc., affecting the temporomandibular joints
- Identifying the relationship of the inferior dental canal to a tooth/lesion that is to be removed
- Assessment of fractures on facial bones, mandible, condylar neck, orbital floor, and fractures of teeth where plain film imaging is equivocal
- Planning any craniofacial surgery where 3D models of the jaw/facial skeleton/skull are required
- Diagnosis of most malformations and dysplasia, traumatic lesions, and thin osseous labyrinthine wall erosion or dehiscence through CBCT inner ear imaging
- Visualization of eustachian tube obstruction
- Visualization of the 3D anatomy of the alveolar clefts
- · Diagnosis of un-erupted teeth impacted teeth and odontomas
- · Diagnosis of root resorption of teeth
- · Assessment of cleft palate
- Instant diagnosis of CRS (chronic rhinosinusitis)
- Assessment of complex root canal anatomy
- Diagnosis of periapical pathology
- Diagnosis of vertical root fracture
- Examinations of the airways for measuring the volume and dimensions of air passages
- Planning any surgery where 3D analysis of the jaw is required
- Storing Plaster Casts in 3D data

## 1.4 Intended User Profiles

| Considerations         | Requirement Description                                                                                                    |
|------------------------|----------------------------------------------------------------------------------------------------|
| Education              | <ul> <li>Licensed dentists or dental hygienists, radiologists, and<br/>graduates of relevant bachelor's degree (national<br/>qualifications)</li> </ul>                                                                                                    |
| Knowledge              | <ul> <li>Understanding the treatment and diagnosis of dental disease</li> <li>Understanding the terms and guidance of hardware and software of a diagnostic medical radiation device and recognizing device connection, installation, operating conditions</li> </ul> |
| Language understanding | <ul> <li>Understanding how to use manuals (English/Korean) or</li> <li>Understanding other language provided</li> </ul>                                                                                                    |
| Experience             | <ul> <li>Understanding the objectives and effects of the diagnosis and treatment of dental disease using diagnostic medical radiation devices</li> <li>Understanding of the normal operation of diagnostic medical radiation equipment</li> </ul>                     |
|                        | Understanding the contents of the User Manual                                                                                                    |

| IMPORTANT | Qualified personnel should use X-ray CBCT (dentists, dental hygienists, or radiologists only). |
|-----------|------------------------------------------------------------------------------------------------|
|-----------|------------------------------------------------------------------------------------------------|

## Left blank intentionally

## 2. General Information

#### 2.1 Manufacturer's Liability

The manufacturers and retailers of this X-ray equipment assume responsibility for the safe and healthy operation of this product only when:

- A VATECH-authorized technician has installed the equipment.
- The equipment has been installed by all the cautions and conditions required for installation.
- The good VATECH approved equipment and components have always been used.
- A VATECH-authorized agent has performed all maintenance and repairs.
- The User Manual has typically used the equipment.
- The equipment damage or malfunction is not the result of an error on the owner or the operator.

#### 2.2 Owner and Operator's Obligations

- The owner of this equipment shall perform constancy tests at regular intervals to ensure patient and operator safety. Local X-ray safety regulations must perform these tests.
- The owner of this equipment shall perform regular inspection and maintenance of the mechanical and electrical components in this equipment to ensure safe and consistent operation (IEC 60601-1).
- The owner of this equipment shall ensure inspection and cleaning work is performed by the maintenance schedule outlined in Chapter 12: Cleaning and Disinfection.

#### 2.3 Conventions in this Manual

The following symbols are used throughout this manual. Make sure that you fully understand each symbol and follow the instructions accompanied.

Please observe all warnings and safety information included in this document to prevent physical injury and damage to the equipment.

| <b><u>^</u>WARNING</b> | WARNING               | Indicates information that should be followed with the utmost care. Failure to comply with a warning may severely damage the operator and patient's equipment or physical injury. |
|------------------------|-----------------------|----------------------------------------------------------------------------------------------------|
| <b>△CAUTION</b>        | CAUTION               | Indicates a situation that demands prompt and careful action, a specific remedy, or emergency attention.                                                                          |
| IMPORTANT              | IMPORTANT             | Indicates a situation or action that could potentially cause problems to the equipment and its operation.                                                                         |
| NOTICE                 | NOTICE                | Emphasizes essential information or provides useful tips and hints.                                                                                                    |
|                        | RADIATION             | Indicates a possible danger from radiation exposure.                                                                                                    |
| 2                      | SINGLE USE            | Indicates a component that must be replaced for each new patient.                                                                                                    |
|                        | ESD<br>susceptibility | Indicates that an item is susceptible to damage from electrostatic discharges.                                                                                                    |

## 2.4 Marks and Symbols

| Symbols            | Description                                                                                                    | Location                                    |
|--------------------|----------------------------------------------------------------------------------------------------|---------------------------------------------|
| 4                  | Dangerous voltage                                                                                                    | Powerboard<br>/Inverter board<br>/Monoblock |
|                    | Protective earth (Ground)                                                                                                    | Column                                      |
| 0                  | Off (power: disconnected to the <b>Main Power Switch</b> )                                                                                                   | Main Power<br>Switch                        |
|                    | On (power: connected to the <b>Main Power Switch</b> )                                                                                                    | Main Power<br>Switch                        |
| $\sim$             | Alternate current                                                                                                    | Label                                       |
| <b>†</b>           | Type B Applied Equipment (IEC 60601-1: Degree of protection against leakage current and electric shock: Class 1 equipment)                                   | Label                                       |
|                    | Radiation hazard                                                                                                    | Label                                       |
| EC REP             | Indicates the authorized representative in the European Community.                                                                                           | Label                                       |
| <b>C €</b> 2460    | The CE symbol indicates that this product complies with the European Directive for Medical Devices 93/42/EEC as amended by 2007/47/EC as a class IIb device. | Label                                       |
| C UL US<br>E476672 | UL mark No. E476672                                                                                                    | Label                                       |
| Rx Only            | Caution: Federal law restricts this device to sale by or on a licensed healthcare practitioner's order.                                                      | Label                                       |
|                    | Addresses where the equipment was manufactured.                                                                                                    | Label                                       |
|                    | Indicates that electrical and electronic equipment must not be disposed of as unsorted municipal waste and must be collected separately.                     | Label                                       |

## 2. General Information

| Symbols               | Description                                                                                              | Location                    |
|-----------------------|----------------------------------------------------------------------------------------------------|-----------------------------|
|                       | Warns ESD hazard.                                                                                        | MCU board<br>/Board package |
| CLASS 1 LASER PRODUCT | Indicates that this equipment is classified as a CLASS 1 LASER PRODUCT by IEC 60825-1 ED. 2 regulations. | Label                       |
| (is                   | Indicates that the user needs to refer to the User Manual.                                               | Label                       |
|                       | Indicates the date of manufacture.                                                                       | Label                       |
| SN                    | Indicates the manufacturer's serial number so that the specific equipment can be identified.             | Label                       |

#### 2.4.1 Label Locations

The label is attached on the right side of the equipment, and it consists of 5 parts as below.

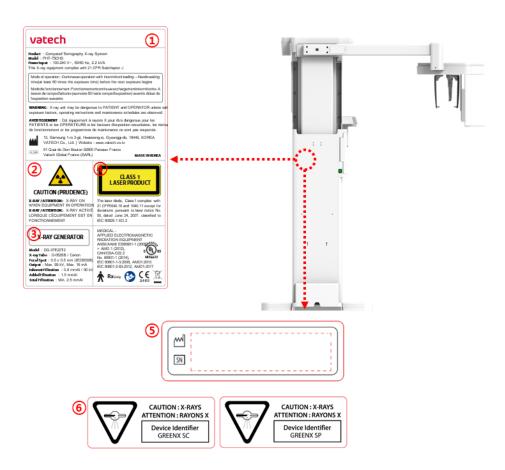

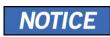

The labels' design and contents may be different in some countries based on local regulations and standards.

## 2. General Information

| No. | ltem                                                                                                    |
|-----|----------------------------------------------------------------------------------------------------|
| 1   | Main Label                                                                                                    |
| 2   | CAUTION Label - X-ray / Attention: X-ray on when equipment in operation.                                                                                                    |
| 3   | X-RAY GENERATOR Label : 1.6 kW Generator                                                                                                    |
| 4   | CLASS 1 LASER PRODUCT Label                                                                                                    |
| 5   | Manufacturer Label : The date of manufacture / Serial Number                                                                                                    |
| 6   | <ul> <li>Device Identifier Label (For Canada only)</li> <li>For Canada, the Model is distinguished by Green X 18 RC and Green X 18 SP.</li> <li>Green X 18 RC: CEPH included</li> <li>Green X 18 SP: CEPH not included</li> </ul> |

## 3. Warnings and Precautions

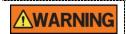

Be sure to observe all warnings and safety instructions included in this manual.

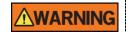

This x-ray unit may be dangerous to patients and operators unless safe exposure factors, operating instructions, and maintenance schedules are observed.

#### 3.1 General Safety Guidelines

#### **Operator qualifications**

This equipment may only be operated by personnel trained in its operation.

- To operate this equipment, the operator must:
  - Read and understood the **User Manual**.
  - Be familiar with the fundamental structure and functions of this equipment.
  - Be able to recognize the intermittent operation of this equipment and implement appropriate measures to remedy such irregularities.

#### **General safety precautions**

- Follow the instructions specified in this manual to ensure the safety of both the patient and the operator.
- The operator must always maintain vocal/visual contact with the patient during imaging.
- Do not open or remove the cover panels on this equipment. Always have a trained and authorized service technician to conduct inspection and maintenance of this equipment.
- Do not place any heavy objects on this equipment at any time.
- Do not place any objects within this equipment's field of operation. It may cause property damage.
- Do not push or pull the equipment. Overbalances of the equipment may cause the risk of physical injuries or property damage.
- The operator must instruct the patient to remain until the equipment arm has stopped moving and the reset motion is completed.
- Observe all local fire regulations. Always keep a fire extinguisher near the equipment.
- The operator of this equipment must be familiar with this equipment's emergency protocols.

#### 3. Warnings and Precautions

- Ensure that this equipment is kept away from water, moisture, or foreign substances always.
- If this product is exposed to water, moisture, or a foreign substance, immediately turn off the equipment's main power and contact your VATECH technical support representative.
- If there are signs of oil leakage, immediately cease all this equipment's operations and contact your VATECH technical support representative.
- External equipment intended for connection to signal input, signal output, or other connectors, shall comply with relevant IEC Standard (e.g., IEC 60950 for IT equipment and IEC 60601-1 series for medical electrical equipment).
- All such combination-system-shall comply with the standard IEC 60601-1, and IEC 60601-1-1 harmonized national standard or the combination. If in doubt, contact a qualified technician or your local representative.
- Any person or organization that installs an external door interlock switch is responsible for ensuring that it has a radiation indicator or equivalent alarm system to show the state of the current.

#### Ventilation

- Do not close the equipment's ventilation slots in any case. The obstruction of ventilation could result in the equipment overheating due to a lack of air circulation.
- Do not spray any liquid or disinfectant on this equipment. The penetration of these substances may damage the electrical and mechanical components inside. Use a soft cloth to disinfect the ventilation slots.
- Always leave enough space around the PC to allow for proper ventilation.

#### **Hygiene**

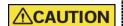

Always disconnect the equipment from the power outlet when disinfecting the surfaces of the equipment.

Never expose this equipment to liquids, mists, or sprays. Exposing this equipment to liquids may cause an electric shock or otherwise damage the system.

Do not use spray cleaners on the equipment, as this could cause a fire.

- All movable patient support components (the Bite, the Chinrest, the Temple Supports, and the Ear Rods) can be cleaned using alcohol-based cleaning solutions.
- Clean the Support Handles by using alcohol-based cleaning solutions before taking photos of the next patient.
- Other surfaces of the equipment, including the Control Panel, can be cleaned using a soft cloth dampened with a mild cleaning solution.

 New hygiene cover must be provided for each new patient to prevent the transmission of communicable diseases.

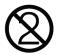

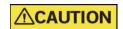

Do not use aerosol or spray cleaning agents directly on the surface of the equipment.

#### Condensation

 Extreme fluctuation in temperature may cause condensation to develop inside the equipment. Do not turn on the equipment until it has reached room temperature.

#### Cooling

- Allow the proper amount of cooling downtime (for the X-ray tube to cool down) before acquiring the next image.
  - Mode of operation: Continuous operation with intermittent loading Needs waiting time (at least 60 times the exposure time) before the next exposure begins
  - Column operation time: Max. 2 min. On/18 min. Off (Ratio 1:9)
- If the tube head's temperature reaches 60 °C (140 °F), X-ray exposure will cease, and an error message will be displayed. Normal X-ray capabilities will resume after the generator reaches 58 °C (136.4 °F).
- If the fan (optional) is installed, it automatically operates when the tube head's temperature reaches the pre-defined level: 40 °C (104 °F). The setpoint temperature is configurable.

#### Turning the equipment on/Adjusting the height of the equipment

- Do not position the patient near the equipment while initiating as the patient could be injured if the equipment malfunctions.
- Ensure that the patient is kept clear of the equipment while adjusting its height.

#### **Emergency stop**

If a problem occurs during image acquisition, press the red Emergency Stop Switch to immediately stop all moving parts and cut off all power to the equipment. (Emergency Stop Switch is located under the bottom of the Handle Frame. Turn the switch in the direction of the arrow to reboot the equipment.)

#### 3. Warnings and Precautions

#### **Trouble-free operation**

- Never use this equipment in an environment that is susceptible to explosion.
- Always operate the equipment within a temperature range of 10 °C to 35 °C (50 °F to 95 °F) for safe operation. Image quality may deteriorate if the equipment is operated outside of this range.
- Always allow the equipment enough time to warm up (while switched on) if exposed to temperatures below 10 °C (50 °F).
- Only perform X-rays of patients if the system is in full working order.
- Always ensure that equipment movement is not obstructed by the patient's clothing, a medical device (such as a wheelchair), or the patient.
- Do not leave the patient unattended around the equipment.
- Remove all radio-controlled devices, mobile phones, etc., from the X-ray room before image acquisition as these objects may cause the equipment to malfunction.

#### Modifying the equipment

- Modifying the equipment in any way which may affect the safety of the operator, patients, or other persons is prohibited by law.
- No part of this equipment is serviceable by the operator. A VATECH qualified service technician must perform all maintenance and repair of this equipment.
- This product may only be operated with original VATECH accessories or thirdparty accessories expressly approved by VATECH.

#### 3.2 Electricity-related Safety Precautions

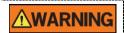

To avoid the risk of electric shock, this equipment must only be connected to supply mains with protective earth.

- Check the status of the power source, PC, and cables before operating the equipment.
- Ensure that Main Power Switch is set off when the equipment is not in use.
- Always disconnect the power supply before cleaning the equipment.
- Always keep electrical cords away from hot appliances or radiators.
- Do not place the PC or peripheral equipment connected to the PC near the patient.
- The equipment and PC should be connected to a common protective earth.
- Never overload the equipment's circuit by sharing it with too many appliances.
- Use the same power circuit for the PC and the equipment.

#### Combining this equipment with other devices

- Do not connect this equipment to devices that are not designated as a part of the system.
- Do not connect this equipment to a Multiple Portable Socket-Outlet (MPSO) or extension cord, which is not provided with the equipment.

#### **Electromagnetic compatibility**

- This X-ray equipment complies with IEC standard 60601-1-2.
- Medical electrical equipment is subject to special Electromagnetic Compatibility (EMC) preventive measures. It must be installed and operated as specified in EMC information.
- If high-voltage systems, radio link systems, or MRI systems are located within 5 m of the unit, please observe the installation requirements' specifications.
- Portable Radio Frequency (RF) communications equipment may interfere with medical electrical equipment. Therefore, the use of mobile wireless phones in medical offices or hospital environments must be prohibited.
- For more details, refer to 16.3 Electromagnetic Compatibility (EMC) Information.
- Please also observe the Electro-Static Discharge (ESD) protective measures described.

#### **Static Discharge**

 Connector pins or sockets bearing ESD warning labels must not be touched or interconnected without observing ESD protective measures.

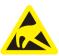

Electro-static discharge (ESD)

#### ESD protective measures include

- Procedures for preventing electro-static charge build-up (e.g., temperature control, humidification, conductive floor coverings, and non-synthetic clothing)
- Electro-static discharge of your own body with the frame of the equipment, the protective ground wire, or large metallic objects
- Use of the wristband for grounding

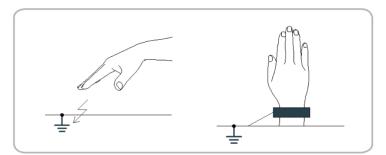

#### 3.3 Radiation Safety

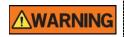

Since rules and regulations concerning radiation safety differ between countries, it is the responsibility of the owner and operator of this equipment to comply with all applicable rules and regulations concerning radiation safety and protection in his/her area.

- This equipment must be housed inside an X-ray shielded room.
- The operator must remain outside a shielded room during X-ray exposure to protect himself/herself from radiation.
- During imaging, the operator must maintain vocal/visual contact with the patient outside the shielded area.
- The operator should continuously check the status of the patient and the equipment during imaging.
- The operator should be at least 2 m (6 feet) away from the equipment during imaging.
- The operator must immediately stop imaging if the equipment malfunctions.
- The patient must wear a lead apron with neck and thyroid protection during X-ray exposure.
- Children and pregnant women must consult with a doctor before X-ray exposure.

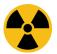

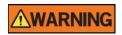

As a radiology equipment manufacturer that conforms to stringent protection standards worldwide, we guarantee maximum protection against our equipment's radiation hazards.

## 3.4 Warnings

The following warning statements should be obeyed with the utmost care. Failure to follow these warnings may damage the equipment or physical injuries to the patient and the operator.

| <ul> <li>X-ray equipment is hazardous to the patient and the operator if proper exposure safety measures and operating instructions are not observed.</li> <li>It is essential to carefully read this User Manual and abide by all warnings and cautions stated.</li> <li>The 3D image should not be used for screening examinations. Each exam must be justified by demonstrating that the benefits outweigh the risk.</li> </ul>                                                                                         |                                    | i e e e e e e e e e e e e e e e e e e e                                                                                                    |
|----------------------------------------------------------------------------------------------------|------------------------------------|----------------------------------------------------------------------------------------------------|
| examinations. Each exam must be justified by                                                                                                    | <b><u>^</u>WARNING</b>             | operator if proper exposure safety measures and operating instructions are not observed.  It is essential to carefully read this User Manual and                                                                                                    |
| <ul> <li>The evaluation of soft tissues will likely be required as part of the patient's radiological assessment, and conventional medical CT or MR should be used instead of dental cone beam imaging.</li> </ul>                                                                                                    | <u></u> <u> </u> <u> </u> <u> </u> | examinations. Each exam must be justified by demonstrating that the benefits outweigh the risk.  The evaluation of soft tissues will likely be required as part of the patient's radiological assessment, and conventional medical CT or MR should be used instead                                                                                                    |
| <ul> <li>Green X 18 (Model: PHT-75CHS) system, like other medical equipment, uses high-frequency electrical signals to interfere with implantable devices such as pacemakers and Implantable Cardioverter Defibrillators (ICDs). If the patient has such an implantable device, you should be aware of any interference in its operation and immediately power off the Dental X-ray system.</li> <li>Green X 18 (Model: PHT-75CHS) system is designed to withstand the effects of defibrillation. However, when</li> </ul> | <b><u>^</u>WARNING</b>             | medical equipment, uses high-frequency electrical signals to interfere with implantable devices such as pacemakers and Implantable Cardioverter Defibrillators (ICDs). If the patient has such an implantable device, you should be aware of any interference in its operation and immediately power off the Dental X-ray system.  • Green X 18 (Model: PHT-75CHS) system is designed to |
| possible, disconnect the Dental X-ray system during defibrillation since a malfunction of the safety controls could otherwise result in electrical burns for the patient.                                                                                                    |                                    | possible, disconnect the Dental X-ray system during defibrillation since a malfunction of the safety controls                                                                                                    |
| Federal law restricts this device to sale by or on the order of a dentist or with the descriptive designation of any other practitioner licensed by the law of the State in which he practices using or order the use of the device.                                                                                                    | <b>△CAUTION</b>                    | a dentist or with the descriptive designation of any other practitioner licensed by the law of the State in which he                                                                                                    |

#### Lasers

- The system incorporates Class 1 laser products. The light localizers used in this
  product are intended for correct patient positioning and must not be used for any
  other purpose.
- For maximum safety, advise the patient not to look directly at the laser beam.
- While adjusting the patient, ensure that the laser beam is not directed at the patient's eyes.
- Wavelength: 650 nm, Radiant power: Max. 039 mW

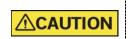

Risk of eye injury!

Do not use this equipment with any other laser sources, and do not change the settings or processes described in these operating instructions.

#### Cleaning

- Never expose this equipment to liquids, mists, or sprays. Exposing this equipment to liquids may cause an electric shock or otherwise damage the system.
- Do not use spray cleaners on this equipment, as this could cause a fire.

#### **During the Operation**

- Never use this equipment in an environment that is susceptible to explosion.
- Do not place flammable materials near this equipment.
- Do not operate the PC while the equipment is operating. Failure to comply with this instruction may result in system malfunction.
- Immediately stop imaging if the equipment malfunctions in any way.
- If a problem occurs during imaging, press the red Emergency Stop Switch to immediately stop all moving parts and cut off all power to the equipment's electrical components.
- Never touch the patient while he or she is touching the SIP/SOP connectors.
- The medical electrical equipment or medical electrical system should not be used adjacent to or stacked with other equipment. If adjacent or stacked use is necessary, the medical electrical equipment or medical electrical system should be observed to verify normal operation in the configuration in which it will be used
- The use of accessories and cables other than those specified, except cables sold by VATECH of the medical electrical equipment or medical electrical system as replacement parts for internal components, may increase EMISSIONS or decrease IMMUNITY OF EQUIPMENT or SYSTEM.

#### In case of an electrical fire

- Use only fire extinguishers designed for electrical fires to extinguish fires on this
  equipment.
  - Liquid extinguishers, such as those which use water, could damage the equipment and cause physical injury.
- Unplug the equipment's power cable before extinguishing any fire.

#### Installation

- To avoid improperly balanced equipment, install the device on a flat surface to maintain stability.
- If the equipment is not stable, property damage and personal injury may occur.
- Do not push or pull the equipment.
- Equipment should only be installed by an authorized technician, complying with proper installation procedures.

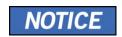

For further details on installation, refer to the **Green X 18** (Model: PHT-75CHS) Installation Manual.

#### **Security Capabilities**

- It is recommended to install and operate EzDent-i SW within a secure operating environment that allows only authorized users to access a system network equipped with Windows built-in firewall, Windows Defender antispyware tools, and other used 3<sup>rd</sup> party security tools and application systems.
- The latest updates for anti-virus software and a firewall are recommended.
- The software can be updated by the manufacturer only. Unauthorized software update through a third party, not the manufacturer, is prohibited. For cybersecurity issues related to the software and medical devices, please contact the manufacturer.

## 4. Imaging System Overview

#### 4.1 System Components

- Green X 18 (Model: PHT-75CHS) X-ray equipment
- PC system
- Console Software: PANO, CEPH (Optional), CBCT, and 3D MODEL Scan
- EzDent-i: 2D viewer and patient management software
- **Ez3D-i**: 3D viewer software

#### 4.2 Features

- Multi-FOV support: Selectable FOV among Double Scan(18×24), 18x15, 16x11, 12x9, 8x8, 8x5, 5x5, Endo(4x4) (cm)
- Endo Mode: the option that provides high-resolution 3D images essential for root canal treatment, including nerves, pulp structure, and blood vessels inside the tooth.
- Double Scan: Algorithm to reconstruct large FOV CT images by stitching upper and lower FOV CT images
- Insight PAN: Multi-image acquisition option that reconstructs the panoramic image into multiple focal images in depth regions. Its main purpose is to diagnose depth regions, which cannot be confirmed with ordinary panoramic. The option also provides the images of user-specified areas in Console software.
- The multi-imaging solution for Accurate Diagnostics
- Conventional 2D (PANO and CEPH) image acquisition
- 3D scanning for Plaster Cast with FOV 8x8 (cm)
- Control Panel implemented for easy use
- DICOM (Digital Imaging Communication in Medicine) format supported
- Differentiated Console Software Interface
- MAR(Metal Artifact Reduction) supported

## 4. Imaging System Overview

## 4.3 Imaging System Options

| Configuration | Item                | Sensor    |                               |
|---------------|---------------------|-----------|-------------------------------|
| SP            | PANO +CBCT          | PANO/CBCT | Xmaru1524CF<br>Master Plus OP |
| RC            | PANO +CBCT<br>+CEPH | PANO/CBCT | Xmaru1524CF<br>Master Plus OP |
|               |                     | СЕРН      | Xmaru2602CF                   |

#### 4.4 Standards and Regulations

#### **Standards**

**Green X 18 (Model: PHT-75CHS)** is designed and developed to comply with the following international standards and regulations:

MEDICAL - APPLIED ELECTROMAGNETIC RADIATION EQUIPMENT

AS TO ELECTRICAL SHOCK, FIRE, AND MECHANICAL

HAZARDS ONLY IN ACCORDANCE WITH

ANSI/AAMI ES60601-1 (2005) + AMD 1 (2012), CAN/CSA-C22.2 No. 60601-1 (2014),

IEC 60601-1-3:2008, AMD1:2013, IEC 60601-2-63:2012, AMD1:2017

- 21 CFR 1020.30, 31, 33
- NEMA Standard publication PS 3.1-3.18

| <b>C €</b> 2460  | This is Class IIb equipment and obtained CE marking in April 2007 for regulations compliance in accordance with the revised European Union's MDD (Medical Devices Directive) 93/42 EEC.                                                                                                    |
|------------------|----------------------------------------------------------------------------------------------------|
| CULUS<br>E476672 | MEDICAL - APPLIED ELECTROMAGNETIC<br>RADIATION EQUIPMENT AS TO ELECTRICAL<br>SHOCK, FIRE, AND MECHANICAL HAZARDS<br>ONLY IN ACCORDANCE WITH ANSI/AAMI<br>ES60601-1 (2005) + AMD 1 (2012), CAN/CSA-C22.2<br>No. 60601-1 (2014), IEC 60601-1-3:2008,<br>AMD1:2013, IEC 60601-2-63:2012, AMD1:2017 |

#### Classifications (IEC 60601-1 6.1)

- The degree of protection against water ingress: Ordinary Equipment: IPX0
- The degree of protection against electric shock: Class 1 equipment, Type B Applied Parts

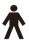

### 4.5 Operating Principles

X-ray is emitted when a high voltage is supplied to X-ray tube assembly, which frees electrons from the cathode.

They hit anode to produce an X-ray. The machine acquires images by emitting X-ray continuously and rotates on the human tooth at different angles.

Images are acquired, computed, and recompiled to reproduce 2D or 3D images.

### 4.6 Imaging System Configuration

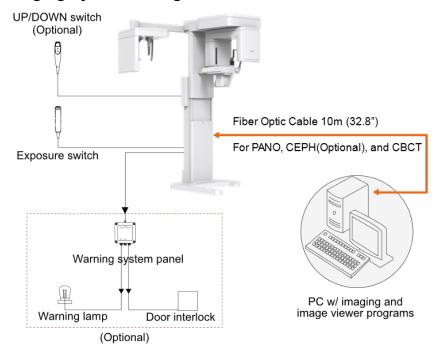

#### **PC Signal Input/Output**

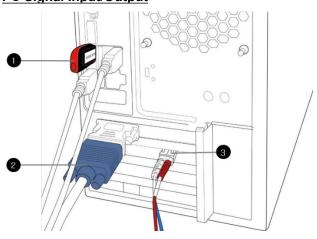

| No. | Item                            |
|-----|---------------------------------|
| 1   | 3D viewer License Key           |
| 2   | Video output                    |
| 3   | Fiber optic cable (Data in/out) |

## 4.7 Equipment Overview

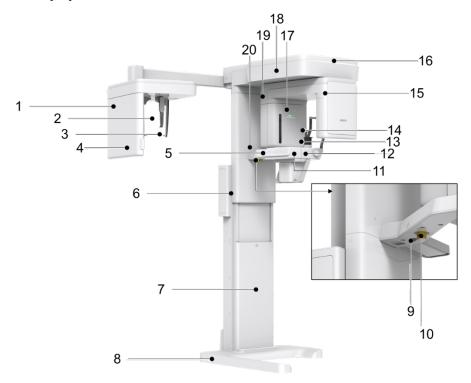

< Perspective View>

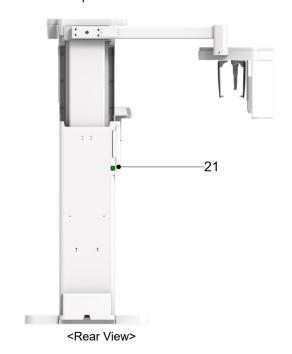

| No. | Item                                    | Description                                                                                                    |  |
|-----|-----------------------------------------|----------------------------------------------------------------------------------------------------|--|
| 1   | X-ray Detector for CEPH (Optional)      | Xmaru2602CF for CEPH imaging sensor                                                                                                    |  |
|     |                                         | Positions the patient during CEPH imaging.                                                                                                    |  |
| 2   | Nasal Positioner                        | The ruler used for reference in an acquired image that is different from the actual size                                                                                                    |  |
| 3   | Ear Rods                                | Secure the patient's head during CEPH imaging.                                                                                                    |  |
| 4   | Column UP/DOWN<br>button<br>(CEPH Part) | Adjust column height to adjust the height of the vertical frame.                                                                                                    |  |
| 5   | Control Panel                           | Adjust column height to change the vertical frame's height, up or down the Chinrests, prepares for operation when the <b>READY/RETURN</b> button is pressed, and operate the Horizontal Laser Beam.  (For the details, refer to <b>4.7.1 Control Panel</b> .) |  |
| 6   | Column UP/DOWN<br>Switch (optional)     | Adjust column height to adjust the height of the vertical frame.                                                                                                    |  |
| 7   | Stationary Column                       | Supports the whole part of the equipment.                                                                                                    |  |
| 8   | Base (Optional)                         | Balances the equipment and maintains its safety.                                                                                                    |  |
| 9   | D-Sub Connector                         | The input signal port for Column UP/DOWN Switch                                                                                                    |  |
| 10  | Emergency Stop<br>Switch                | Immediately stops the moving parts and cuts off all power to the equipment's electrical components.                                                                                                    |  |
| 11  | Canine beam guide adjuster              | Adjust the canine beam guide back and forth.                                                                                                    |  |
| 12  | Temple Supports OPEN/CLOSE Knob         | Adjusts the Temple Supports for patient positioning.                                                                                                    |  |
| 13  | Chinrest                                | The place to rest the chin.                                                                                                    |  |
| 14  | Temple Supports                         | Supports the patient's head by holding the temples. It is used in PANO and CBCT modes.                                                                                                    |  |
| 15  | X-ray Detector for PANO/CBCT            | Xmaru1524CF Master Plus OP for PANO/CBCT imaging sensor                                                                                                    |  |
| 16  | LED Lamp                                | Displays the status of X-ray exposure.  Green: Standby  Yellow: In operation (X-ray on)                                                                                                    |  |
| 17  | X-ray Generator                         | The X-ray tube where the X-ray is produced.                                                                                                    |  |
|     | •                                       | Holds the Rotating Unit.                                                                                                    |  |
| 18  | Vertical Frame                          | It can be controlled with the <b>Column UP/DOWN</b> switch.                                                                                                    |  |

## 4. Imaging System Overview

| No. | Item                          | Description                                                          |  |
|-----|-------------------------------|----------------------------------------------------------------------|--|
| 19  | Rotating Unit                 | Rotates around the patient's head while the image is being acquired. |  |
|     |                               | (Its movement is different according to the scan mode.)              |  |
| 20  | Enclosed Component<br>Storage | , , , , , , , , , , , , , , , , , , , ,                              |  |
| 21  | Main Power Switch             | r Switch Turns on/off the main power of the equipment.               |  |

### 4.7.1 Control Panel

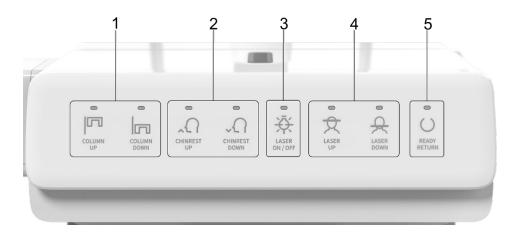

| No. | Buttons                  | Description                                                                                                    |  |
|-----|--------------------------|----------------------------------------------------------------------------------------------------|--|
| 1   | COLUMN UP/DOWN<br>Button | Moves the Vertical Frame up or down. (For adjusting the height of the Chinrest)                                                                                |  |
| 2   | CHINREST UP/DOWN Button  | Adjusts the Chinrests for patient positioning.                                                                                                    |  |
| 3   | LASER ON/OFF<br>Button   | Turn the laser beam on or off for patient positioning.                                                                                                    |  |
| 4   | LASER UP/DOWN<br>Button  | Aligns the Horizontal Beam in PANO mode.                                                                                                    |  |
| 5   | READY/RETURN<br>Button   | Indicates that imaging is ready for X-ray after paramete settings, and the patient positioning is complete.  Initializes the positioning of the Rotating Unit. |  |

#### 4.7.2 Emergency Stop Switch

During operation, the following emergencies may occur:

- X-ray emission even after the Exposure Switch has been released
- Physical injury to the patient or damage to the equipment
- Other emergencies

If a problem occurs during image acquisition, press the red **Emergency Stop Switch** to immediately stop the moving parts and cut off all power to the equipment's electrical components. To restart the equipment, turn the **Emergency Stop Switch** clockwise until it pops up.

The **Emergency Stop Switch** is located under the bottom of the Handle Frame.

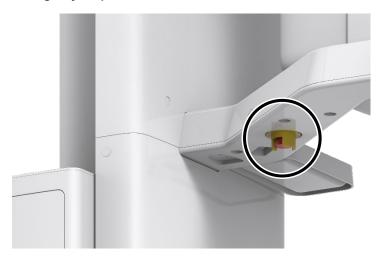

#### 4.7.3 Exposure Switch

The **Exposure Switch** allows the operator to control image acquisition from outside of the X-ray room.

Press and hold the **Exposure Switch** down until the acquisition is completed. Premature release of the **Exposure Switch** will abort image acquisition.

Pressing the **Exposure Switch** activates the LED indicator to turn yellow. This color indicates that the X-ray is being emitted.

IMPORTANT

The **Exposure Switch** is detachable. Ensure the **Exposure Switch** cable is not detached from the unit accidentally during the operation.

Keep vocal/visual contact with the patient during exposure. If any problem occurs during exposure, release the **Exposure Switch** immediately.

#### 4.7.4 Enclosed Components

The enclosed components can be disassembled and cleaned. All enclosed components used to support the patient (the Bite, the Chinrest, the Ear Rods, and the Temple Supports) should be cleaned with ethanol and wiped with clean towels.

| Components             | Name and Function                                                     | Materials                                       |
|------------------------|-----------------------------------------------------------------------|-------------------------------------------------|
| 19                     | Normal Bite - For PANO and CBCT normal patients                       | PC<br>(Polycarbonate)                           |
| J.                     | Special Bite A - For PANO TMJ and Sinus modes - For CBCT TMJ patients | PC<br>(Polycarbonate)                           |
| Q-                     | Special Bite B - For PANO edentulous patients                         | PC<br>(Polycarbonate)                           |
| 9                      | Normal Chinrest - For Normal Bite                                     | ABS (Acrylonitrile butadiene styrene) copolymer |
|                        | Temple Supports (1 set)                                               | PC<br>(Polycarbonate)                           |
|                        | Ear Rods (1 set)                                                      | Silicone                                        |
| (B)                    | Nasal Positioner Cover - For CEPH                                     | Silicone                                        |
|                        | Carpus Plate                                                          | PC<br>(Polycarbonate)                           |
| Pancerana Course 30 pc | Sanitary Vinyl Covers (disposable) for the Bite                       | PP+PE                                           |
|                        | Protractor (1 set) - For positioning the patient's body in CEPH mode. | PC<br>(Polycarbonate)                           |

| Components | Name and Function         | Materials                                       |
|------------|---------------------------|-------------------------------------------------|
| <u>0</u>   | Model Scan Jig            | ABS (Acrylonitrile butadiene styrene) copolymer |
|            | Up/Down Switch and Holder | ABS (Acrylonitrile butadiene styrene) copolymer |
|            | Wall Bracket              | SPCC                                            |

# Left blank intentionally

# 5. Imaging Software Overview

Three programs are included in this equipment to acquire, process, and view the image:

- EzDent-i 2D viewer and patient management software
- Ez3D-i 3D viewer software
- Console software: PANO, CEPH (Optional), CBCT, and 3D MODEL Scan

### 5.1 PC Specifications (Recommended)

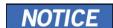

- The PC system plays a vital role in image processing and verification. Configure the PC environment to meet the following specifications. If the PC specifications are not met, the image quality can be lower.
- Do not place patients near the equipment and PC.

| Item                | Specifications                               |  |  |
|---------------------|----------------------------------------------|--|--|
| CPU                 | Intel Xeon W-2223 3.6 GHz 4 Core Processor   |  |  |
| RAM                 | 16 GB DDR4 2666 ECC Registered RAM or larger |  |  |
| HDD                 | 1 TB SATA                                    |  |  |
| Graphics board      | ZOTAC GAMING GTX1660Ti 6GB or greater        |  |  |
| Ethernet Interface  | Integrated Intel I218LM PCIe GbE             |  |  |
| Serial Port (RS232) | NEXT-SL601 PCI-E                             |  |  |
| Power Supply        | ≥ 700 Watts (90% efficient)                  |  |  |
|                     | 2 PCI Express Gen3 x 16 slot                 |  |  |
|                     | 1 PCI Express Gen3 x 8 Slot                  |  |  |
| Slots               | 1 PCI Express Gen2 x 4 Slot                  |  |  |
|                     | 1 PCI Express Gen2 x 1 Slot                  |  |  |
|                     | 1 PCI Slot                                   |  |  |
| CD/DVD drive        | DVD-ROM, DVD+/-RW, Blu-Ray                   |  |  |
| Monitor             | 19" 1280x1024 screen resolution              |  |  |
| Operating System    | Windows 10                                   |  |  |
| Recommended System  | HP Z4G4                                      |  |  |

### 5.2 EzDent-i

**EzDent-i** is imaging software that manages patient images to make faster and more accurate diagnoses. **EzDent-i**, linked with the console software and 3D viewer, makes it convenient for the operator to use and process necessary images. Various functions enable the acquired images to be processed quickly and conveniently from the console software.

| NOTICE | Please refer to <b>EzDent-i User Manual</b> for more information.                                                                                                    |
|--------|----------------------------------------------------------------------------------------------------|
|        | Security Capabilities                                                                                                    |
| NOTICE | It is recommended to install and operate EzDent-i SW within a secure operating environment that allows only authorized users to access a system network equipped with Windows built-in firewall, Windows Defender antispyware tools, and other used 3 <sup>rd</sup> party security tools and application systems. |
| NOTICE | <ul> <li>The latest updates for anti-virus software and a firewall<br/>are recommended.</li> </ul>                                                                                                    |
|        | The software can be updated by the manufacturer only.<br>Unauthorized software update through a third party, not<br>the manufacturer, is prohibited. For cybersecurity issues<br>related to the software and medical devices, please<br>contact the manufacturer.                                                 |

#### 5.3 Console Software

Use the Console Software to configure the imaging environment according to the mode.

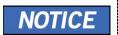

- You can set the imaging parameters on the Console Software running on the PC. They are synchronized and display the same environmental settings.)
- To improve program functions, the Console Software may change without notice

The Main Screen of the Console Software consists as follows. Each imaging mode will be described later.

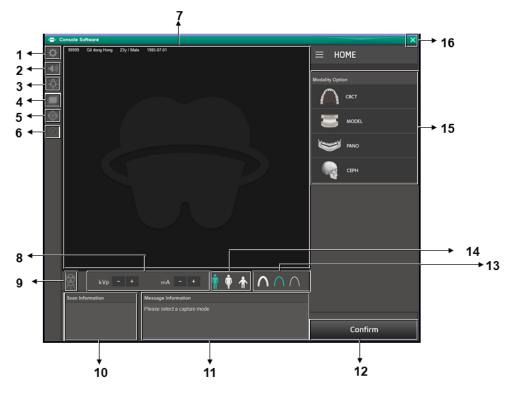

| No. | . Item Description |                                                                                                    |
|-----|--------------------|----------------------------------------------------------------------------------------------------|
| 1   | Settings button    | Displays and sets various equipment-related parameters, including language, automatic save, DAP display unit, etc.                                                                    |
| 2   | Volume button      | Adjusts the sound of audio from the equipment. Click the button and move the volume control bar to change the audio's volume. Ensure to save the change after selects the new volume. |

## 5. Imaging Software Overview

| No. | Item                               | Description                                                                                                    |  |  |
|-----|------------------------------------|----------------------------------------------------------------------------------------------------|--|--|
| 3   | Laser Beam ON/OFF button           | Turns the Laser Beam on or off for patient positioning. The button is enabled when the <b>CONFIRM</b> button is clicked after the imaging conditions are configured.                                                                                                    |  |  |
| 4   | Manual<br>Reconstruction<br>button | Reconstructs the image manually when automatic image reconstruction fails:  1. Select a Modality after clicking this button.  2. Click the <b>Search</b> button.  3. Select an image to reconstruct.  4. Click the <b>Reconstruction</b> button.                                                                                                    |  |  |
| 5   | <b>Phantom</b> button              | Image acquisition using the Phantom Jig:  1. Click the Phantom button.  2. Select the Modality and click the Capture button.  3. Check the parameters displayed in the main GUI window, align the Phantom Jig, and then click the READY button.  4. Press and hold down the Exposure Switch.                                                                                                    |  |  |
| 6   | Test Rotation<br>button            | Switches to the Test mode to check if any part of the patient's body is reached the equipment's surface before the actual exposure.  NOTICE  To change to the test mode,  1. Align the patient to the equipment. (For the details, refer to the "Positioning the Patient" section of each modality chapter.)  2. Select a modality.  3. Click the CONFIRM button.  4. Click the Test Rotation button. Then, ON at the Test Rotation button is changed to OFF. |  |  |

| No. | Item                             | Description                                                                                                    |
|-----|----------------------------------|----------------------------------------------------------------------------------------------------|
|     |                                  | <ul> <li>To initiate test rotation, press the BEAM ON/OFF button on the Control Panel.</li> <li>To finish the test mode, click the Test Rotation button or READY button.</li> </ul>                                                                                                    |
|     |                                  | NOTICE  This functions to PANO and CBCT modalities only.                                                                                                    |
|     |                                  | Displays information on the selected patient.                                                                                                    |
| 7   | Patient<br>Information<br>window | NOTICE  The user can freely control the mouse in the guide area and specify the exposure range.                                                                                                    |
| 0   | Tube Voltage                     | If the patient is selected in <b>EzDent-i</b> , the default kVp/mA, according to the patient's information (gender/age), is displayed. This tool adjusts the kVp and mA values and controls the X-ray's power to improve image quality. If necessary, adjust the kVp and mA values manually using the arrows. |
| 8   | and Current<br>Adjustment        | The tube voltage and its correspondence with the selected patient, refer to 16.1 Recommended X-ray Exposure Tables.                                                                                                    |
| 9   | X-ray indicator                  | The radiation mark turns yellow, and the lamp image changes to colored.                                                                                                    |
| 10  | Scan<br>Information<br>window    | Displays estimated DAP (Dose Area Product), scan time, and exposure time after exposure parameter settings are completed.                                                                                                    |
| 11  | Guide Message<br>window          | Displays various text instructions for the operator.                                                                                                    |
| 12  | CONFIRM<br>/READY<br>button      | Confirm  Applies the selected settings and moves to the next step.                                                                                                    |

# 5. Imaging Software Overview

| No. | Item                             |                                                                                                    | D                     | escriptio         | on                  |                                 |
|-----|----------------------------------|----------------------------------------------------------------------------------------------------|-----------------------|-------------------|---------------------|---------------------------------|
|     |                                  | (Exposure parameter setting and patient positioning > Ready for exposure)                                                                                                    |                       |                   |                     |                                 |
|     |                                  | When you click the <b>CONFIRM</b> button, estimated DAP (Dose Area Product), scan time, and exposure time would be displayed DAP, Scan Time, and Exposure Time Display window. |                       |                   |                     |                                 |
|     |                                  | Ready  It is activated when you click the CONFIRM butto the patient positioning is completed. Click the but when all aspects of preparation are completed fo acquisition.      |                       |                   |                     |                                 |
|     |                                  |                                                                                                    |                       |                   |                     | button                          |
|     |                                  | Selects X-ray                                                                                                    |                       |                   |                     |                                 |
|     |                                  | ray intensity                                                                                                    | may be cla            |                   |                     | ent's head, X-<br>mal, or Soft: |
| 13  | X-ray intensity                  | Soft ≤ Norma                                                                                                    | al ≤ Hard             |                   |                     |                                 |
| 10  | A-lay illelisity                 | Age Group                                                                                                    | Average<br>Circumfere |                   | Range (cm)          | X-ray Intensity                 |
|     |                                  |                                                                                                    | hild 53±3             |                   | >53±3               | Hard                            |
|     |                                  | Child                                                                                                    |                       | :3                | 53±3                | Normal                          |
|     |                                  |                                                                                                    |                       | <53±3             | Soft                |                                 |
|     |                                  |                                                                                                    | Adult 56±3            | _                 | >56±3               | Hard                            |
|     |                                  | Adult                                                                                                    |                       | :3                | 56±3                | Normal                          |
|     |                                  | -                                                                                                    |                       |                   | <56±3               | Soft                            |
|     | Patient's<br>gender/age<br>group | Displays the centered in Ezlinecessary, the selected.                                                                                                    | <b>Dent-i</b> 's pa   | tient info        | rmation field       | ds. If                          |
| 14  |                                  | Gender / Age Group                                                                                                    |                       | VATECH's Standard |                     |                                 |
|     |                                  | Child                                                                                                    | d                     | 2 ~ 12            | 2 ~ 12 years of age |                                 |
|     |                                  | A -1 -11                                                                                                    | Man                   |                   |                     |                                 |
|     |                                  | Adult                                                                                                    | Woman                 | > 12 y            | ears of age         |                                 |

| No. | Item                | Description                                                                                             |
|-----|---------------------|----------------------------------------------------------------------------------------------------|
|     | Modality            | Selects the imaging parameters for each mode: PANO, CEPH (Optional), CBCT, and 3D MODEL Scan            |
| 15  | Selection<br>button | NOTICE                                                                                                  |
|     |                     | Selecting Modality changes the Modality Selection screen to the Imaging Parameters Configuration panel. |
| 16  | EXIT button         | Exits the console software.                                                                             |

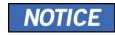

After completing the X-Ray survey, a pop-up message shows the image acquisition progress and displays a preview of the acquired image.

# Left blank intentionally

48

# 6. Getting Started

### 6.1 Turning on the Equipment

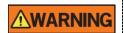

- Do not place the patient close to the equipment when it is being turned on. Doing so may cause physical injury to the patient and damage to the equipment.
- Do not operate the PC while the equipment is in operation. Doing so may cause an error in the equipment.
- Press the Main Power Switch located under the middle of the Column to turn on the equipment.

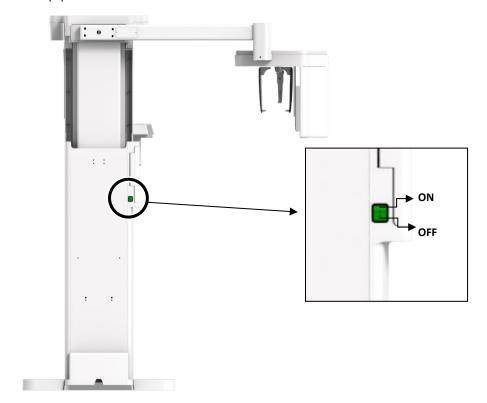

NOTICE

**Main Power Switch** isolates its circuits electrically from the supply mains on all poles simultaneously.

2. Make sure that the green LED light at the top of the equipment is on.

### 6.2 Running the Image Viewer (EzDent-i)

The Imaging Program is interfaced with **EzDent-i**, and the user can analyze the image acquired from the Console Software easily and rapidly. On your desktop, double-click **the EzDent-i** icon. The **EzDent-i** main window will be displayed.

| NOTICE | For further details on this subject, refer to the <b>EzDent-i User Manual</b> .                                                                                                    |  |  |
|--------|----------------------------------------------------------------------------------------------------|--|--|
| NOTICE | <ul> <li>Security Capabilities</li> <li>It is recommended to install and operate EzDent-i SW within a secure operating environment that allows only authorized users to access a system network equipped with Windows built-in firewall, Windows Defender antispyware tools, and other used 3<sup>rd</sup> party security tools and application systems.</li> <li>The latest updates for anti-virus software and a firewall are recommended.</li> <li>The software can be updated by the manufacturer only. Unauthorized software update through a third party, not the manufacturer, is prohibited. For cybersecurity issues related to the software and medical devices, please contact the manufacturer.</li> </ul> |  |  |
| NOTICE | For Green X 18 (Model: PHT-75CHS) dental computed tomography X-ray system, both 3D viewer (Ez3D-i) and Console Software are being accessed through 2D viewer (EzDent-i) SW. 3D viewer and Console Software do not have an image storage capacity of their own, and both programs will not keep patient information.                                                                                                    |  |  |

### 6.2.1 Creating a New Patient Record

To create a new patient record, follow the procedure outlined below:

1. Click the PATIENT tab and click the Add Patient icon from the main GUI window.

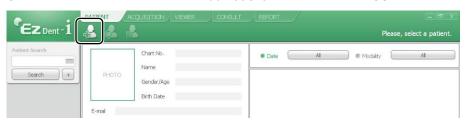

- Enter the required patient information. Chart Number, E-Mail address, First Name, and Last Name are required fields that must be filled in. (The Chart Number is filled in automatically.)
- 3. Click the Add button to save the patient record.

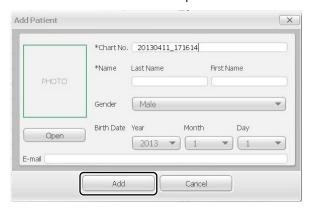

### 6.2.2 Retrieving Patient Records

You can search through the patient database using a patient's Chart Number, First Name, or Last Name.

 Enter the Name or Chart Number of the patient to be searched on the Patient Search panel, and then click the Search button. The information on the patient that fits the search condition appears.

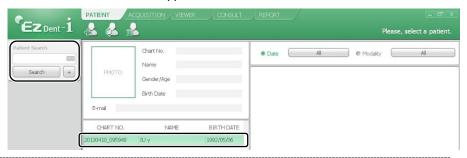

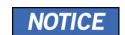

Double-click the Keyboard icon to display the virtual keyboard. You may search for patient information using the virtual keyboard.

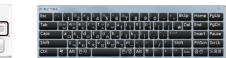

Double-click the patient information to see more details about the patient, as shown below.

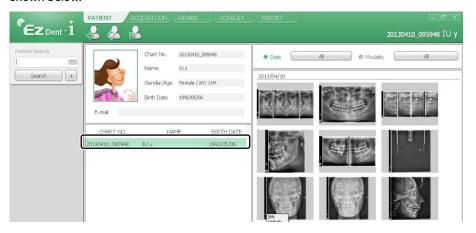

### 6.3 Initiating the Console Software

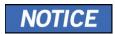

For a new patient, the patient information needs to be registered first.

I. Search and select the patient to be captured.

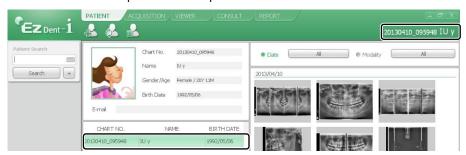

Click the ACQUISITION tab and select the imaging mode (CT, Panorama, or Cephalo).

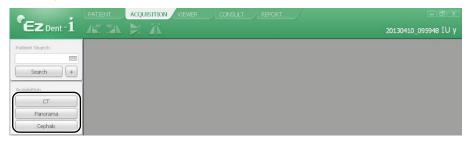

3. The Main Screen for the selected mode appears. From the Main Screen, you can configure the imaging parameter settings before acquiring an image.

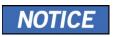

Refer to the following **chapters** (7~10) for more information on image acquisition.

# Left blank intentionally

### 7.1 PANO Imaging Program Overview

### Result Images

It provides conventional 2D panoramic images.

#### ■ Image Acquisition Method

It reconstructs U-shaped arch data to a single 2D image utilizing multiple images taken with the X-ray beam scanning specific oral & maxillofacial regions at different angles.

### **■** Examination Programs

It is classified as below based on the ROI (Region of Interest).

| Examination<br>Type | Arch Selection                         | ROI      | Example      |
|---------------------|----------------------------------------|----------|--------------|
|                     | Narrow<br>Normal<br>Wide<br>Orthogonal | Right    | - Amarian    |
|                     |                                        | Front    |              |
| PANO<br>Examination |                                        | Left     |              |
| Examination         |                                        | Standard |              |
|                     | Child                                  | Front    | · Allu       |
|                     | Cillia                                 |          |              |
| PANO<br>Examination | Child                                  | Left     | · Antimities |

| Examination<br>Type                    | Arch Selection | ROI                             | Example             |
|----------------------------------------|----------------|---------------------------------|---------------------|
|                                        |                | Standard                        |                     |
|                                        |                | Right                           |                     |
|                                        |                | Front                           |                     |
|                                        | Orthogonal     | Left                            | · Illing            |
|                                        |                | Bitewing Right*                 | - American          |
|                                        |                | Standard                        |                     |
|                                        |                | Bitewing Left*                  | - American Hilliams |
|                                        |                | Bitewing*                       |                     |
| PANO<br>Examination                    | Orthogonal     | Bitewing Incisor*<br>(Optional) | · Samuel Transport  |
| PANO<br>Examination<br>(Insight PAN**) | Normal         | -                               |                     |

| Examination<br>Type    | Arch Selection | ROI                        | Example                   |
|------------------------|----------------|----------------------------|---------------------------|
|                        | Child          | -                          |                           |
|                        | N/A            | TMJ LAT Open               | 7                         |
|                        |                | TMJ LAT Close              |                           |
| SPECIAL<br>Examination |                |                            | TMJ PA Open<br>(Optional) |
|                        |                | TMJ PA Close<br>(Optional) |                           |
|                        |                | Sinus LAT<br>(Optional)    |                           |
|                        |                | Sinus PA                   |                           |

<sup>\*</sup> Bitewing imaging mode is activated only when Orthogonal is selected in Arch Selection.

 $<sup>^{\</sup>star\star}$  When InsightPAN is selected, the user can freely change the exposure areas (FOV) with mouse control and drag.

### ■ Main Imaging Programs

| Examination<br>Type     | Arch<br>Selection | ROI      | Description & Sample Image                                                                                                    |
|-------------------------|-------------------|----------|----------------------------------------------------------------------------------------------------|
| PANO<br>Examin<br>ation | Narrow            | Standard | A panoramic imaging mode for patients with a V-shaped arch trajectory.  (Typically for some females)                                  |
|                         | Normal            | Standard | A panoramic imaging mode for adult patients with a typical arch trajectory.                                                           |
|                         | Wide              | Standard | A panoramic imaging mode for the patients with a square-shaped arch trajectory. (Typically for some males)                            |
|                         | Child             | Standard | A panoramic imaging mode for child trajectory.  (Less X-ray exposure than the Normal mode by more than 40%)                           |
|                         | Orthogonal        | Standard | A panoramic imaging mode to minimize the teeth' overlapped region from X-ray exposure, which is beamed perpendicularly between teeth. |

| Examination<br>Type    | Arch<br>Selection                                   | ROI                                                                                                    | Description & Sample Image                                                                                                    |  |  |
|------------------------|-----------------------------------------------------|----------------------------------------------------------------------------------------------------|----------------------------------------------------------------------------------------------------|--|--|
|                        |                                                     |                                                                                                    | A panoramic imaging mode to acquire an image only for the region of interest through the orthogonal trajectory.  (Pros: less X-ray exposure than the                                                                      |  |  |
|                        |                                                     | Bitewing** (Bitewing Incisor mode is Optional)                                                                                                    | Normal mode. /Cons: TMJ and some parts of the maxillary sinus cannot be acquired.)                                                                                                    |  |  |
|                        | ×- <                                                |                                                                                                    | X-ray ON X-ray ON X-ray ON                                                                                                    |  |  |
| SPECIAL<br>Examination |                                                     | TMJ LAT                                                                                                    | An imaging mode to acquire a lateral image of the TMJ, in which the X-ray beam is directed on the lateral TMJ region.                                                                                                    |  |  |
|                        |                                                     | Open/Close                                                                                                    | (Pros: less X-ray exposure than the Normal mode. /Cons: TMJ and some parts of the maxillary sinus cannot be acquired.)  An imaging mode to acquire a lateral image of the TMJ, in which the X-ray beam is directed on the |  |  |
|                        | TMJ PA  TMJ PA  patient's m                         | image, in which the X-ray beam is directed on the frontal TMJ, with the patient's mouth open fully and                                                                     |                                                                                                    |  |  |
|                        |                                                     | TMJ PA Open/Close (Optional)  image, in which the X-ray beam in directed on the frontal TMJ, with patient's mouth open fully and close.  A special imaging mode to acquire |                                                                                                    |  |  |
|                        | a Sinus image, in which a beam is directed on the n | a Sinus image, in which an X-ray beam is directed on the maxillary                                                                                                    |                                                                                                    |  |  |
|                        |                                                     |                                                                                                    |                                                                                                    |  |  |

| Examination<br>Type | Arch<br>Selection | ROI      | Description & Sample Image                                                                                                   |
|---------------------|-------------------|----------|----------------------------------------------------------------------------------------------------|
|                     |                   |          | A special imaging mode to acquire a Sinus image, in which an X-ray beam is directed on the maxillary sinus's frontal region. |
|                     |                   | Sinus PA |                                                                                                    |

<sup>\*\*</sup> Bitewing imaging mode is activated only when Orthogonal is selected in Arch Selection.

### 7.2 Configuring Exposure Parameters

To acquire PANO Images, **6. Getting Started** must be completed first. If not, you must return to the **6. Getting Started** and finish the step first.

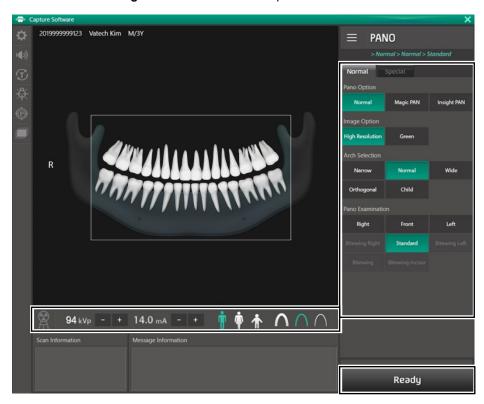

1. Click the PANO button on the Main Screen.

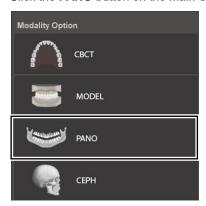

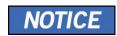

**The CEPH** button exists only when the CEPH imaging program is included in the equipment.

#### 2. Select a Pano Option.

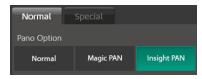

| Mode                      | Description                                                                                                    |  |
|---------------------------|----------------------------------------------------------------------------------------------------|--|
| Normal                    | Provides a normal panoramic image.                                                                                                    |  |
| Magic PAN                 | Provides a single optimal panoramic image having multiple focal images combined.                                                                                             |  |
| (Optional)                | Minimizes the difference in the quality of images defined by the patient's positioning and arch shape.                                                                       |  |
| Insight PAN<br>(Optional) | Provides multiple panoramic images having different focal planes along with a typical panoramic image together.  Enables detailed verification of images in-depth direction. |  |
| NOTICE                    | When "Insight PAN" is selected, Image Options are disabled.                                                                                                    |  |
|                           |                                                                                                    |  |
| NOTICE                    | When Insight PAN is selected, the user can freely set the exposure area (FOV) with mouse control and drag. (Multi FOV available)                                             |  |
| NOTICE                    | In terms of patient caring, it has the advantage of minimizing the amount of radiation exposure to the patient by adjusting the area of exposure.                            |  |

When Insight PAN is selected, the user can freely set the exposure area (FOV) with mouse control and drag. (Multi FOV available)

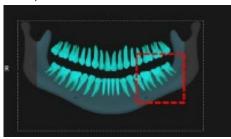

<Selected the exposure area in Console Software>

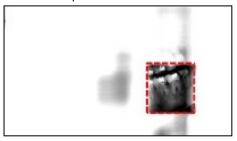

### <Exposure area in real image>

NOTICE

Considering the deviation of the patient's various arches, if the exposure area is a single tooth, specify a sufficient exposure area, including the left and right teeth.

(The minimum selectable area: about 50 x 50 mm<sup>2</sup>.) In terms of patient caring, it has the advantage of minimizing the amount of radiation exposure to the patient by adjusting the area of exposure.

The captured Insight PAN image can be viewed in the Insight NAVI of EzDent-i (Insight NAVI) viewer.

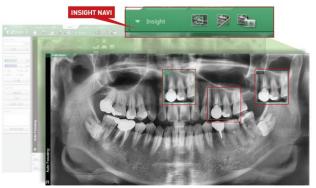

For more information, refer to the EzDent-i (Insight NAVI) viewer's user manual.

#### 3. Select an Image Option.

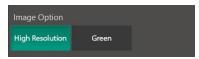

| Mode            | Description                                                         |  |
|-----------------|---------------------------------------------------------------------|--|
| High Resolution | High-Resolution image                                               |  |
| Green           | Normal-Resolution image                                             |  |
|                 | The default is the <b>High Resolution</b> . And the <b>Green</b> is |  |

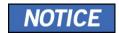

optional.

When the Pano Option is selected to the **Normal**, Image Option is selectable between the **High Resolution** and the **Green**. When the **Magic Pan** or the **Insight PAN** option is selected, the Image Options section is invisible.

#### 4. Make an Arch Selection.

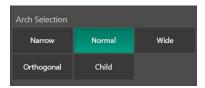

| Arch Selection | Description                                                                                                    |                                                                                                    |  |
|----------------|----------------------------------------------------------------------------------------------------|----------------------------------------------------------------------------------------------------|--|
| Narrow         | Panoramic image of V-shaped palatal arches (Small number of adult females)                                         |                                                                                                    |  |
| Normal         | Panoramic image of normal adult palatal arches                                                                     |                                                                                                    |  |
| Wide           | Panoramic image of square-shaped palatal arches (some number of adult males)                                       |                                                                                                    |  |
| Orthogonal     | The panoramic image where the x-ray angle enters vertically between the teeth, so overlapping images is minimized. |                                                                                                    |  |
|                | NOTICE                                                                                                    | If Orthogonal Arch is selected, Bitewing examinations (Bitewing, Bitewing Incisor (Optional), Bitewing Right, Bitewing Left) are activated. |  |
| Child          | Panoramic image of child palatal arches, more than 40% less X-ray dose than in Normal mode.                        |                                                                                                    |  |

Select an Examination Program in the Pano Examination or Special Examination panel.

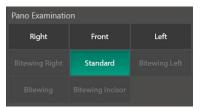

 To activate Bitewing examination options- Bitewing, Bitewing Incisor (Optional), Bitewing Right, Bitewing Left, select Orthogonal in the Arch Selection panel.

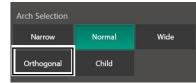

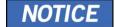

- When a Special Examination option is clicked, the PANO Examination panel is disabled. If you want to select a PANO Examination option, please conduct Arch selection again.
- For more information about the Examination Program, refer to the 7.1 PANO Imaging Program Overview.
- **6.** The Gender/Age group of the patient is selected automatically based on the patient information. If necessary, you can select the option manually.

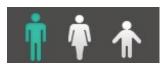

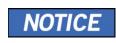

| Gender / Age Group |       | VATECH's Standard   |
|--------------------|-------|---------------------|
| Child              |       | 2 ~ 12 years of age |
| Adult              | Man   | > 12 years of are   |
|                    | Woman | > 12 years of age   |

**7.** Select X-ray intensity.

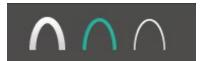

Depending on the circumference of the patient's head, X-ray intensity may be classified as Hard, Normal, or Soft:

#### Soft ≤ Normal ≤ Hard

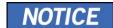

| Age Group | Average Head<br>Circumference (cm) | Range (cm)  | X-ray Intensity |
|-----------|------------------------------------|-------------|-----------------|
|           |                                    | >53±3       | Hard            |
| Child     | 53±3                               | 53±3        | Normal          |
|           |                                    | <53±3       | Soft            |
| Adult     |                                    | >56±3       | Hard            |
|           | 56±3                               | 56±3 Normal | Normal          |
|           |                                    | <56±3       | Soft            |

- **8.** The tube voltage and current values are configured automatically according to the patient's gender/age group and X-ray intensity. Click the **UP/DOWN** arrow to adjust kVp and mA. The dose is adjustable by ±1 kVp and ±1 mA, respectively.
- 9. Click the **CONFIRM** button when the exposure parameter setting is completed.

Scan Time : 14.1 sec Exposure Time : 13.5 sec

Confirm

When you click the CONFIRM button,

- The Rotating Unit will move to its initial scanning position.
- The Vertical Beam will be activated to make patient positioning easier.
- The DAP (Dose Area Product), Scan Time, and Exposure Time will be displayed below the Scan Information

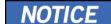

Scan Information

DAP

: 109.704666 mGy x cm^2

**10.** Guide the patient to the equipment.

#### 7.3 **Patient Positioning**

| <b><u>^</u>WARNING</b> | <ul> <li>Have patience (especially pregnant women and children) wear a lead apron to protect themselves from residual radiation.</li> <li>Be careful not to shine the laser beam directly into the person's eyes. Doing so may result in vision loss.</li> </ul>                                                                                                    |  |
|------------------------|----------------------------------------------------------------------------------------------------|--|
| IMPORTANT              | <ul> <li>Correct posture reduces the shadow cast by the patient's cervical spine and allows clear image acquisition.</li> <li>Metal implants or bridges may reduce the quality of the images.</li> <li>Be sure to adjust the laser beam correctly. Otherwise, the images' quality can be lower due to ghost images or expansion/reduction of the images.</li> </ul>           |  |
| NOTICE                 | There is a horizontal beam laser for the guide that points the patient's shoulder in the rotator section. This laser allows you to proactively identify the possibility of moving the rotator and touching the patient's shoulder. If the laser is pointing at the patient's shoulder, it can be lowered further to prevent the rotator from touching the patient's shoulder. |  |

#### **Getting prepared**

- 1. Let the patient remove all the metal objects (glasses, earrings, hairpins, braces, false teeth, etc.). Metal objects may induce ghost images and lower image quality.
- 2. Have the patient wear a lead apron to protect themselves from residual radiation.
- Use the Column UP/DOWN button in the Control Panel and CEPH part or use the switch option to adjust the equipment to match the patient's height.

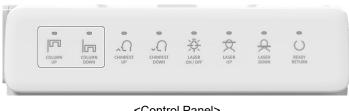

<Control Panel>

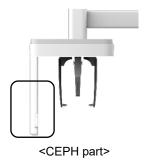

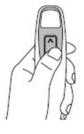

<Column UP/DOWN switch>

### 7.3.1 PANO Examination Mode (Standard/Right/Left/Front/Orthogonal)

#### **Normal Patient Positioning**

 Insert the Normal Bite into the Normal Chinrest and cover it with a Sanitary Vinyl Cover.

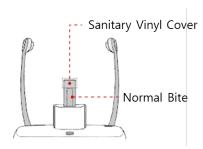

The Sanitary Vinyl Cover is for sole use only. It should be replaced for each patient. Be sure to use the approved vinyl cover.

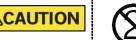

- Clean the Chinrest and the Bite with ethanol and wipe with a dry towel before the next patient.
- 2. Guide the patient to the inside of the equipment.
- 3. Use the **Column UP/DOWN** button in the Control Panel and CEPH part or use the switch option to adjust the equipment to match the patient's height.

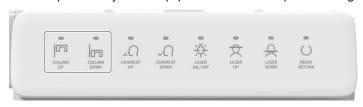

<Control Panel>

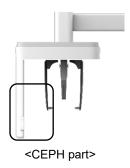

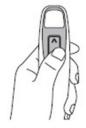

<Column UP/DOWN switch>

- **4.** Guide the patient to stand in the center of the equipment and direct them to remain in the position outlined below.
  - · Hold the handles tightly.
  - Press the chest against the equipment.
  - Keep both feet close to the inside of the base.
  - Keep both shoulders parallel.
  - · Straighten the Cervical Spine and stand still.
  - Let the patient bite the Bite along its grooves with his/her front teeth.

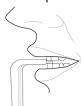

- 5. Let the patient maintain the posture as follows:
  - Close the mouth.
  - Place the tongue to the roof of the mouth.
  - · Close the eyes.

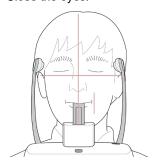

#### **Edentulous Patient Positioning**

- Remove the Normal Chinrest and insert the Special Chinrest into the equipment.
- 2. Insert the Special Bite B into the Special Chinrest.

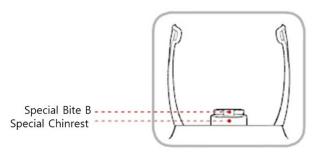

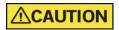

Clean the Chinrest and the Bite with ethanol and wipe with a dry towel before the next patient.

- 3. Guide the patient to the equipment.
- **4.** Use the **Column UP/DOWN** button in the Control Panel and CEPH part or use the switch option to adjust the equipment to match the patient's height.

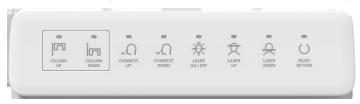

<Control Panel>

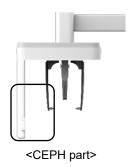

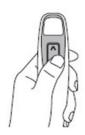

<Column UP/DOWN switch>

- **5.** Guide the patient to stand in the center of the equipment and direct them to remain in the position outlined below.
  - Hold the handles tightly.
  - Press the chest against the equipment.
  - Keep both feet close to the inside of the base.
  - Keep both shoulders parallel.
  - Straighten the Cervical Spine and stand still.
- **6.** Let the patient maintain the posture as follows:
  - Close the mouth.
  - Place the tongue to the roof of the mouth.
  - Close the eyes.

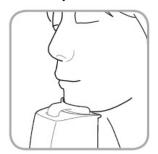

#### **Laser Beam Aligning**

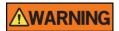

Be careful not to shine the laser beam directly into the person's eyes. Doing so may result in vision loss.

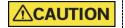

If the laser beam is not correctly positioned, distortion may cause the image to be enlarged or reduced, or ghost shadows may occur and lower the image quality. Be sure to align the laser beam properly.

- 1. Align the Vertical Beam with the center of the face (Mid-sagittal Line). (It is to prevent the horizontal expansion of the image)
- 2. Align the Horizontal Beam in a straight line to the Frankfurt Line on the patient's face. Use the **Horizontal Beam** button on the Control Panel to position it. Make sure that the Horizontal Beam is aligned to the patient's face horizontally.

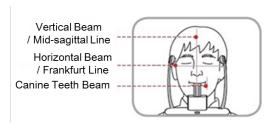

3. Direct the patient to smile and align the Canine Teeth Beam to the center of the canines. Use the Canine Teeth Beam Lever to adjust the position of the beam.

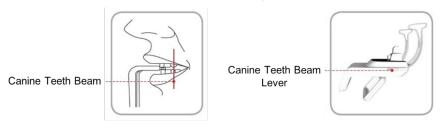

### **Finishing Patient Positioning**

1. Click the **READY** button. X-ray exposure has not started yet.

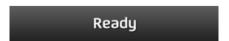

2. Now go to 7.4 X-ray Exposure to start the exposure.

### 7.3.2 SPECIAL Examination Mode (TMJ/Sinus)

### <TMJ Open Mode (LAT/PA)>

The TMJ Close image can be acquired after the TMJ Open image is acquired.

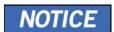

#### **Steps for TMJ Mode**

Patient positioning for TMJ Open > Laser Beam Aligning > X-ray Exposure > Patient positioning for TMJ Close > Laser Beam Aligning > X-ray Exposure

#### **Patient Positioning**

- Remove the Normal Chinrest and insert the Special Chinrest into the equipment.
- 2. Insert the Special Bite A into the Special Chinrest

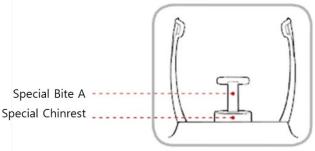

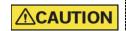

Clean the Chinrest and the Bite with ethanol and wipe with a dry towel before the next patient.

3. Guide the patient to the equipment.

Use the Column UP/DOWN button in the Control Panel and CEPH part or use the switch option to adjust the equipment to match the patient's height.

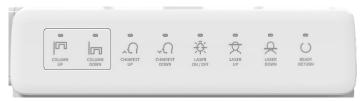

<Control Panel>

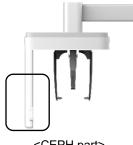

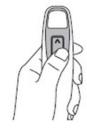

<CEPH part>

<Column UP/DOWN switch>

- Guide the patient to stand in the center of the equipment and direct them to remain in the position outlined below.
  - Hold the handles tightly.
  - Press the chest against the equipment.
  - Keep both feet close to the inside of the base.
  - Keep both shoulders parallel.
  - Straighten the Cervical Spine and stand still.
- Guide the patient to press the nose's base (acanthion point) against the Chinrest and tilt the head forward about 5°. At this point, make sure the patient's jaw does not touch the equipment.

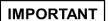

- If the jaw touches the equipment, it is difficult to maintain the proper position to get good images.
- Be careful; the patient does not touch the equipment with his/her jaw.

- 7. Let the patient maintain the posture as follows:
  - Open the mouth.
  - Place the tongue to the roof of the mouth.
  - Close the eyes.

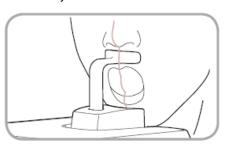

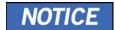

- The integrated Chinrest's support unit should touch the patient's acanthion point, as shown in the picture.
- Ask the patient to maintain his/her position until the operation is completed.

#### **Laser Beam Aligning**

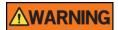

Be careful not to shine the laser beam directly into the person's eyes. Doing so may result in vision loss.

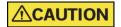

If the laser beam is not correctly positioned, distortion may cause the image to be enlarged or reduced, or ghost shadows may occur and lower the image quality. Be sure to align the laser beam properly.

- Align the Vertical Beam with the center of the face (Mid-sagittal Line). (It is to prevent the horizontal expansion of the image)
- 2. Align the Horizontal Beam in a straight line to the Frankfurt Line on the patient's face. Use the **Horizontal Beam** button on the Control Panel to position it. Make sure that the Horizontal Beam is aligned to the patient's face horizontally.

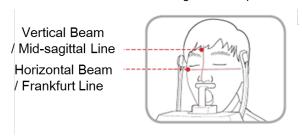

#### **Finishing Patient Positioning**

1. Click the **READY** button. X-ray exposure has not started yet.

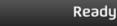

2. Now go to **7.4 X-ray Exposure** to start the exposure.

#### <TMJ Close Mode (LAT/PA)>

The TMJ Close image can be acquired after the TMJ Open image is acquired.

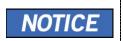

#### **Steps for TMJ Mode**

Patient positioning for TMJ Open > Laser Beam Aligning > Xray Exposure > Patient positioning for TMJ Close > Laser Beam Aligning > X-ray Exposure

### **Patient Positioning**

 "Do you want to capture a TMJ Close image?" message will appear when the TMJ Open mode is completed. Press/Click the **OK** button to begin TMJ Close mode.

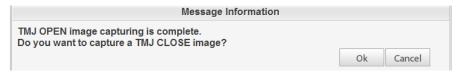

<Console Software>

- **2.** Guide the patient to the equipment.
- 3. Guide the patient to place the base of his/her nose (acanthion point) against the Chinrest and bend the head forward about 5°.
- **4.** Let the patient maintain the posture as follows:
  - Close the mouth.
  - Place the tongue to the roof of the mouth.
  - Close the eyes.

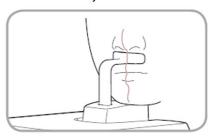

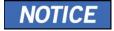

- The integrated Chinrest's support unit should touch the patient's acanthion point, as shown in the picture.
- Let the patient maintain his/her position until the operation is completed.

Green X 18 (Model: PHT-75CHS) User Manual

### **Laser Beam Aligning**

This is the same as the one for TMJ Open mode.

### **Finishing Patient Positioning**

This is the same as the one for TMJ Open mode.

### <Sinus Mode (LAT/PA)>

### **Patient Positioning**

- Remove the Normal Chinrest and insert the Special Chinrest into the equipment.
- 2. Insert the Special Bite A into the Special Chinrest

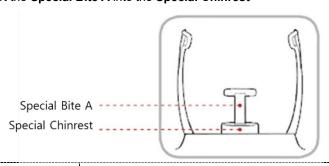

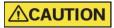

Clean the Chinrest and the Bite with ethanol and wipe with a dry towel before the next patient.

 Use the Temple Supports OPEN/CLOSE wheel on the handle frame to widen the Temple Supports. (Turn the wheel counterclockwise to open Temple Supports.)

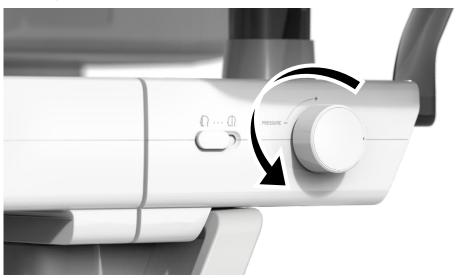

4. Guide the patient to the equipment.

Use the Column UP/DOWN button in the Control Panel and CEPH part or use the switch option to adjust the equipment to match the patient's height.

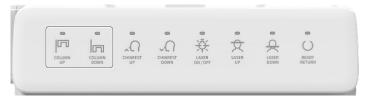

<Control Panel>

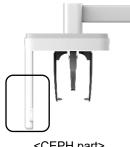

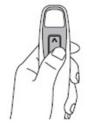

<CEPH part>

<Column UP/DOWN switch>

- Guide the patient to stand in the center of the equipment and direct them to remain in the position outlined below.
  - Hold the handles tightly.
  - Press the chest against the equipment.
  - Keep both feet close to the inside of the base.
  - Keep both shoulders parallel.
  - Straighten the Cervical Spine and stand still.
- Guide the patient to press the nose's base (acanthion point) against the Chinrest and tilt the head forward about 5°. At this point, make sure the patient's jaw does not touch the equipment.

**IMPORTANT** 

- If the jaw touches the equipment, it is difficult to maintain the proper position to get good images.
- Be careful; the patient does not touch the equipment with his/her jaw.

Let the patient maintain the posture as follows:

- Close the mouth.
- Place the tongue to the roof of the mouth.
- Close the eyes.

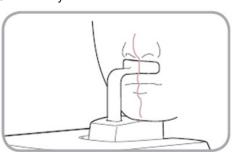

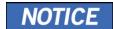

- The integrated Chinrest's support unit should touch the patient's acanthion point, as shown in the picture.
- Ask the patient to maintain his/her position until the operation is completed.

#### Laser Beam Aligning

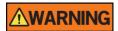

Be careful not to shine the laser beam directly into the person's eyes. Doing so may result in vision loss.

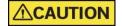

If the laser beam is not correctly positioned, distortion may cause the image to be enlarged or reduced, or ghost shadows may occur and lower the image quality. Be sure to align the Laser Beam properly.

- 1. Align the Vertical Beam with the center of the face (Mid-sagittal Line). (It is to prevent the horizontal expansion of the image)
- 2. Align the Horizontal Beam in a straight line to the Frankfurt Line on the patient's face. Use the **Horizontal Beam** button on the Control Panel to position it. Make sure that the Horizontal Beam is aligned to the patient's face horizontally.

#### **Finishing Patient Positioning**

 After checking the patient's positions and the Laser Beam, Turn the wheel clockwise; the **Temple Supports the OPEN/CLOSE** wheel on the handle frame to prevent the patient's head from moving.

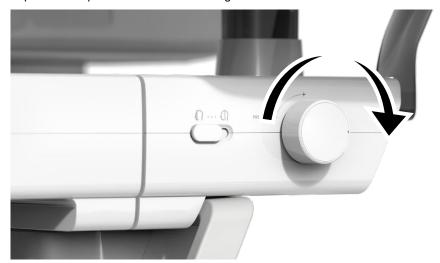

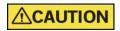

Make sure that the Temple Supports are in the CLOSE position before clicking the **READY** button.

2. Click the **READY** button. X-ray exposure has not started yet.

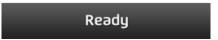

3. Now go to 7.4 X-ray Exposure to start the exposure.

### 7.4 X-ray Exposure

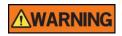

- If an emergency occurs during image acquisition, release the Exposure Switch to cease X-ray emission.
- The operator shall always observe the X-ray safety regulations applicable to his/her area during this equipment's operation.

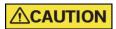

- The operator must always keep vocal/visual contact with the patient during the image acquisition process.
- Do not operate the PC during exposure. Doing so may cause the system to malfunction.

### **IMPORTANT**

- Let the patient close the eyes during the operation.
  - To acquire optimized images, instruct the patient to hold his/her breath and not to swallow. Also, do not let the patient move until the Temple Supports are open.
- 1. Get out of the X-ray room and close the door.

### **IMPORTANT**

The operator must always keep vocal/visual contact with the patient during image acquisition.

2. Press and hold down the Exposure Switch until image acquisition is completed.

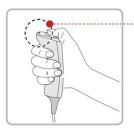

Yellow: X-ray On

# NOTICE

The image appears on the screen.

During X-ray exposure, the status appears as follows.

- The LED light of the **Exposure Switch** turns yellow.
- The LED light on the top of the equipment turns yellow.
- An alert sound comes out to indicate that X-ray emission is currently underway.
  - On Console Software, the radiation mark turns green.

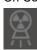

Release the Exposure Switch when the "Image capturing is completed" message appears on the screen.

### 7.5 Finishing the Scan

1. Open the Temple Supports and guide the patient out of the equipment.

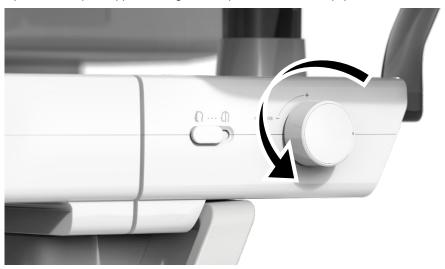

- 2. For Normal Bite, remove the Sanitary Vinyl Cover from the Bite.
- 3. Press the **READY** button to bring the Rotating Unit back to its initial position.

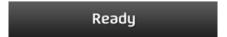

### 7.6 Checking the Captured Images

Acquired images can be reconstructed and converted to DICOM format.

The exported images can be confirmed in EzDent-i.

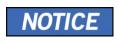

Refer to the EzDent-i User Manual for more information.

- 1. The images are transferred to **EzDent-i** automatically.
- The images are automatically saved if the automatic save option is configured as default. If it is not configured as default, click the Save button to save the images.
- 3. To check the image, double-click the one on the **Patient List**.

### 8.1 CEPH Imaging Program Overview

#### ■ Result Images

It provides conventional 2D cephalometric images.

#### ■ Image Acquisition Method

It acquires multiple images by scanning the specific oral & maxillofacial regions with the linear detector's linear movement and reconstructs them to a single 2D image through computer calculations.

#### **■** Examination Programs

It is classified as below based on the ROI (Region of Interest).

| Examination<br>Area                    | Description                                                                                                    | Position                                     |
|----------------------------------------|----------------------------------------------------------------------------------------------------|----------------------------------------------|
| Lateral/<br>Full Lateral<br>(Optional) | <ul> <li>Used to study craniofacial disease, trauma, and congenital malformation and examine the soft tissue in the otorhinolaryngological area, the sinus, and the hard palate.</li> <li>Measures the angles formed by connecting the cranial measurement points to assess the facial region's growth further. It's widely used in Orthodontics and Oral and Maxillofacial Surgery.</li> </ul>                                                                                                    | <lateral> <full lateral=""></full></lateral> |
| PA                                     | <ul> <li>The radiation is directed from the posterior of the skull to the anterior.</li> <li>It is used to examine cranial diseases, trauma, and congenital malformations.</li> <li>It is used to assess the growth of the lateral side of the face. It is also used to examine the ramus mandibulae, the posterior region of the third-largest molar in the lower jaw, the maxillary sinus's sidewall, the frontal sinus, and antrum ethmoidal, olfactory pits, and optic disc pits.</li> <li>Measures the angles formed by connecting the cranial measurement points to assess the facial region's</li> </ul> | <pa></pa>                                    |

| Examination<br>Area | Description                                                                                                    | Position                    |
|---------------------|----------------------------------------------------------------------------------------------------|-----------------------------|
|                     | growth further. It is widely used in<br>Orthodontics and Oral and Maxillofacial<br>Surgery.                                                                                                    |                             |
| SMV                 | Used to study the skull's base, horizontal angulation of the mandibular condylar axis, the sphenoid sinus, the curvature of the lower jaw, the sidewall of the maxillary sinus, and zygomatic arch fractures. Also used to study the inner and outer alar plates and holes at the base of the skull. | <smv></smv>                 |
| Waters' view        | <ul> <li>Used to study the frontal sinus, the<br/>antrum ethmoidal, the optic disc pit, the<br/>frontozygomatic suture, the nasal cavity,<br/>the coronoid process between the upper<br/>jaw and the zygomatic arch.</li> </ul>                                                                      | <waters' view=""></waters'> |
| Carpus              | <ul> <li>Used to assess hand bone age to<br/>compare the changes in the skull.</li> </ul>                                                                                                    | <carpus></carpus>           |

### 8.2 Configuring Exposure Parameters

To acquire CEPH images, 6. Getting Started must be completed first.

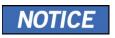

You can set the imaging parameters on the Console Software running on the PC. They are synchronized and display the same environmental settings.

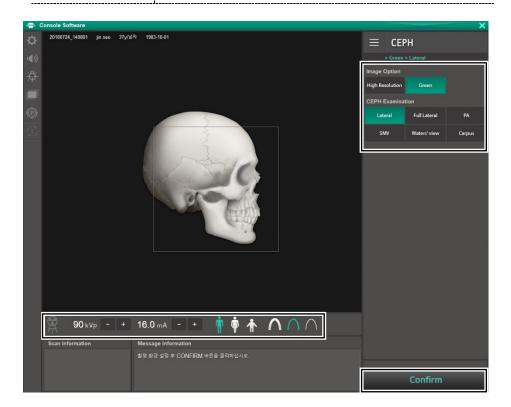

1. Click the CEPH button on the Main Screen.

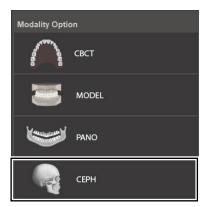

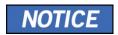

**The CEPH** button exists only when the CEPH imaging program is included in the equipment.

2. Select an Image Option.

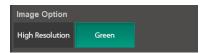

3. Select an examination program in the CEPH Examination panel.

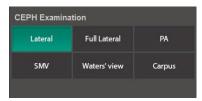

4. The Gender/Age group of the patient is selected automatically based on the patient information. If necessary, you can select the option manually.

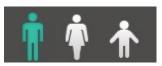

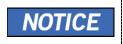

| Gender / Age Group |       | VATECH's Standard   |  |
|--------------------|-------|---------------------|--|
| Cł                 | nild  | 2 ~ 12 years of age |  |
| Adult              | Man   | > 12 years of and   |  |
| Adult              | Woman | > 12 years of age   |  |

5. Select X-ray intensity.

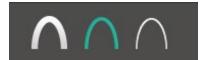

Depending on the circumference of the patient's head, X-ray intensity may be classified as Hard, Normal, or Soft:

#### Soft ≤ Normal ≤ Hard

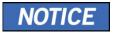

| Age Group | Average Head<br>Circumference (cm) | Range (cm) | X-ray Intensity |
|-----------|------------------------------------|------------|-----------------|
|           |                                    | >53±3      | Hard            |
| Child     | 53±3                               | 53±3       | Normal          |
|           |                                    | <53±3      | Soft            |
|           |                                    | >56±3      | Hard            |
| Adult     | 56±3                               | 56±3       | Normal          |
|           |                                    | <56±3      | Soft            |

**6.** The tube voltage and current values are configured automatically according to the patient's gender/age group and X-ray intensity. Click the **UP/DOWN** arrow to adjust kVp and mA. The dose is adjustable by ±1 kVp and ±1 mA, respectively.

7. Click the **CONFIRM** button when the exposure parameter setting is completed.

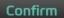

When you click the **CONFIRM** button,

 The DAP (Dose Area Product), Scan Time, and Exposure Time will be displayed below the Scan Information window.

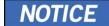

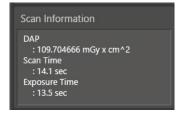

8. Guide the patient to the equipment.

### 8.3 Patient Positioning

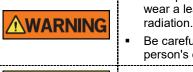

 Have patience (especially pregnant women and children) wear a lead apron to protect themselves from residual radiation.

 Be careful not to shine the laser beam directly into the person's eyes. Doing so may result in vision loss.

Ensure that the Nasal Positioner is left unfolded before adjusting the Ear Rods in the proper direction.

IMPORTANT

CAUTION

- Correct posture reduces the shadow cast by the patient's cervical spine and allows clear image acquisition.
- Metal implants or bridges may reduce the quality of the images.

#### **Getting prepared**

- Let the patient remove all the metal objects (glasses, earrings, hairpins, braces, false teeth, etc.). Metal objects may induce ghost images and lower image quality.
- 2. Have the patient wear a lead apron to protect themselves from residual radiation.
- 3. Use the **Column UP/DOWN** button in the Control Panel and CEPH part or use the switch option to adjust the equipment to match the patient's height.

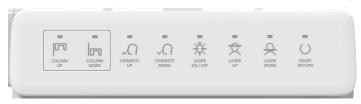

<Control Panel>

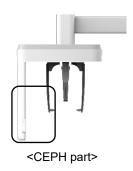

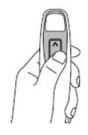

<Column UP/DOWN switch>

### 8.3.1 Lateral/Full Lateral (Optional) Mode

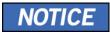

Correct posture reduces the shadow cast by the patient's cervical spine and allows clear image acquisition.

#### **Patient Positioning**

 Turn the Nasal Positioner to the Lateral mode Positioning Marker, as shown below.

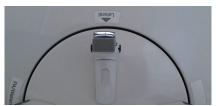

2. Leave enough space between the Ear Rods.

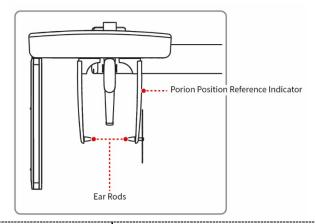

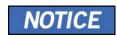

Use the Porion Position Reference Indicator that appears in the acquired image to confirm Porion's location.

- 3. Guide the patient to the CEPH unit.
- 4. Direct the patient to relax his/her neck and shoulders and stand upright.

5. Use the **Column UP/DOWN** button in the Control Panel and CEPH part or use the switch option to adjust the equipment to match the patient's height.

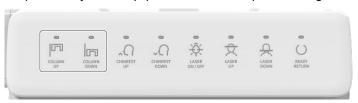

<Touch panel>

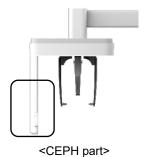

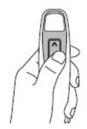

<Column UP/DOWN switch>

**MARNING** 

After adjusting the height of the column, align the Ear Rods and Nasal Positioner to the patient.

6. Align the Ear Rods into the patient's ears properly so that the head does not move during the operation. Moreover, aligning the Nasal Positioner with the patient's nasion by adjusting its height.

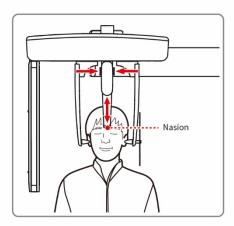

7. Align horizontally, so the patient's Frankfurt Line is parallel with the floor.

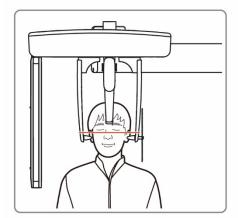

- **8.** Direct the patient to swallow first before closing the mouth and to remain in his/her current position until image acquisition is completed.
- **9.** Click the **READY** button. The x-ray exposure has not started yet.

### Ready

10. Now go to 8.4 X-ray Exposure to start the exposure.

#### 8.3.2 PA Mode

### **Patient Positioning**

 Turn the Nasal Positioner to the PA/Waters' view/Carpus mode Positioning Marker, as shown below.

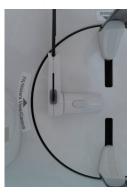

- 2. Fold the Nasal Positioner up. The Nasal Positioner is not used in PA mode.
- 3. Guide the patient to the CEPH unit.
- **4.** Ask the patient to stand upright facing the sensor. Make sure that the patient's shoulders are level and that his/her neck is relaxed.

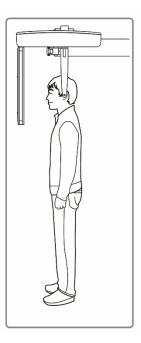

 Use the Column UP/DOWN button in the Control Panel and CEPH part or use the switch option to adjust the equipment to match the patient's height.

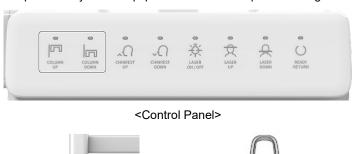

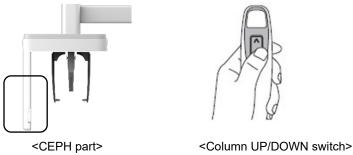

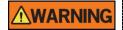

After adjusting the height of the column, align the Ear Rods to the patient.

- During the operation, correctly align the Ear Rods to the patient's ears so his/her head does not move.
- 7. Align horizontally, so the patient's Frankfurt Line is parallel with the floor.

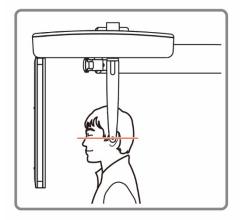

**8.** Direct the patient to swallow first before closing his/her mouth and to remain in his/her current position until image acquisition is completed.

**9.** Click the **READY** button. The x-ray exposure has not started yet.

Ready

10. Now go to 8.4 X-ray Exposure to start the exposure.

### 8.3.3 SMV Mode

### **Patient Positioning**

1. Turn the Nasal Positioner to the **SMV** mode Positioning Marker, as shown below.

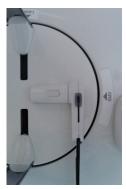

- 2. Fold the Nasal Positioner up. The Nasal Positioner is not used in SMV mode.
- 3. Guide the patient to the CEPH unit.
- 4. Guide the patient to face the X-ray tube and stand upright.

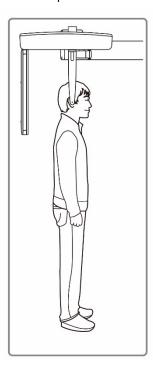

5. Use the **Column UP/DOWN** button in the Control Panel and CEPH part or use the switch option to adjust the equipment to match the patient's height.

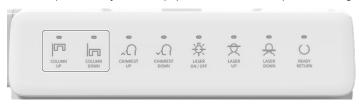

<Control Panel>

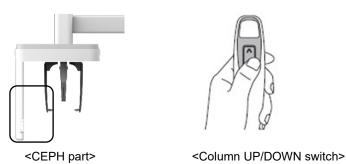

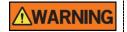

After adjusting the height of the column, align the Ear Rods to the patient.

- During the operation, correctly align the Ear Rods to the patient's ears so his/her head does not move.
- Carefully tilt the patient's head back and adjust so his/her Frankfurt Line is vertical with the floor.
- 8. Direct the patient to swallow first before closing his/her mouth and to remain in his/her current position until image acquisition is completed.

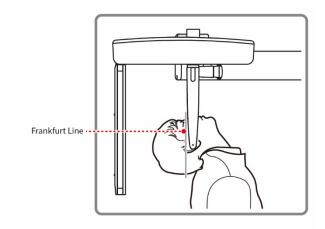

9. Click the **READY** button. The x-ray exposure has not started yet.

Ready

10. Now go to 8.4 X-ray Exposure to start the exposure.

#### 8.3.4 Waters' view Mode

#### **Patient Positioning**

 Turn the Nasal Positioner to the PA/Waters' view/Carpus mode Positioning Marker, as shown below.

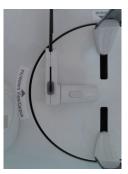

- Fold the Nasal Positioner up. The Nasal Positioner is not used in Waters' view mode.
- 3. Guide the patient to the CEPH unit.
- 4. Ask the patient to stand upright facing the sensor. Make sure that the patient's shoulders are level and that his/her neck is relaxed.
- **5.** Use the **Column UP/DOWN** button in the Control Panel and CEPH part or use the switch option to adjust the equipment to match the patient's height.

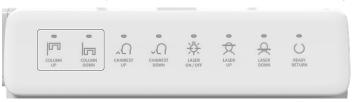

<Control Panel>

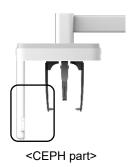

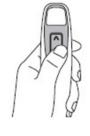

<Column UP/DOWN switch>

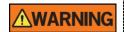

After adjusting the height of the column, align the Ear Rods to the patient.

- During the operation, correctly align the Ear Rods to the patient's ears so his/her head does not move.
- 7. Direct the patient to swallow first before closing his/her mouth and guide the patient to bend the head backward 30° 40°. Direct the patient to remain in the current position until image acquisition is completed.

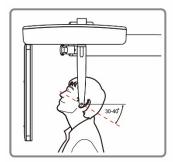

8. Click the **READY** button. The x-ray exposure has not started yet.

### Ready

9. Now go to 8.4 X-ray Exposure to start the exposure.

### 8.3.5 Carpus Mode

For Carpus Mode, install the Carpus Plate first before positioning the patient.

#### **Installing the Carpus Plate**

 Turn the Nasal Positioner to the PA/Waters' view/Carpus mode Positioning Marker, as shown below.

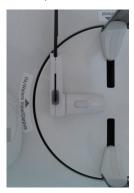

- 2. Fold the Nasal Positioner up. The Nasal Positioner is not used in Carpus mode.
- 3. Fit the two ends of the Carpus Plate into the two holes of the CEPH unit as below.

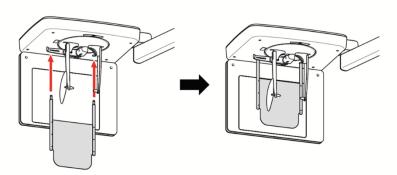

4. Confirm that the Carpus Plate is safely mounted.

#### **Patient Positioning**

1. Let the patient put his/her right hand splayed on the Carpus Plate, as shown below. Make sure that the patient does not bend his/her fingers.

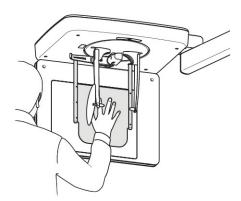

- Ask the patient to close his/her eyes and stand still until the image acquisition is completed.
- 3. Click the **READY** button. The x-ray exposure has not started yet.

### Ready

4. Now go to 8.4 X-ray Exposure to start the exposure.

### 8.4 X-ray Exposure

# **<u></u>MARNING**

- If an emergency occurs during image acquisition, release the Exposure Switch to cease X-ray emission.
- The operator shall always observe the X-ray safety regulations applicable to his/her area during this equipment's operation.

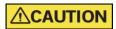

- The operator must always keep vocal/visual contact with the patient during the image acquisition process.
- Do not operate the PC during exposure. Doing so may cause the system to malfunction.

### **IMPORTANT**

- Let the patient close the eyes during the operation.
  - To acquire optimized images, instruct the patient to hold his/her breath and not to swallow. Also, do not let the patient move until the Temple Supports are open.
- 1. Get out of the X-ray room and close the door.
- 2. Press and hold down the Exposure Switch until image acquisition is completed.

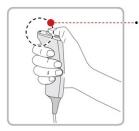

Yellow: X-ray On

# NOTICE

The image appears on the screen.

During X-ray exposure, the status appears as follows.

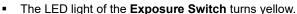

- The LED light on the top of the equipment turns yellow.
- An alert sound comes out to indicate that X-ray emission is currently underway.
- On Console Software, the radiation mark turns Green.

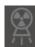

Release the Exposure Switch when the "Image capturing is completed" message appears on the screen.

### 8.5 Finishing the Scan

- 1. Leave enough space between the Ear Rods.
- 2. Fold the Nasal Positioner up in case it is unfolded.
- 3. Guide the patient out of the equipment.

### 8.6 Checking the Captured Images

Acquired images can be reconstructed and converted to DICOM format.

The exported images can be confirmed in **EzDent-i**.

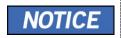

Refer to the **EzDent-i User Manual** for more information.

- 1. The images are transferred to **EzDent-i** automatically.
- The images are automatically saved if the automatic save option is configured as default. If it is not configured as default, click the Save button to save the images.
- 3. To check the image, double-click the one on the Patient List.

# 9. Acquiring CBCT Images

### 9.1 CBCT Imaging Program Overview

#### Result Images

It provides conventional 3D CT sliced images.

### ■ Image Acquisition Method

It acquires images with the X-ray beam scanning specific oral & maxillofacial regions and reconstructs them to 3D sliced images.

#### **■** Examination Programs

It is classified as below based on the FOV.

| Available FOVs (cm)                    | ROI                                                                                                    | Description                                                                                                    |
|----------------------------------------|----------------------------------------------------------------------------------------------------|----------------------------------------------------------------------------------------------------|
| Double<br>Scan<br>(18×24;<br>Optional) | 1. <mandible center="">  2. <maxilla center="">  NOTICE  After taking 2 consecutive exposures in the order of "1 → 2", it is automatically synthesized and displayed as one full image.</maxilla></mandible> | - Full arch, sinus,<br>left and right TMJ<br>area can be<br>checked<br>- Suitable for most<br>intra-oral surgery,<br>including multiple<br>implant placement |
| 18x15                                  | <occlusion center=""></occlusion>                                                                                                    | - Covers full arch region, sinus, and left/right TMJ Suitable for most oral surgery cases as well as multiple implant surgery.                               |

# 9. Acquiring CBCT Images

| Available FOVs (cm) | ROI                                                                                                    | Description                                                                                                    |
|---------------------|----------------------------------------------------------------------------------------------------|----------------------------------------------------------------------------------------------------|
| 16x11               | <occlusion center=""></occlusion>                                                                      | <ul> <li>Covers full arch region, sinus, and left/right TMJ.</li> <li>Suitable for most oral surgery cases as well as multiple implant surgery.</li> </ul> |
| 12x9                | <occlusion center=""> <tmj right=""> <tmj left=""> <airway center=""></airway></tmj></tmj></occlusion> | - Covers both maxillary and mandibular structures, including the 3 <sup>rd</sup> molar region TMJ Right/Left and Airway mode are available.                |
| 8x8                 | <occlusion center=""></occlusion>                                                                      | - Selectable FOV for region (left/center/right) Covers both maxillary and mandibular areas and left/right TMJ.                                             |

| Available<br>FOVs (cm) | ROI                                                                                                    | Description                                                                                 |
|------------------------|----------------------------------------------------------------------------------------------------|---------------------------------------------------------------------------------------------|
|                        | <tmj left=""> <tmj right=""></tmj></tmj>                                                                  |                                                                                             |
|                        | <tmj left=""> <tmj right=""> <occlusion left=""> <occlusion right=""></occlusion></occlusion></tmj></tmj> |                                                                                             |
|                        | <mandible center=""></mandible>                                                                           |                                                                                             |
| 8x5                    | <pre><mandible left=""></mandible></pre>                                                                  | - Selectable FOV for region (left/center/right) Covers both maxillary and mandibular areas. |
|                        | <maxilla center=""></maxilla>                                                                             |                                                                                             |

### 9. Acquiring CBCT Images

| Available FOVs (cm) | ROI                                                                                                    | Description                                                                                           |
|---------------------|----------------------------------------------------------------------------------------------------|----------------------------------------------------------------------------------------------------|
|                     | < Maxilla/Left> < Maxilla/Right>                                                                                                    |                                                                                                    |
| 5x5                 | R                                                                                                    | - Covers 3~4 areas through capturing ROI Can acquire 3~4 teeth at once Voxel Size: 0.08/0.12 applied. |
| Endo<br>(4x4)       | R CONTRACTOR OF THE PARTY OF THE PARTY OF TH | - Covers 3~4 areas through capturing ROI Can acquire 3~4 teeth at once Voxel Size: 0.05 applied.      |

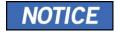

The Endo mode FOV size is 40 x 40 mm², an area including 2-3 teeth. Before exposure, check the presence or absence of wisdom teeth and select the tooth's location to be exposed. It provides a scout function for accurate exposure.

# 9.2 Configuring Exposure Parameters

To acquire CBCT Images, 6. Getting Started must be completed first.

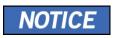

You can set the imaging parameters on the Console Software running on the PC. They are synchronized and display the same environmental settings.

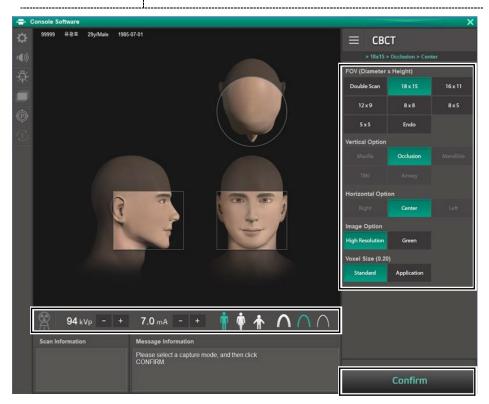

## 9. Acquiring CBCT Images

1. Click the **CBCT** button on the Main Screen.

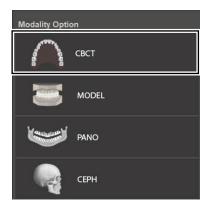

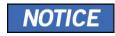

The **CEPH** button exists only when the CEPH imaging program is included in the equipment.

2. Select FOV Size (with Vertical Option, Horizon Option, Tooth Option.)

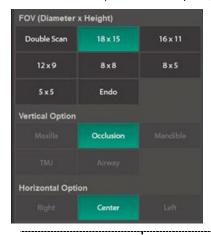

The 5x5 and the Endo mode guide areas show both maxilla and mandible, allowing the user to select the teeth to exposure directly.

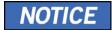

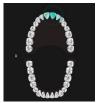

The teeth consist of 16 maxillary/16 mandibles, a total of 32 teeth, including 3<sup>rd</sup> molar.

Before exposure, the presence or absence of the 3<sup>rd</sup> molar should be checked, and a guide should be provided so that there is no misdiagnosis when selecting FOV.

Available options for each FOV are as below.

| Available FOV (cm)                             | Vertical option                              | Horizontal option                      |
|------------------------------------------------|----------------------------------------------|----------------------------------------|
| 18x15                                          | Occlusion                                    | Center                                 |
| 16x11                                          | Occlusion                                    | Center                                 |
|                                                | Occlusion                                    | Center                                 |
| 12x9                                           | TMJ                                          | Right                                  |
| 1289                                           | TIVIO                                        | Left                                   |
|                                                | Airway                                       | Center                                 |
|                                                |                                              | Right                                  |
|                                                | Occlusion                                    | Center                                 |
| 8x8                                            |                                              | Left                                   |
|                                                | TMJ                                          | Right                                  |
|                                                |                                              | Left                                   |
|                                                | Maxilla                                      | Right                                  |
|                                                |                                              | Center                                 |
| 8x5                                            |                                              | Left                                   |
| 0.0                                            | Mandible                                     | Right                                  |
|                                                |                                              | Center                                 |
|                                                |                                              | Left                                   |
| 5x5                                            | Maxilla/Mandible                             | Selectable FOV by<br>Teeth (Total: 32) |
| Endo (4x4)                                     | Maxilla/Mandible                             | Selectable FOV by<br>Teeth (Total: 32) |
| Double Scan<br>(18×24 stitching)<br>(Optional) | Mandible (First Scan)  Maxilla (Second Scan) | Center                                 |

## 9. Acquiring CBCT Images

3. Select an Image Option.

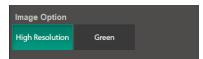

Select a Voxel Size.

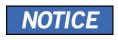

MAR (Metal Artifact Reduction) function is applied automatically if there are metal objects in the image. MAR may increase image reconstruction time.

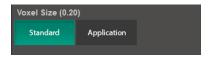

5. The Gender/Age group of the patient is selected automatically based on the patient information. If necessary, you can select the option manually.

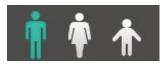

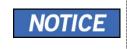

| Gender / Age Group |       | VATECH's Standard   |
|--------------------|-------|---------------------|
| Child              |       | 2 ~ 12 years of age |
| Adult              | Man   | 12 years of and     |
|                    | Woman | > 12 years of age   |

**6.** Select X-ray intensity.

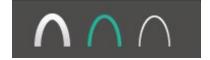

Depending on the circumference of the patient's head, X-ray intensity may be classified as Hard, Normal, or Soft:

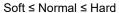

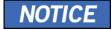

| Age Group | Average Head<br>Circumference (cm) | Range (cm) | X-ray Intensity |
|-----------|------------------------------------|------------|-----------------|
| Child     |                                    | >53±3      | Hard            |
|           | 53±3                               | 53±3       | Normal          |
|           |                                    | <53±3      | Soft            |
| Adult     | 56±3                               | >56±3      | Hard            |
|           |                                    | 56±3       | Normal          |
|           |                                    | <56±3      | Soft            |

7. The tube voltage and current values are configured automatically according to the patient's gender/age group and X-ray intensity. Click the **UP/DOWN** arrow to adjust kVp and mA. The dose is adjustable by ±1 kVp and ± 0.1 mA, respectively.

8. Click the **CONFIRM** button when the exposure parameter setting is completed.

## Confirm

When you click the CONFIRM button,

- The Rotating Unit will move to its initial scanning position.
- The Vertical Beam will be activated to make patient positioning easier.
- The DAP (Dose Area Product), Scan Time, and Exposure Time will be displayed below the Scan Information window.

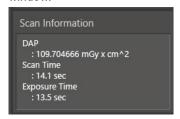

**9.** Guide the patient to the equipment.

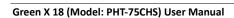

## 9.3 Obtaining Double Scan Image (optional)

FOV 18X15 images can be acquired by upper/lower double scans and stitched to acquire full FOV 18x24 CBCT images.

**IMPORTANT** 

Patient anatomy that is within a central 6 cm tall region of the FOV [comprising 25 % of the total FOV] may receive increased x-ray dose depending on the FOV setting.

## 9.3.1 First Scan Step of Double Scan

To get a double scan image, Complete the steps in 6. Getting Started first.

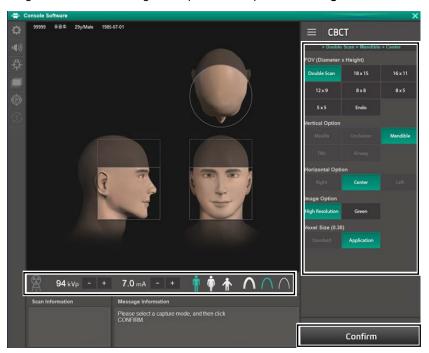

1. Click the **Double Scan** button on the CBCT main screen.

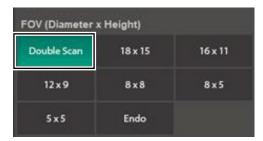

2. Select the Image Option.

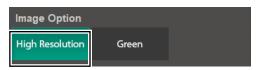

**3.** The patient's gender/age group is automatically selected based on patient information. You can choose manually if necessary.

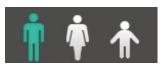

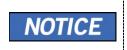

| Gender / Age Group |       | VATECH's Standard   |
|--------------------|-------|---------------------|
| Child              |       | 2 ~ 12 years of age |
| Adult              | Man   | > 12 years of and   |
|                    | Woman | > 12 years of age   |

4. Select the X-ray intensity.

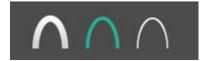

X-ray intensity can be classified as Hard, Soft, Normal according to the patient's head circumference.

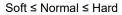

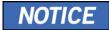

| Age Group | Average Head<br>Circumference (cm) | Range (cm) | X-ray Intensity |
|-----------|------------------------------------|------------|-----------------|
|           |                                    | >53±3      | Hard            |
| Child     | 53±3                               | 53±3       | Normal          |
|           |                                    | <53±3      | Soft            |
| Adult     | 56±3                               | >56±3      | Hard            |
|           |                                    | 56±3       | Normal          |
|           |                                    | <56±3      | Soft            |

- **5.** The tube voltage and tube current values are automatically set according to the patient's performance and X-ray intensity. If you click the arrow button, you can make fine adjustments in  $\pm$  1 kVp,  $\pm$  0.1 mA increments.
- **6.** After setting the Exposure conditions, click the **CONFIR**M button.

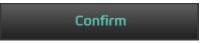

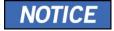

When you click the CONFIRM button

- The rotating unit moves to the initial position.
- The vertical beam is activated.

## 9. Acquiring CBCT Images

 Below the Scan Information window, DAP (Dose Area Product), Scan Time, Exposure Time values are displayed.

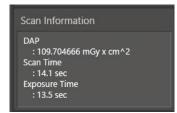

- Guide the patient to the equipment and align the patient's posture. For more information on patient posture alignment, see section <u>9.4 Patient Positioning</u>
- **8.** Press the **READY** button. At this time, X-rays are not irradiated.

## Ready

- 9. Go to 9.5 X-ray Exposure and proceed with X-ray exposure.
- 10. Guide the patient out of the shielded room with equipment.

### 9.3.2 Second Scan Steps of Double Scan

1. Select the Maxilla as the Vertical Option. It is automatically selected.

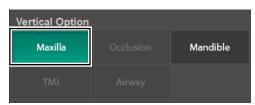

- 2. The tube voltage and tube current values are automatically set according to the patient's performance and X-ray intensity. If you click the arrow button, you can make fine adjustments in  $\pm$  1 kVp,  $\pm$  0.1 mA increments
- 3. Click the CONFIRM button

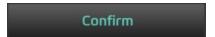

When you click the **CONFIRM** button

- The rotating unit moves to the initial position.
- The vertical beam is activated to make patient positioning easier.
- The DAP (Dose Area Product), Scan Time, and Exposure Time will be displayed below the Scan Information window.

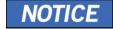

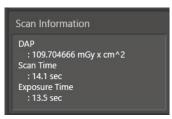

- **4.** Guide the patient to the equipment and align the patient's posture. For more information on patient posture alignment, see section **9.4 Patient Positioning.**
- **5.** Press the **READY** button. At this time, X-rays are not irradiated.

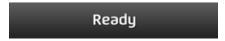

- **6.** Go to **9.5 X-ray Exposure** and proceed with X-ray exposure.
- 7. Guide the patient out of the shielded room with equipment.
- 8. Move to the <u>9.6 Finishing the Scan</u> to finish shooting and check the image.

## 9.4 Patient Positioning

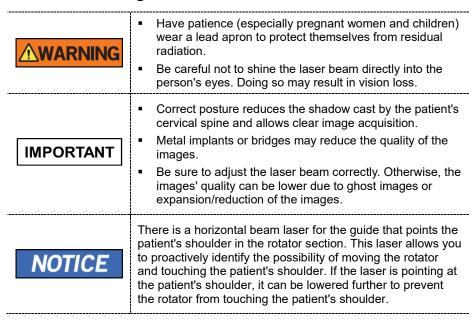

### **Getting prepared**

- Let the patient remove all the metal objects (glasses, earrings, hairpins, braces, false teeth, etc.). Metal objects may induce ghost images and lower image quality.
- 2. Have the patient wear a lead apron to protect themselves from residual radiation.
- 3. Use the **Column UP/DOWN** button in the Control Panel and CEPH part or use the switch option to adjust the equipment to match the patient's height.

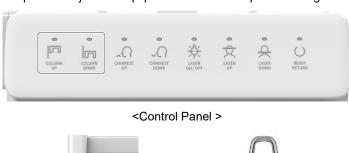

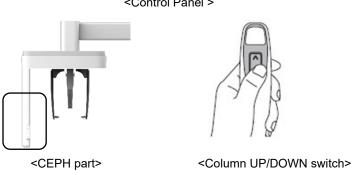

#### **Normal Patient Positioning**

 Insert the Normal Bite into the Normal Chinrest and cover it with a Sanitary Vinyl Cover

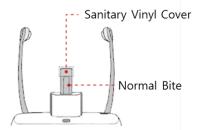

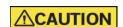

 The Sanitary Vinyl Cover is for sole use only. It should be replaced for each patient. Be sure to use the approved vinyl cover.

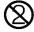

- Clean the Chinrest and the Bite with ethanol and wipe with a dry towel before the next patient.
- 2. Use the **Temple Supports OPEN/CLOSE** wheel on the handle frame to widen the Temple Supports.

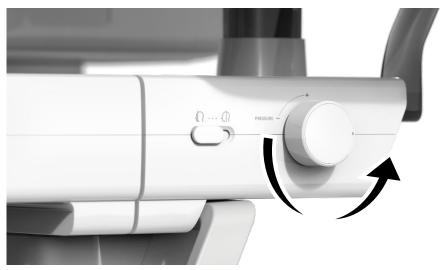

3. Guide the patient to the equipment.

Use the Column UP/DOWN button in the Control Panel and CEPH part or use the switch option to adjust the equipment to match the patient's height.

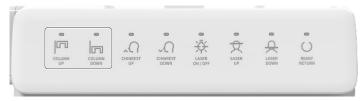

< Control Panel >

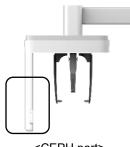

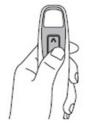

<CEPH part>

<Column UP/DOWN switch>

- Guide the patient to stand in the center of the equipment and direct them to remain in the position outlined below.
  - Hold the handles tightly.
  - Press the chest against the equipment.
  - Keep both feet close to the inside of the base.
  - Keep both shoulders parallel.
  - Straighten the Cervical Spine and stand still.
- Let the patient bite the Bite along its grooves with his/her front teeth.

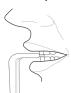

- Let the patient maintain the posture as follows:
  - Close the mouth.
  - Place the tongue to the roof of the mouth.
  - Close the eyes.

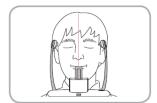

#### **Double Scan (Mandible) Patient Positioning**

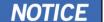

- When doing double scan Patient positioning, keep the patient's posture the same for the first (lower) and second (upper) exposures.
- Provides a function to save each image when matching fails due to patient movement between the first (lower) and second (upper) images.
- Insert the Normal Bite into the Normal Chinrest and cover it with a Sanitary Vinyl Cover.

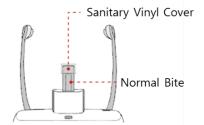

2. Use the **Temple Supports OPEN/CLOSE** wheel on the handle frame to widen the Temple Supports.

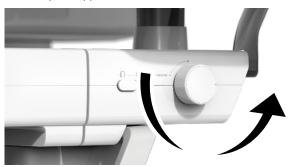

3. Guide the patient to the equipment.

 Use the Column UP/DOWN button in the Control Panel and CEPH part or use the switch option to adjust the equipment's height so that the patient's chin reaches the Chinrest.

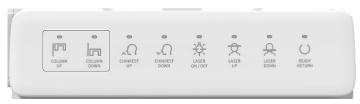

< Control Panel >

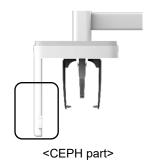

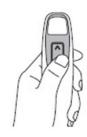

<Column UP/DOWN switch>

- **5.** Guide the patient to stand in the center of the equipment and direct them to remain in the position outlined below.
  - Hold the handles tightly.
  - Press the chest against the equipment.
  - Keep both feet close to the inside of the base.
  - Keep both shoulders parallel.
  - Straighten the Cervical Spine and stand still.
- 6. Let the patient maintain the posture as follows:
  - Close the eyes.

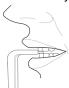

- 7. Let the patient maintain the posture as follows:
  - Close the mouth.
  - Place the tongue to the roof of the mouth.
  - Close the eyes.

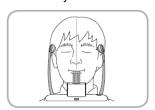

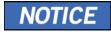

 Ask the patient to maintain his/her position until the operation is completed.

### **Double Scan (Maxilla) Patient Positioning**

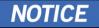

 Before exposure to the Maxilla, the chin should be moved down.

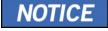

 Double Scan (Maxilla) Patient Positioning is the same as Double Scan (Mandible) Patient Positioning.

### **TMJ Patient Positioning**

- 1. Remove the **Normal Chinrest** and insert the **Special Chinrest** into the equipment.
- 2. Insert the Special Bite A into the Special Chinrest

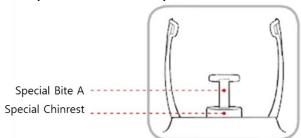

3. Use the **Temple Supports OPEN/CLOSE** wheel on the handle frame to widen the Temple Supports.

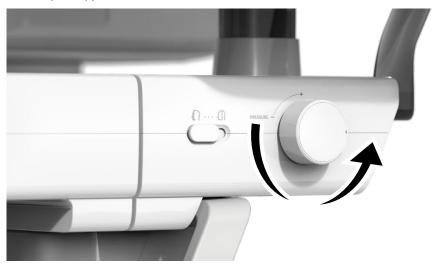

**4.** Guide the patient to the equipment.

Use the Column UP/DOWN button in the Control Panel and CEPH part or use the switch option to adjust the equipment's height so that the patient's chin reaches the Chinrest.

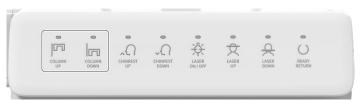

< Control Panel >

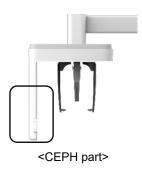

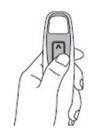

<Column UP/DOWN switch>

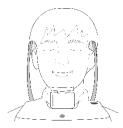

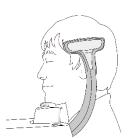

- **6.** Guide the patient to stand in the center of the equipment and direct them to remain in the position outlined below.
  - Hold the handles tightly.
  - Press the chest against the equipment.
  - Keep both feet close to the inside of the base.
  - Keep both shoulders parallel.
  - Straighten the Cervical Spine and stand still.
- 7. Let the patient maintain the posture as follows:
  - Close the eyes.

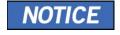

Ask the patient to maintain his/her position until the operation is completed.

#### **Laser Beam Aligning**

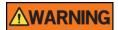

Be careful not to shine the Laser Beam directly into the person's eyes. Doing so may result in vision loss.

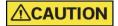

If the Laser Beam is not correctly positioned, distortion may cause the image to be enlarged or reduced, or ghost shadows may occur and lower the image quality. Be sure to align Laser Beam properly.

Vertical Beam / Mid-sagittal Line

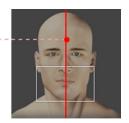

NOTICE

This is a sample illustration for reference only. Actual FOV may vary from the image, as shown above.

 Align the Vertical Beam with the center of the face (Mid-sagittal Line). (It is to prevent the horizontal expansion of the image)

### **Finishing Patient Positioning**

 After checking the patient and the Laser Beam's positions, use the Temple Supports OPEN/CLOSE wheel on the handle frame to prevent the patient's head from moving.

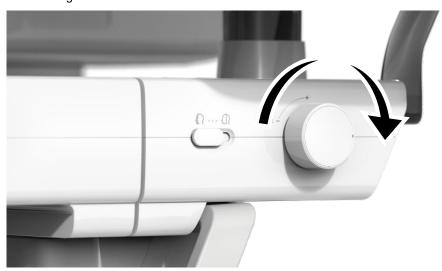

**△**CAUTION

Make sure that the Temple Supports are in the CLOSE position before clicking the **READY** button.

2. Click the **READY** button. X-ray exposure has not started yet.

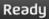

3. Now go to 9.5 X-ray Exposure to start the exposure.

## 9.5 X-ray Exposure

# **<u>∧</u>WARNING**

- If an emergency occurs during image acquisition, release the Exposure Switch to cease X-ray emission.
- The operator shall always observe the X-ray safety regulations applicable to his/her area during this equipment's operation.

# **△CAUTION**

- The operator must always keep vocal/visual contact with the patient during the image acquisition process.
- Do not operate the PC during exposure. Doing so may cause the system to malfunction.

# **IMPORTANT**

- Let the patient close the eyes during the operation.
- To acquire optimized images, instruct the patient to hold his/her breath and not to swallow. Also, do not let the patient move until the Temple Supports are open.
- 1. Get out of the X-ray room and close the door.

## **IMPORTANT**

The operator must always keep vocal/visual contact with the patient during image acquisition.

2. Press and hold down the Exposure Switch until image acquisition is completed.

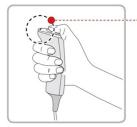

--• Yellow : X-ray On

# NOTICE

The image appears on the screen.

During X-ray exposure, the status appears as follows.

- The LED light of the **Exposure Switch** turns yellow.
- The LED light on the top of the equipment turns yellow.

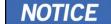

- An alert sound comes out to indicate that X-ray emission is currently underway.
- On Console Software, the radiation mark turns Green.

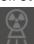

Release the Exposure Switch when the "Image capturing is completed" message appears on the screen.

# 9.6 Finishing the Scan

1. Open the Temple Supports and guide the patient out of the equipment.

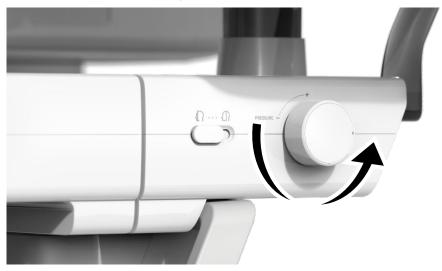

- 2. For Normal Bite, remove the Sanitary Vinyl Cover from the Bite.
- 3. Press the **READY** button to bring the Rotating Unit back to its initial position.

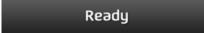

# 9.7 Checking the Captured Images

Acquired images can be reconstructed and converted to DICOM format.

The exported images can be confirmed in EzDent-i.

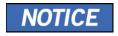

Refer to the EzDent-i User Manual for more information.

- 1. The images are transferred to **EzDent-i** automatically.
- The images are automatically saved if the automatic save option is configured as default. If it is not configured as default, click the Save button to save the images.
- 3. To check the image, double-click the one on the Patient List.
- **4.** Then, **Ez3D-I** automatically starts a 3D viewing of the saved image.

# Left blank intentionally

# 10. Acquiring 3D MODEL Scan Images

# 10.1 3D MODEL Scan Imaging Program Overview

### Result Images

It provides 3D modeling surface data of the Plaster Cast. (STL file)

### ■ Image Acquisition Method

It acquires images with the X-ray beam scanning the Plaster Cast, reconstructs them to 3D sliced images, and converts the sliced images into 3D modeling surface data.

### Examination Programs

It is classified as below based on the MODEL type.

| Applied<br>FOV<br>(cm) | Vertical<br>Option  | ROI | Description                               |
|------------------------|---------------------|-----|-------------------------------------------|
| 949                    | Upper<br>(Maxilla)  |     | Captures a whole maxillary Plaster Cast.  |
| 8x8                    | Lower<br>(Mandible) |     | Captures a whole mandibular Plaster Cast. |

# 10.2 Configuring Exposure Parameters

To acquire 3D MODEL Scan Images, **6. Getting Started** must be completed first.

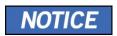

You can set the imaging parameters on the Console Software running on the PC. They are synchronized and display the same environmental settings.

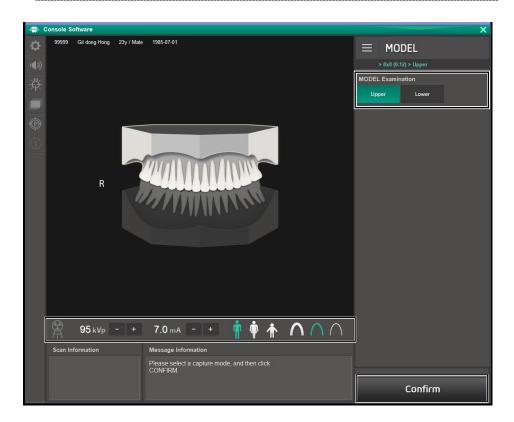

Click the MODEL button on the Main Screen.

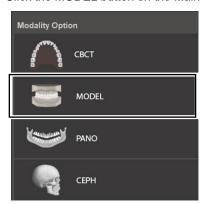

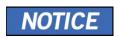

The **CEPH** button exists only when the CEPH imaging program is included in the equipment.

1. Select Model Examination type.

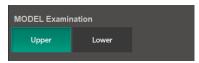

**2.** The Gender/Age group of the patient is selected automatically based on the patient information. If necessary, you can select the option manually.

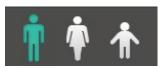

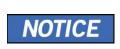

| Gender / Age Group |       | VATECH's Standard   |
|--------------------|-------|---------------------|
| Ch                 | nild  | 2 ~ 12 years of age |
| Adult              | Man   | > 12 years of and   |
|                    | Woman | > 12 years of age   |

## 10. Acquiring 3D MODEL Scan Images

3. Select X-ray intensity.

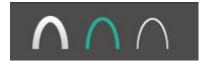

- 4. The tube voltage and current values are configured automatically according to the patient's gender/age group and X-ray intensity. Click the UP/DOWN arrow to adjust kVp and mA. The dose is adjustable by ±1 kVp and ± 0.1 mA, respectively.
- 5. Click the **CONFIRM** button when the exposure parameter setting is completed.

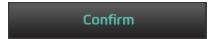

When you click the CONFIRM button,

- The Rotating Unit will move to its initial scanning position.
- The Vertical Beam will be activated to make patient positioning easier.
- The DAP (Dose Area Product), Scan Time, and Exposure Time will be displayed below the Scan Information window.

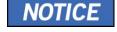

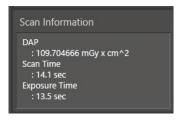

6. Bring the Plaster Cast to the equipment.

# 10.3 MODEL Positioning

### **MODEL Scan Jig Installation**

- 1. Remove the Temple Supports and the Chinrest
- 2. Insert the MODEL Scan Jig.

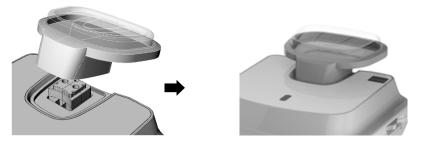

## **Laser Beam Aligning**

 Put the Plaster Cast on the MODEL Scan Jig. (Whether the Plaster Cast is for Maxilla or Mandibular, place it flat side down.)

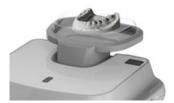

2. Align the Mid-sagittal plane Laser Beam to the center of the Plaster Cast. (To prevent the horizontal expansion of the image)

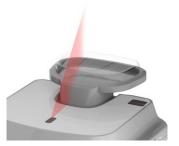

3. Click the **READY** button. X-ray exposure has not started yet.

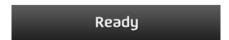

4. Now go to 10.4 X-ray Exposure to start the exposure.

# 10.4 X-ray Exposure

**ACAUTION** 

Do not operate the PC during exposure. Doing so may cause the system to malfunction.

- 1. Get out of the X-ray room and close the door.
- 2. Press and hold down the **Exposure Switch** until image acquisition is completed.

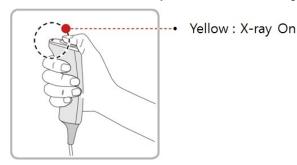

NOTICE

The image appears on the screen.

During X-ray exposure, the status appears as follows.

- The LED light of the Exposure Switch turns yellow.
- The LED light on the top of the equipment turns yellow.
- An alert sound comes out to indicate that X-ray emission is currently underway.
- On Console Software, the radiation mark turns Green.

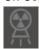

- Release the Exposure Switch when the "Image capturing is completed" message appears on the screen.
- 4. Remove the Plaster Cast out of the equipment.

# 10.5 Checking the Captured Images

Acquired images can be reconstructed and converted to DICOM or STL (Stereo Lithography) format.

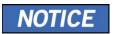

Refer to the **EzDent-i User Manual** for more information.

- 1. The images are transferred to **EzDent-i** automatically.
- 2. The images are automatically saved if the automatic save option is configured as default. If it is not configured as default, click the **Save** button to save the images.
- 3. To check the image, double-click the one on the Patient List.
- **4.** You can check the captured image with a 3<sup>rd</sup> party STL viewer.

Left blank intentionally

# 11. Troubleshooting

# 11.1 Troubleshooting

If a problem occurs while operating the equipment, perform the corresponding troubleshooting measures outlined in the table below. If the problem persists, please contact our customer support staff.

### If the equipment is not working

| Cause                                  | Actions to be taken                                                           |
|----------------------------------------|-------------------------------------------------------------------------------|
| Failure of power supply                | Check the equipment's power supply.                                           |
| Initialization status                  | Wait until the equipment has been initialized, and then try again.            |
| Failure of the Control PC's connection | Check the Communication Port (Optic), which connects the PC to the equipment. |

#### If the Exposure Switch is not functioning

| Cause                | Actions to be taken                                      |  |
|----------------------|----------------------------------------------------------|--|
| Failure of readiness | Check whether the Console Software is ready for imaging. |  |

#### If imaging cannot be performed

| Cause                     | Actions to be taken                                                                                          |  |
|---------------------------|----------------------------------------------------------------------------------------------------|--|
| Failure of initialization | Wait until the equipment is initialized and then try again. If this problem persists, restart the equipment. |  |

### If the Laser Beam has shut off and patient positioning cannot be performed

| Cause                                                   | Actions to be taken                                    |
|---------------------------------------------------------|--------------------------------------------------------|
| Expiration of the time allotted for patient positioning | Press the Laser Beam button to turn on the Laser Beam. |

### 11.2 Error Codes

In abnormal operation instances, error messages appear with error codes on the Console Software and Control Panel. If a problem persists, please request assistance from the customer support information services.

Error messages will be displayed in the format written below.

## [Code: E00X.0XX.0XX]

The code consists of three parts: Main code, sub-code, Tail code.

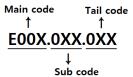

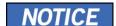

- The main code indicates the source of error codes. The source is categorized as hardware, software, an acquisition module, etc.
- Subcode describes the specific area where the error has occurred according to the main code.
- The tail code explains the specific symptoms and causes of the errors mentioned in the subcode.

## 11.2.1 Main code - Hardware (001)

#### 11.2.1.1 Subcode - Generator related error (001)

| Tail code | Description                                                                                                    | Solution                                                                                                    |  |                         |
|-----------|----------------------------------------------------------------------------------------------------|----------------------------------------------------------------------------------------------------|--|-------------------------|
|           | Check the CAN communication response by sending the following command to the inverter board, sensor, and the collimator to check the CAN communication operation of the Main MCU.  Inverter board: [SPM_IVER] |                                                                                                    |  |                         |
|           | Appears when 001 the tube is not ready for use                                                                                                    |                                                                                                    |  | Sensor: [SPM_FISS_0001] |
| 001       |                                                                                                    | <ul> <li>Collimator: [SPM_CVER]</li> <li>If the inverter board, sensor, and collimator do not respond, replace the Main MCU.</li> </ul>                                                              |  |                         |
|           |                                                                                                    | 3. If only the inverter board does not respond, check the connection status of H001909A (Pin 1, 3) and H001922A (Pin 7, 8) cable to check CAN communication between the Main MCU and inverter board. |  |                         |

| Tail code | Description                                                                                               | Solution                                                                                                    |
|-----------|----------------------------------------------------------------------------------------------------|----------------------------------------------------------------------------------------------------|
|           |                                                                                                    | Connection status refers to reconnection, disconnection, pin status, etc.  3.1. If the cable is normal, check that 24V is normally applied to pins 1, 2 of CN13 to check the inverter board's input voltage.  3.2. When 24V is normally applied to the inverter board, replace the generator.  3.3. If 24V is not confirmed, check the power cables H001909A (Pin 21, 22) and H001922A (Pin 1, 2) from the Main MCU to the inverter board.  3.4. If the cable is normal, see if DC 24V is normally applied to pins 4, 5 of CN1600 to check the main MCU's input power.  3.5. If 24V is applied, replace the Main MCU.  3.6. If 24V is not applied, replace the power board. |
| 002       | Appears when<br>the cable<br>between the<br>tube tank and<br>Inverter board<br>are disconnected           | 1. Check the connection of the high voltage cable between the inverter board and the tube tank.  2. If the same problem occurs after cable replacement, replace tegenerator.  NOTICE  The generator includes a tube tank and an inverter board.  Generator inverter high voltage cable: H001907A                                                                                                    |
| 003       | Appears when a current of the inverter board exceeds the maximum allowable level during X-ray irradiation | 1. Send out the following command to the motor, inverter board, sensor, and the collimator to check the operation status and IC board component status. (Advance remote check required)  Motor: [SPM_TEST]  Inverter board: [SPM_IVER]  Sensor: [SPM_FISS_0001]                                                                                                    |

| Tail code | Description                                                                                           | Solution                                                                                                    |
|-----------|----------------------------------------------------------------------------------------------------|----------------------------------------------------------------------------------------------------|
|           |                                                                                                    | Collimator: [SPM_CVER]                                                                                                    |
|           |                                                                                                    | NOTICE                                                                                                    |
|           |                                                                                                    | If there is a problem during operation or communication, replace the corresponding component (motor, board) and generator.                                |
|           |                                                                                                    | If there is no problem, replace the generator.                                                                                                    |
|           |                                                                                                    | <ol> <li>Check the high voltage input power (power board output voltage) of the inverter board CN11 pin 1, 2 is DC 380V±10%.</li> </ol>                   |
|           |                                                                                                    | 3. When the X-ray is irradiated, check whether the high voltage input power of the inverter board CN11 pin 1, 2 is 340V or more. (Normal if 340V or more) |
|           |                                                                                                    | NOTICE  If any problem occurs in stage 2 or 3, replace the power board.                                                                                   |
|           |                                                                                                    | For equipment manufactured before 2014/04/19, apply the brass bar solution.                                                                               |
| 004       | Appears when there is ±10kV or more voltage difference in tube voltage compared to a reference value  | Follow the instructions described in the tail code 003.                                                                                                   |
| 005       | Appears when there is ±0.5mA or more current difference in tube current compared to a reference value | Follow the instructions described in the tail code 003.                                                                                                   |
| 006       | Appears when<br>there is ±20kV<br>or more voltage<br>difference in                                    | Follow the instructions described in the tail code 003.                                                                                                   |

| Tail code | Description                                                                                                  | Solution                                                                                                    |
|-----------|----------------------------------------------------------------------------------------------------|----------------------------------------------------------------------------------------------------|
|           | tube voltage<br>feedback<br>compared to the<br>average value                                                 |                                                                                                    |
| 007       | Appears when there is ±1mA or more current difference in tube current feedback compared to the average value | Follow the instructions described in the tail code 003.                                                                                                    |
| 008       | Appears when<br>the temperature<br>of the mono<br>tank is above<br>the setting<br>temperature                | Check that the mono-tank temperature is 55°C or higher through the log message of the capture program.                                                                                                    |
|           |                                                                                                    | NOTICE                                                                                                    |
|           |                                                                                                    | The temperature is automatically checked every 10 seconds in the terminal program.                                                                                                    |
|           |                                                                                                    | 2. If the temperature is higher than 55°C, the problem has occurred from continuous shooting using the capture program. It is necessary to notify and educate the staff members that enough cooling time is required during shooting. |
|           |                                                                                                    | NOTICE                                                                                                    |
|           |                                                                                                    | The cooling time Vatech suggests is 1:60. (60 seconds pause at the time of 1-second irradiation)                                                                                                    |
|           |                                                                                                    | If the same problem occurs after the measurements stated above, replace the generator.                                                                                                    |
| 009       | Appears when the inverter output current is higher than 1A during X-ray irradiation                          | Follow the instructions described in the tail code 003.                                                                                                    |
|           | (In EP, IP condition)                                                                                        |                                                                                                    |

| Tail code | Description                                                                                                    | Solution                                                                                                    |
|-----------|----------------------------------------------------------------------------------------------------|----------------------------------------------------------------------------------------------------|
| 010       | Appears when the inverter board falsely recognizes the exposure switch signal as OFF after the irradiation On command     | Check if 24V is typically applied to the inverter board.                                                                                                    |
|           |                                                                                                    | If there is any problem with the power, check if 24V is typically outputted from H001922A (Main MCU), pins 1, 2 of CN13 (inverter board), and pins 4, 5 of CN3 (power board).                                                                                                    |
|           |                                                                                                    | <ol><li>Check the multiple cables. Check the connection<br/>status of H001913A of the exposure switch from<br/>the Main MCU and the inverter board.</li></ol>                                                                                                    |
|           |                                                                                                    | Connection status refers to reconnection, disconnection, pin status, etc.  3. If the problem is not resolved, replace the generator.                                                                                                    |
| 011       | Appears when the X-ray OFF command is not sent to the inverter board in 0.5 seconds after turning off the exposure switch | <ol> <li>Make sure that the staff member correctly presses the exposure switch during irradiation.</li> <li>Replace the exposure switch and check if the same error occurs.</li> <li>Check the connection status of the H001909A (pin 1, 3) and H001922A (pin 7, 8) from the Main MCU to the inverter board.</li> </ol> |
|           |                                                                                                    | Connection status refers to reconnection, disconnection, pin status, etc.  3.1. If the problem is not resolved, replace the multiple cables.  4. Check if 24V is applied to the Main MCU and the                                                                                                    |
|           |                                                                                                    | inverter board.  4.1. Check if the input voltage of pins 5, 6 of CN600 of the Main MCU is 24V.  If not 24V, replace the power board.                                                                                                    |
|           |                                                                                                    | <ul><li>4.2. Check if the input voltage of pin 1, 2 of CN13 of the inverter board is 24V.</li></ul>                                                                                                    |

| Tail code | Description                                                                                                    | Solution                                                |
|-----------|----------------------------------------------------------------------------------------------------|---------------------------------------------------------|
|           |                                                                                                    | If not 24V, replace the Main MCU.                       |
|           |                                                                                                    | If 24V is applied regularly, replace the generator.     |
| 012       | Appears when kV feedback is over -20kV compared to the setting value during X-ray irradiation                   | Follow the instructions described in the tail code 003. |
| 013       | Appears when kV feedback is over +20kV compared to the setting value during X-ray irradiation.                  | Follow the instructions described in the tail code 003. |
| 014       | Appears when the mA feedback value is less than 50% compared to setting conditions during X-ray irradiation.    | Follow the instructions described in the tail code 003. |
| 015       | Appears when the mA feedback value is higher than 150% compared to setting conditions during X-ray irradiation. | Follow the instructions described in the tail code 003. |

# 11.2.1.2 Subcode - Motor related error (002)

| Tail<br>code | Description                 | Solution                                           |
|--------------|-----------------------------|----------------------------------------------------|
| 020          | Appears during p-axis motor | Check the operation status due to mechanical load. |

# 11. Troubleshooting

| Tail<br>code | Description                 | Solution                                                                                                    |
|--------------|-----------------------------|----------------------------------------------------------------------------------------------------|
|              | origin<br>movement          | NOTICE  Operation status includes motor operation, a foreign substance in the axis, the mechanical load, timing belt, etc.                                       |
|              |                             | 2. Check if the photosensor LED of the p. axis motor and the XORG LED of the Main MCU lights up. Also, check if 24V is outputted from pins 4, 5 of CN1701.       |
|              |                             | <ul> <li>If there is a problem, replace the photosensor.</li> <li>3. If p-axis motor usually operates, increase the torque value of the p-axis motor.</li> </ul> |
|              |                             | NOTICE  Back up the torque value by [SPM_XMRT] and apply the torque value as 2000 higher than the current value.                                                 |
|              |                             | Check the cable connection of the p-axis motor.                                                                                                    |
|              |                             | NOTICE  Connection status refers to reconnection, disconnection, pin status, etc.                                                                                |
|              |                             | Check the p-axis motor for defects and replace the motor if a problem occurs.                                                                                    |
|              |                             | 5.1. Make sure the resistance between pins 1, 3, and pins 2, 4 of CN1701 is 1.1~1.3 Ω.                                                                           |
|              |                             | 5.2. Check if there is a short between pins 1, 4, and pins 2, 3 of CN1701.                                                                                       |
|              |                             | 6. If the problem is not resolved, replace the Main MCU.                                                                                                    |
|              | Appears during rotator-axis | Check the operation status due to mechanical load.                                                                                                    |
| 021          | motor origin<br>movement    | NOTICE                                                                                                    |

| Tail<br>code | Description                      | Solution                                                                                                    |
|--------------|----------------------------------|----------------------------------------------------------------------------------------------------|
|              |                                  | Operation status includes motor operation, a foreign substance in the axis, the mechanical load, timing belt, etc.                                                                                                  |
|              |                                  | <ol> <li>Check if the rotator-axis motor's photosensor LED<br/>and the RORG LED of the Main MCU lights up.<br/>Also, check if 24V is outputted from pins 1, 2 of<br/>CN2708 (rotator)/CN1600 (Main MCU).</li> </ol> |
|              |                                  | <ul> <li>If there is a problem, replace the<br/>photosensor.</li> </ul>                                                                                                    |
|              |                                  | If rotator-axis motor usually operates, increase the torque value of the rotator-axis motor.                                                                                                    |
|              |                                  | Back up the torque value by [SPM_RMRT] and apply the torque value as 2000 higher than the current value.                                                                                                    |
|              |                                  | Check the cable connection of the rotator-axis motor.                                                                                                    |
|              |                                  | NOTICE  Connection status refers to reconnection, disconnection, pin status, etc.                                                                                                    |
|              |                                  | Check the rotator-axis motor for defects and replace the motor if a problem occurs.                                                                                                    |
|              |                                  | 5.1. Make sure the resistance between pins 1, 3, and pins 2, 4 is 1.1~1.3 Ω.                                                                                                    |
|              |                                  | 5.2. Check if there is a short between pins 1, 4, and pins 2, 3.                                                                                                    |
|              |                                  | If the problem is not resolved, replace the Main MCU.                                                                                                    |
| 007          | Appears during<br>Cephalo sensor | Check the operation status due to mechanical load.                                                                                                    |
| 027          | motor origin<br>movement         | NOTICE                                                                                                    |

| Tail<br>code | Description                                             | Solution                                                                                                    |
|--------------|---------------------------------------------------------|----------------------------------------------------------------------------------------------------|
|              |                                                         | Operation status includes motor operation, a foreign substance in the axis, the mechanical load, timing belt, etc.                           |
|              |                                                         | <ul> <li>If there is a problem, replace the photosensor.</li> </ul>                                                                          |
|              |                                                         | <ol> <li>Check if the LED of the cephalo sensor motor<br/>lights up. Also, check if 24V is outputted from<br/>pins 1, 3 of CN302.</li> </ol> |
|              |                                                         | <ul> <li>If there is a problem, replace the<br/>photosensor.</li> </ul>                                                                      |
|              |                                                         | <ol> <li>Increase the torque value of the cephalo sensor<br/>motor.</li> </ol>                                                               |
|              |                                                         | NOTICE                                                                                                    |
|              |                                                         | Back up the torque value by [SPM_HMRT] and apply the torque value as 2000 higher than the current value.                                     |
|              |                                                         | Check the cable connection of the cephalo sensor axis motor.                                                                                 |
|              |                                                         | NOTICE                                                                                                    |
|              |                                                         | Connection status refers to reconnection, disconnection, pin status, etc.                                                                    |
|              |                                                         | Check the cephalo sensor axis motor for defects and replace the motor if a problem occurs.                                                   |
|              |                                                         | 5.1. Make sure that the resistance between pins 1, 3, and pins 2, 4 is 4.5~6 $\Omega$ .                                                      |
|              |                                                         | 5.2. Check if there is a short between pins 1, 4, and pins 2, 3.                                                                             |
|              |                                                         | <ol><li>If the problem is not resolved, replace the main<br/>MCU.</li></ol>                                                                  |
|              | Appears during                                          | Check if the collimator MCU FW is the latest version.                                                                                        |
| 030          | quadruple axis<br>collimator Left<br>origin<br>movement | NOTICE  When upgrading, the firmware upgrade cable is required.                                                                              |

| Tail code | Description                                                                | Solution                                                                                                    |
|-----------|----------------------------------------------------------------------------|----------------------------------------------------------------------------------------------------|
|           |                                                                            | If the problem is not resolved, check the operation status due to mechanical load.                                                                                                    |
|           |                                                                            | Operation status includes motor operation, a foreign substance in the axis, the mechanical load, timing belt, etc.                                                                                                 |
|           |                                                                            | <ul> <li>If any foreign substance is found, remove the substance, and lubricate the component.</li> <li>Apply the torque value as 100~200 higher than the current value.</li> </ul>                                |
|           |                                                                            | Check and back up the current torque value by [SPM_TQB?]. Adjust the torque value by [SPM_TOQB_xxxx].                                                                                                    |
|           |                                                                            | <ol> <li>If the problem is not resolved, replace the collimator assembly.</li> <li>If the problem is not resolved after replacing the collimator assembly, replace the Main MCU.</li> </ol>                        |
|           |                                                                            | Check if the collimator MCU FW is the latest version.                                                                                                    |
| 031       | Appears during<br>quadruple axis<br>collimator Right<br>origin<br>movement | When upgrading, the firmware upgrade cable is required.                                                                                                    |
|           |                                                                            | If the problem is not resolved, check the operation status due to mechanical load.      NOTICE  Operation status includes motor operation, a foreign substance in the axis, the mechanical load, timing belt, etc. |
|           |                                                                            | <ul> <li>If any foreign substance is found, remove<br/>the substance, and lubricate the<br/>component.</li> </ul>                                                                                                  |

| Tail code | Description                                                 | Solution                                                                                                    |
|-----------|-------------------------------------------------------------|----------------------------------------------------------------------------------------------------|
|           |                                                             | 3. Apply the torque value as 100~200 higher than the current value.                                                |
|           |                                                             | NOTICE                                                                                                    |
|           |                                                             | Check and back up the current torque value by [SPM_TQA?]. Adjust the torque value by [SPM_TOQA_xxxx].              |
|           |                                                             | If the problem is not resolved, replace the collimator assembly.                                                   |
|           |                                                             | If the problem is not resolved after replacing the collimator assembly, replace the Main MCU.                      |
|           |                                                             | Check if the collimator MCU FW is the latest version.                                                              |
|           |                                                             | NOTICE                                                                                                    |
|           | Appears during quadruple axis collimator Up origin movement | When upgrading, the firmware upgrade cable is required.                                                            |
|           |                                                             | If the problem is not resolved, check the operation status due to mechanical load.                                 |
|           |                                                             | NOTICE                                                                                                    |
| 032       |                                                             | Operation status includes motor operation, a foreign substance in the axis, the mechanical load, timing belt, etc. |
|           |                                                             | <ul> <li>If any foreign substance is found, remove<br/>the substance, and lubricate the<br/>component.</li> </ul>  |
|           |                                                             | 3. Apply the torque value as 100~200 higher than the current value.                                                |
|           |                                                             | NOTICE                                                                                                    |
|           |                                                             | Check and back up the current torque value by [SPM_TQD?]. Adjust the torque value by [SPM_TOQD_xxxx].              |
|           |                                                             | If the problem is not resolved, replace the collimator assembly.                                                   |
|           |                                                             | 5. If the problem is not resolved after replacing the                                                              |

| Tail code | Description                                                   | Solution                                                                                                    |
|-----------|---------------------------------------------------------------|----------------------------------------------------------------------------------------------------|
|           |                                                               | collimator assembly, replace the Main MCU.                                                                                  |
|           |                                                               | Check if the collimator MCU FW is the latest version.                                                                       |
|           |                                                               | NOTICE  When upgrading, the firmware upgrade cable is required.                                                             |
|           |                                                               | If the problem is not resolved, check the operation status due to mechanical load.                                          |
|           |                                                               | NOTICE                                                                                                    |
| 200       | Appears during quadruple axis collimator down origin movement | Operation status includes motor operation, a foreign substance in the axis, the mechanical load, timing belt, etc.          |
| 033       |                                                               | <ul> <li>If any foreign substance is found, remove<br/>the substance, and lubricate the<br/>component.</li> </ul>           |
|           |                                                               | 3. Apply the torque value as 100~200 higher than the current value.                                                         |
|           |                                                               | NOTICE                                                                                                    |
|           |                                                               | Check and back up the current torque value by [SPM_TQC?]. Adjust the torque value by [SPM_TOQC_xxxx].                       |
|           |                                                               | If the problem is not resolved, replace the collimator assembly.                                                            |
|           |                                                               | If the problem is not resolved after replacing the collimator assembly, replace the Main MCU.                               |
| 037       | Appears during generator tilting                              | Make sure the product is a Ceph model. If it is<br>not a Ceph model, check whether [SPM_CISC],<br>[SPM_TITY], is activated. |
|           |                                                               | If the output is standard, check the operation status due to mechanical load.                                               |
|           |                                                               | NOTICE                                                                                                    |

| Tail<br>code | Description                                       | Solution                                                                                                    |
|--------------|---------------------------------------------------|----------------------------------------------------------------------------------------------------|
|              |                                                   | Operation status includes motor operation, a foreign substance in the axis, the mechanical load, timing belt, etc.                                                                                                    |
|              |                                                   | After sending the [SPM_TICE] command,<br>check if the generator is tilting in Ceph<br>mode, and the limit switch is detected. After<br>confirmation, send [SPM_TIFR] to stop the<br>motor drive.                                     |
|              |                                                   | <ul> <li>After sending the [SPM_TIPA] command,<br/>check whether the generator is tilting in the<br/>PANO/CT mode, and the limit switch is<br/>detected. After confirmation, send<br/>[SPM_TIFR] to stop the motor drive.</li> </ul> |
|              |                                                   | If the limit switch is not recognized usually, replace the Main MCU.                                                                                                    |
|              |                                                   | If the tilting motor does not operate normally, check the tilting motor for defects.                                                                                                    |
|              |                                                   | 4.1. If the tiling motor is standard, please replace the Main MCU.                                                                                                    |
|              | Appears during temple support the motor operation | If there is any noise during operation, replace the ass'y.                                                                                                    |
|              |                                                   | Check the limit switch of the temple support.                                                                                                    |
|              |                                                   | NOTICE                                                                                                    |
|              |                                                   | Check whether the TSO1 and TSO2 LED light up.                                                                                                    |
|              |                                                   | 3. Check the ORG cable of the temple support.                                                                                                    |
|              |                                                   | Check the alignment of the motor and the bearing block. (critical*)                                                                                                    |
| 038          |                                                   | Adjust the torque value and see if the problem is resolved.                                                                                                    |
|              |                                                   | NOTICE                                                                                                    |
|              |                                                   | Check the current torque value by [SPM_TQK?].  Adjust the torque value by [SPM_TOQK_xxxx].                                                                                                    |
|              |                                                   | 6. If the same problem occurs, replace the Main MCU.                                                                                                    |
|              |                                                   | 7. If the problem is not resolved, replace the temple support ass'y.                                                                                                    |

| Tail<br>code | Description                                          | Solution                                                                                                    |
|--------------|------------------------------------------------------|----------------------------------------------------------------------------------------------------|
|              | Appears during<br>X-axis motor<br>origin<br>movement | Check the operation status due to mechanical load.                                                                         |
|              |                                                      | NOTICE  Operation status includes motor operation, a foreign substance in the axis, the mechanical load, timing belt, etc. |
|              |                                                      | 2. Check if the LED of the x-axis motor and the XORG LED of the Main MCU lights up.  If there is a problem, replace the    |
|              |                                                      | photosensor.  3. If the x-axis motor usually operates, increase the torque value of the x-axis motor.                      |
| 039          |                                                      | NOTICE  Back up the [SPM_XMRT] value and apply 1 increment of torque.                                                      |
|              |                                                      | Check the cable connection of the x-axis motor.                                                                            |
|              |                                                      | NOTICE                                                                                                    |
|              |                                                      | Connection status refers to reconnection, disconnection, pin status, etc.                                                  |
|              |                                                      | Check the x-axis motor for defects and replace the motor if a problem occurs.                                              |
|              |                                                      | 5.1. Make sure the resistance between pins 1, 3, and pins 2, 4 is 1.1~1.3Ω.                                                |
|              |                                                      | 5.2. Check if there is a short between pins 1, 4, and pins 2, 3.                                                           |
|              |                                                      | If the problem is not resolved, replace the Main MCU.                                                                      |

# 11. Troubleshooting

| Tail<br>code | Description                                 | Solution                                                                                                    |
|--------------|---------------------------------------------|----------------------------------------------------------------------------------------------------|
|              | Appears during Y-axis motor origin movement | <ol> <li>Check the operation status due to mechanical load.</li> <li>NOTICE</li> <li>Operation status includes motor operation, a foreign substance in the axis, the mechanical load, timing belt, etc.</li> <li>Check if the LED of the y-axis motor and the YORG LED of the Main MCU lights up.         <ul> <li>If there is a problem, replace the photosensor.</li> </ul> </li> <li>If the y-axis motor usually operates, increase the torque value of the Y-axis motor.</li> <li>NOTICE</li> <li>Back up the [SPM_YMRT] value and apply 1 increment of torque.</li> <li>Check the cable connection of the Y-axis motor.</li> <li>NOTICE</li> <li>Connection status refers to reconnection, disconnection, pin status, etc.</li> <li>Check the y-axis motor for defects and replace the motor if a problem occurs.</li> <li>Make sure that the resistance between pins 1, 3, and pins 2, 4 is 1.1~1.3Ω.</li> <li>Check if there is a short between pins 1, 4, and pins 2, 3.</li> </ol> |
|              |                                             | <ol><li>If the problem is not resolved, replace the Main<br/>MCU.</li></ol>                                                                                                    |

## 11.2.1.3 Subcode - Exposure switch related error (003)

| Tail<br>code | Description       | Solution                                     |
|--------------|-------------------|----------------------------------------------|
| 060          | It appears if the | To check whether the exposure switch usually |

| Tail<br>code | Description                     | Solution                                                                                                    |
|--------------|---------------------------------|----------------------------------------------------------------------------------------------------|
|              | exposure switch is pressed when | operates or not, conduct the following measurement.                                                                              |
|              | turning on the equipment.       | 1.1. Remove the exposure switch and see if the same problem occurs.                                                              |
|              |                                 | Replace the current exposure switch with an extra switch provided                                                                |
|              |                                 | <ul> <li>Replace the exposure switch if the problem<br/>occurs after conducting the measurements<br/>mentioned above.</li> </ul> |
|              |                                 | Check the status of the extension cable.                                                                                         |
|              |                                 | NOTICE                                                                                                    |
|              |                                 | Connection status refers to short-circuited, disconnection, etc.                                                                 |
|              |                                 | 3. If there is no problem in stages 1 and 2, replace the Main MCU.                                                               |

# 11.2.1.4 Subcode - Other error (004)

| Tail<br>code | Description                                                 | Solution                                                                                                    |
|--------------|-------------------------------------------------------------|----------------------------------------------------------------------------------------------------|
| 102          | Appears when there is no response during CAN communication. | 1. Replace the Main MCU and the collimator manufactured before 2019.01.17, S/N: 069-002730, when H102 error occurs intermittently.  NOTICE  If an error occurs all the time or after replacing the Main MCU and the collimator, follow the instructions written below.  2. Check the CAN communication response by sending the following command to the inverter board and the sensor to check the CAN communication operation of the Main MCU. |
|              |                                                             | <ul><li>Inverter board: [SPM_IVER]</li><li>Sensor: [SPM_FISS_0001]</li></ul>                                                                                                    |
|              |                                                             | 3. If both the inverter board and sensor do not respond, replace the Main MCU.                                                                                                    |

 If only the inverter board does not respond, check the connection status of CN13 (H001922A cable of the inverter. To check CAN communication between the Main MCU and the inverter board.

# NOTICE

Connection status refers to reconnection, disconnection, pin status, etc.

- 4.1. If the cable is normal, check that 24V is normally applied to pins 1, 2 of CN13 to check the inverter board's input voltage.
- 4.2. When the 24V power supply is normal, replace the inverter board.
- 4.3. If 24V is not confirmed, check the H001904A cable from the Main MCU to the inverter board.
- 4.4. If the cable is normal, check if 24V is applied to pins 1, 2 of CN13 to check the main MCU's input power.
- 4.5. If 24V is applied, replace the Main MCU.
- 4.6. If 24V is not applied, replace the power board.
- If only the sensor does not respond, check the connection status of H001909A, H001918A, and H001925A cable to check CAN provide communication between the main MCU and the sensor.

# NOTICE

Connection status refers to reconnection, disconnection, pin status, etc.

- 5.1. If the cable is normal, check that 8V is normally applied to the sensor.
- 5.2. When the 8V power supply is normal, replace the sensor.
- If 8V power is not confirmed, check if 24V is normally applied to pins 6, 8 of CN2801 (DC04 board).
- 5.4. If the 8V is applied, replace the DC04 board.

- 5.5. If the 8V is not confirmed, check if 24V is normally applied to pins 21, 22 of CN2704 (SUB046 board).
- 5.6. If the 24V is applied, replace the SUB046 board.
- 5.7. If the 24V is not confirmed, check if 24V is normally applied to pins 5, 6 of CN1600 (Main MCU board).
- 5.8. If 24V is applied, replace the Main MCU.
- 5.9. If 24V is not confirmed, replace the power board.
- If only the collimator does not respond, check the H001909A and H001915A cable's connection status to check CAN communication between the Main MCU and the collimator.

# NOTICE

Connection status refers to reconnection, disconnection, pin status, etc.

- 6.1. If the cable is normal, check if 24V is normally applied to pins 1, 4 of CN500.
- 6.2. If 24V is applied, replace the collimator ass'y.
- 6.3. If 24V is not confirmed, check if 24V is normally applied to pins 21, 22 of CN2704 (SUB046 board).
- 6.4. If 24V is applied, replace the SUB046 board.
- 6.5. If 24V is not confirmed, check if 24V is applied to pins 5 and 6 of CN1600 (Main MCU board).
- 6.6. If 24V is applied, replace the Main MCU.
- 6.7. If 24V is not confirmed, replace the power board.

### 11.2.2 Main code – Software (002)

#### 11.2.2.1 Subcode – Sequence related error (001)

| Tail<br>code | Description                      | Solution                                   |
|--------------|----------------------------------|--------------------------------------------|
| 001          | Appears when the packing mode is | Check whether the packing mode is enabled. |

# 11. Troubleshooting

| Tail code | Description                                          | Solution                                                                                                    |
|-----------|------------------------------------------------------|----------------------------------------------------------------------------------------------------|
|           | enabled                                              |                                                                                                    |
| 002       | Appears when the door is open                        | <ol> <li>Check whether the door is open.</li> <li>Check if the DoorLock function is activated when capturing SW and the firmware of the main MCU.</li> <li>Check the [SPM_DROP_000x] value by sending [SPM_ISDR] through serial communication. (0: Deactivated, 1: Activated)</li> <li>Check the door sensor.</li> <li>If the problem is not resolved, contact the customer service team for further information.</li> </ol>                                                                                                    |
| 003       | Appears when<br>the exposure<br>switch is<br>pressed | <ol> <li>To check whether the exposure switch usually operates or not, conduct the following measurement.</li> <li>Remove the exposure switch and see if the same problem occurs.</li> <li>Replace the current exposure switch with an extra switch provided         <ul> <li>Replace the exposure switch if the problem occurs after conducting the measurements mentioned above.</li> </ul> </li> <li>Check the status of the extension cable.</li> </ol> NOTICE Connection status refers to short-circuited, disconnection, etc. 4. If there is no problem in stages 1 and 2, replace the Main MCU. |

# 11.2.2.2 Subcode – PC Resolution related error (010)

| Tail<br>code | Description                              | Solution                                                                        |
|--------------|------------------------------------------|---------------------------------------------------------------------------------|
| 001          | Appears when the resolution is less than | Check whether the resolution setting is     1280x1024 or higher than 1280x1024. |
|              | 1280x1024                                | Check whether the magnification of the resolution is 100%.                      |
| 002          | Appears when the resolution is less than | Check whether the resolution setting is     1200x960 or higher than 1200x1024.  |

| Tail<br>code | Description | Solution                                                   |
|--------------|-------------|------------------------------------------------------------|
|              | 1200x960    | Check whether the magnification of the resolution is 100%. |

## 11.2.2.3 Subcode – PC Network related error (024)

| Tail<br>code | Description                            | Solution                                                                                       |
|--------------|----------------------------------------|------------------------------------------------------------------------------------------------|
|              | Appears when<br>the port is<br>invalid | Check whether the power of the equipment is on when the capture SW is running.                 |
|              |                                        | Check the communication port setting. (Default COM4)                                           |
| 002          |                                        | Check the communication cable connection status                                                |
|              |                                        | NOTICE  Connection status refers to reconnection, bending, contamination, etc.                 |
| 003          | Appears when the time is out           | Check whether the power of the equipment is on when the capture SW is running.                 |
|              |                                        | Check the optic cable of each section from the PC to the Main MCU using the extra optic cable. |
|              |                                        | 3. If the cable is regular, replace the Main MCU.                                              |

## 11.2.3 Main code - Acquisition Module (003)

## 11.2.3.1 Subcode – Initialization Failure related error (010)

| Tail<br>code | Description                                      | Solution                                                                                                    |
|--------------|--------------------------------------------------|----------------------------------------------------------------------------------------------------|
|              | Appears when<br>the COM port<br>cannot be opened | Check whether the driver of the grabber and virtual comport is recognized in the device manager. (Advance remote check is required.) |
| 000          |                                                  | Reinstall the driver to the latest version.     (Advance remote check is required.)                                                  |
|              |                                                  | Move the grabber to another PC slot and check if there is a problem.                                                                 |
|              |                                                  | If the problem is not resolved, replace the grabber.                                                                                 |
|              |                                                  | 5. 5. If the same problem occurs after replacing                                                                                     |

# 11. Troubleshooting

| Tail<br>code | Description                                                                                                    | Solution                                                                                                    |
|--------------|----------------------------------------------------------------------------------------------------|----------------------------------------------------------------------------------------------------|
|              |                                                                                                    | the grabber, replace the PC.                                                                                           |
|              | Appears when<br>the frame grabber<br>interface cannot<br>be initialized or<br>memory for<br>acquisition cannot<br>be reserved | Check whether the driver of the grabber is<br>recognized in the device manager. (Advance<br>remote check is required.) |
|              |                                                                                                    | Reinstall the driver to the latest version.  (Advance remote check is required.)                                       |
| 001          |                                                                                                    | Check the PC specification and the Windows     & Bios setting. (Advance remote check is required.)                     |
|              |                                                                                                    | Move the grabber to another PC slot and check if the problem occurs.                                                   |
|              |                                                                                                    | <ol><li>If the problem is not resolved, replace the grabber.</li></ol>                                                 |
|              |                                                                                                    | If the same problem occurs after replacing the grabber, replace the PC.                                                |
| 002          | Appears when<br>the MCU is not<br>communicable, or<br>the modem ring<br>signal is in an<br>improper state                     | Check whether the communication is available with the Main MCU.                                                        |
|              |                                                                                                    | If there is a problem, replace or reconnect the optic cable.                                                           |
|              |                                                                                                    | 3. Replace the Main MCU.                                                                                               |

## 11.2.3.2 Subcode – Capture Failure related error (020)

| Tail<br>code | Description                           | Solution                                                                                                    |
|--------------|---------------------------------------|----------------------------------------------------------------------------------------------------|
|              | Appears when there is a capture error | Check the Windows & Bios setting. (Advance remote check is required.)                                                               |
|              |                                       | Check the grabber card. (Advance remote check is required.)                                                                         |
| 000          |                                       | NOTICE  Check whether the device manager and grabber driver are recognizable.  Check the FPGA version and conduct the pattern test. |
|              |                                       | Check whether the Dark is secured. (Advance remote check is required.)                                                              |
|              |                                       | 4. If there is no problem, check whether 5V is                                                                                      |

applied to the sensor.

- 5. Connect the sensor and the PC Grabber with an optic cable to confirm whether the image data can be acquired.
- 5.1. If the equipment usually operates, check the optic cable and optic hub board for each section.

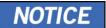

Section: from the sensor to the optic hub, from optic hub to the column, from column to PC

6. If the problem is not resolved, replace the sensor.

#### 11.2.3.3

## Subcode - Reconstruction Failure related error (030)

| Tail<br>code | Description                                                         | Solution                                                                                                    |
|--------------|---------------------------------------------------------------------|----------------------------------------------------------------------------------------------------|
| 001          | Appears when bugs exist in VXM-file or there is insufficient memory | <ol> <li>Check whether the graphics card is installed.</li> <li>Check whether the capturing PC satisfies the required PC specification (CPU, RAM, GPU).</li> <li>If the PC specification is usual, upgrade the graphics card driver to the latest version.</li> <li>If the problem is not resolved, replace the graphics card.</li> </ol> |

## 11.2.3.4 Subcode – Hardware related error (061)

| Tail<br>code      | Description                                                                      | Solution                                                                                        |
|-------------------|----------------------------------------------------------------------------------|-------------------------------------------------------------------------------------------------|
| HW<br>Error<br>No | Appears when<br>the error<br>occurs during<br>acquisition<br>module<br>operation | Follow the instructions stated in the hardware error code section according to the code number. |

# Left blank intentionally

# 12. Cleaning and Disinfection

The liquid can cause damage to the equipment. When cleaning or disinfecting, liquids may enter the equipment or the release button via the ventilation slots.

- Do not spray the equipment with Cleaners or disinfectant agents. Apply the Cleaners or disinfectant agents to a clean cloth and wipe it.
- Make sure that no liquids run along the surface into the ventilation slots or release button.
- Remove any soiling with a soft, wet, lint-free cloth.
- Please follow the Cleaners or disinfectant agents' instructions for use.
- When cleaning or disinfect the surfaces, always disconnect the equipment from the main power.
- Do not use spray cleaner or disinfectant directly onto the equipment, as this could cause a fire.
- Cleaners or disinfectant agents may contain powerful ingredients. Unsuitable cleaning and disinfectant agents are detrimental to health and attack the surface of the equipment.
- Do not use cleaners or disinfectant agents containing Phenol, acetic acid, peroxide, other oxygen splitting agents, sodium hypochlorite, and isopropyl alcohol (2-propanol, isopropanol), or iodine-splitting agents.
- Comply with the specifications contained in the operating instructions of the Cleaners or disinfectant agents.
- Wear safety gloves.

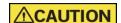

## 12.1 Cleaning

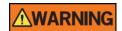

Always turn off the power to the equipment and disconnect it from the power outlet before cleaning.

- Thoroughly clean the equipment areas that come in direct contact with the patient, such as the Chinrest and the Bite.
- Do not use spray cleaners or solvents that could flow into the equipment and damage the electrical components or cause a fire.
- Do not use abrasive liquids such as acetone, gas, or oil, which may cause corrosion on the equipment's surface.
- Do not use any cleaning products which contain silicon. They could potentially damage the equipment's electrical components.
- The equipment surfaces can be cleaned with a soft cloth damped in a nonalcohol-based, non-corrosive cleaning solution. Do not use sponges or, in any case, any material that can be reused.

The following table summarizes the standard cleaning procedures to be performed by the operator.

| Components                                                                   | Cleaning Process                                                                                                    |  |  |
|------------------------------------------------------------------------------|----------------------------------------------------------------------------------------------------|--|--|
| Bite                                                                         |                                                                                                    |  |  |
| (Normal Bite, Special Bite<br>A, and Special Bite B,<br>Double Scan Support) | Clean with a non-alcohol-based, non-corrosive cleaning solution, and gently wipe with a dry towel before the next patient. |  |  |
| Temple Supports                                                              |                                                                                                    |  |  |
| Chinrest                                                                     |                                                                                                    |  |  |
| Computer and peripherals                                                     | Follow the manufacturers' instructions found in the accompanying manuals.                                                  |  |  |
| Outer covers of equipment                                                    | Wipe the unit with a dry cloth at the end of each day.                                                                     |  |  |
| ·                                                                            |                                                                                                    |  |  |
| INVEGRIANT                                                                   | not use cleaning agents in aerosol or spray form directly he surface of the equipment.                                     |  |  |

## 12.2 Disinfection

- Use only disinfectants that comply with the respective national regulatory body's valid requirements or whose bactericidal, fungicidal, and virucidal properties have been verifiably tested and approved accordingly.
- Sterilization and disinfection should be performed thoroughly for items that have been in frequent contact with patients and operators.
- Do not use UV systems to disinfect the equipment, as exposed parts of the device can turn yellow or discolor.
- The use of unsuitable Cleaners or disinfectant agents and methods can damage the equipment and accessories. Only use the Cleaners or disinfectant agents specified or approved by VATECH
- The following Cleaners or disinfectant agents have been evaluated for safe use on the surfaces.
- Never combine products or liquids other than the products listed above.
- Damages to surfaces and materials due to different products cannot be excluded even if they are not included in the exceptions mentioned above.
- Use a non-alcoholic chlorine dioxide-based disinfectant.

# Left blank intentionally

# 13. Maintenance

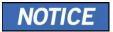

The equipment must be installed and maintained on a flat surface.

**VATECH** requires periodic constancy tests to ensure image quality and safety for the patient and the operator.

Only **VATECH**-authorized technicians can perform inspection and service for the equipment. For technical assistance, contact the **VATECH** service center or your local **VATECH** representative.

## 13.1 Regular Maintenance

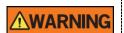

- Always turn off the equipment before performing any maintenance.
- Never remove equipment covers. There are no repairable parts inside.
- The only parts that can be replaced by the user are the input fuses, which must comply with the manufacturer's specifications.
- As a precaution against fire, the replacement should be one in the same type and range.

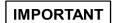

- There are no user-serviceable parts inside this equipment.
- If any service is required, please contact the VATECH service center or your local VATECH representative.
- Do not unplug cables by force.
- Do not expose the equipment or components in an area that is susceptible to water or humidity.
- Do not expose the equipment in an area of extreme fluctuation in temperature, poor ventilation, direct sunlight, dust, salt, etc.
- Keep all detachable components well organized and clean.
- Make sure that the equipment is well-grounded.
- Never try to modify this equipment, including the wires or cables. Doing so may damage it beyond repair.

# 13.2 Maintenance Task Checklist

| Tasks                                                                                                    | Period  |  |
|----------------------------------------------------------------------------------------------------|---------|--|
| Before the operation, ensure that the equipment is clean and ready for use. Make sure that all parts that come in direct contact with the patient have been cleaned thoroughly.               |         |  |
| After using the equipment, make sure that the <b>Main Power Switch</b> has been turned off.                                                                                                   |         |  |
| Ensure that the equipment is firmly plugged into a dedicated power source.                                                                                                    | Daily   |  |
| Ensure that the plug and the power cord are not heated abnormally.                                                                                                    | Daily   |  |
| Confirm that the LED indicator turns yellow when <b>the Exposure Switch</b> is pressed. Ensure that the LED indicator remains yellow for the entire duration of the exposure.                 | Daily   |  |
| Ensure that the power cable is not kinked, broken, exposed, and free of all other defects.                                                                                                    |         |  |
| Confirm that activating the <b>Emergency Stop Switch</b> ceases the unit's operation. Pressing the <b>Emergency Stop Switch</b> should stop all movement of the equipment and X-ray emission. |         |  |
| Ensure that all visible labels are intact and legible.                                                                                                    | Weekly  |  |
| Check for damages to the <b>Exposure Switch</b> cable.                                                                                                    | Monthly |  |
| Confirm that the audio message is audible throughout the exposure.                                                                                                    | Monthly |  |

## 13.3 QA Test

This section is intended to give information about PHT-75CHS PHANTOM KIT for 3D IMAGE QUALITY INSPECTION and CALIBRATION. It is recommended that you thoroughly familiarize yourself with this guide to perform the regular QA test using the PHANTOM KIT effectively. QA tests should be done annually at the frequency specified by the manufacturer or state regulations in which the X-ray system is being used.

## 13.4 Phantom Kit Contents

VATECH's phantom kit consists of:

- CT NUMBER CHECK PHANTOM x 1
- UNIFORMITY CHECK PHANTOM x1
- S&C CHECK PHANTOM x1
- PHANTOM JIG A'SSY x 1
- PHANTOM KIT User Manual x 1

## 13.4.1 Specifications of Phantom Kit Contents

#### **CT Number Check Phantom**

- Manufacturer
  - VATECH Co., Ltd.
- Intended Use
  - CT Number Inspection
  - CT Number Calibration
- Complies with
  - IEC 61223-2-6
  - IEC 61223-3-5

### **Uniformity Check Phantom**

- Manufacturer
  - VATECH Co., Ltd.
- Intended Use
  - CT Image Homogeneity Inspection
  - CT Image Noise Inspection
- Complies with
  - IEC 61223-2-6
  - IEC 61223-3-5

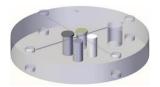

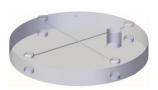

#### **S&C Check Phantom**

- Manufacturer
  - VATECH Co., Ltd.
- Intended Use
  - Low Contrast Resolution Inspection
  - High Contrast Resolution Inspection

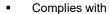

- IEC 61223-2-6
- IEC 61223-3-5

## **Phantom Jig Assembly**

- Manufacturer
  - VATECH Co., Ltd.
- Intended Use
  - CT Image Inspection
  - CT Image Calibration

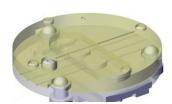

#### 13.5 QA Test Procedure

- Each facility shall establish a committee of individuals responsible for the Radiation Safety/Quality Assurance program. For a non-hospital facility, this committee might be composed of a dentist, an X-ray technician, an office manager, and a certified service representative to perform radiological functions by the law in the state in which the X-ray system is being used.
- Each facility shall make the radiation safety/quality assurance program, including the following tests, at the frequency specified by the manufacturer or state regulations and maintain records.
- For technical assistance for QA tests, contact your local VATECH service representative.
- If the test criteria are not met, contact your local VATECH service representative.

#### 13.5.1 QA CT Number Test

Follow the CT Number Test procedure below to produce correct images and analyze the User Phantom. Test results must be documented and maintained for at least one year. The CT number for water should be recorded and compared each day to the established specifications.

#### 13.5.1.1 Setting up CT Number Phantom

- 1. Remove Bite and Temple Supports from the Unit.
- 2. Align the PHANTOM FIXING BOLTs to the PHANTOM JIG BOTTOM baseline, as shown below, and turn the bolts clockwise to tighten them.

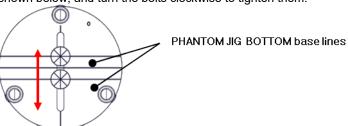

3. Insert the PHANTOM JIG BOTTOM into the Chinrest and then put the PHANTOM JIG TOP on the PHANTOM JIG BOTTOM.

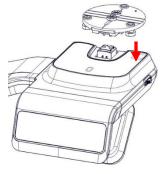

**4.** Put the PHANTOM JIG ASS'Y TOP on the PHANTOM JIG ASS'Y BOTTOM as shown below.

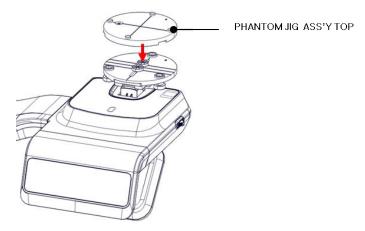

Make the PHANTOM JIG ASS'Y level by using BUBBLE LEVEL and three ALIGN PINs.

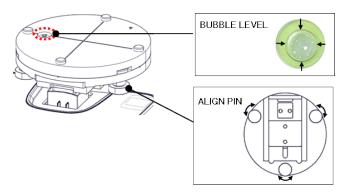

6. Put CT NUMBER CHECK PHANTOM on the PHANTOM JIG ASS'Y.

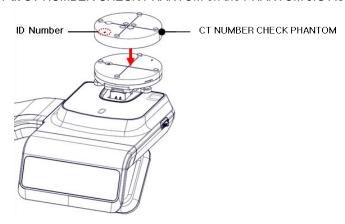

7. Run the 2D viewer and click to add a patient for QA TEST.

#### 13.5.1.2 Imaging CT Number Phantom

- 1. Click to run Capture Software in EzDent-i.
- 2. Click to enter Phantom Capture mode.

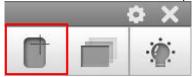

- 3. Click the CT check box and click Capture.
- 4. Click the **NEXT** button at the bottom of the Capture Software screen.
- 5. Click the **READY** button when enabled.
- **6.** Capture the PHANTOM image according to capture software instructions.
- 7. When image capturing is completed, save the image in EzDent-i.

## 13.5.1.3 Analyzing CT Number Phantom

- 1. Double-click the saved PHANTOM image in EzDent-i to run Ez3D-i.
- 2. In the Axial pane, click in the upper-right corner to maximize the Axial view.

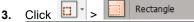

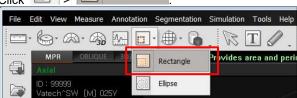

4. Make the boxes on the WATER, TEFLON, and AIR area, as shown below.

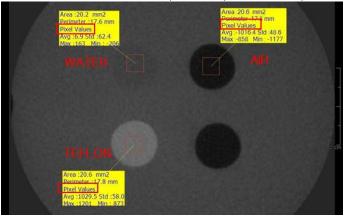

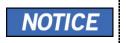

Try to make each box as close to 20.0 mm<sup>2</sup> in the area as possible.

## 13. Maintenance

**5.** Compare the CT NUMBER average values from the WATER, TEFLON, AIR areas with the standard.

| MATERIAL | MEAN    | LOWER LIMIT | UPPER LIMIT | Scope                          |
|----------|---------|-------------|-------------|--------------------------------|
| AIR      | -990 HU | -1030 HU    | -900 HU     | IEC 61223-2-6:<br>5.5.4, 5.5.5 |
| WATER    | 0 HU    | -50 HU      | 50 HU       |                                |
| TEFLON   | 980 HU  | 900 HU      | 1100 HU     |                                |

- 6. Record the mean CT Number value of each material.
- 7. Click | Full screen... and save the captured screen in EzDent-i.
- 8. Remove User Phantom from the PHANTOM JIG ASS'Y.

## 13.5.2 QA CT Uniformity Test

Follow the CT Uniformity Test procedure below to image and analyze the CT Uniformity Check Phantom correctly. Test results must be documented and maintained for at least one year.

## 13.5.2.1 Imaging CT Uniformity Check Phantom

- 1. Remove Bite and Temple Supports from the Unit.
- 2. Insert the PHANTOM JIG BOTTOM into the Chinrest and then put the PHANTOM JIG TOP on the PHANTOM JIG BOTTOM.
- 3. Make the PHANTOM JIG ASS'Y level by using BUBBLE LEVEL and three ALIGN PINs.
- 4. Put UNIFORMITY CHECK PHANTOM on the PHANTOM JIG ASS'Y.

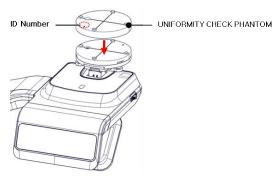

- 5. Click to run Capture Software in EzDent-i.
- 6. Click to enter Phantom Capture mode.

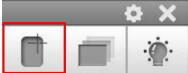

- 7. Click the CT check box and click Capture.
- 8. Click the NEXT button at the bottom of the Capture Software screen.
- 9. Click the READY button when enabled.
- **10.** Capture the PHANTOM image according to capture software instructions.
- 11. When image capturing is completed, save the image in EzDent-i.

## 13.5.2.2 Analyzing CT Uniformity Check Phantom

- 1. Double-click the saved PHANTOM image in EzDent-i to run Ez3D-i.
- 2. In the Axial pane, click in the upper-right corner to maximize the Axial view.

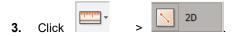

Make 25mm lines from the center to UP/DOWN/LEFT/RIGHT directions, as shown below.

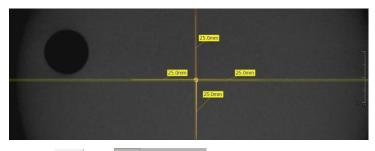

5. • Click Property > Rectangle

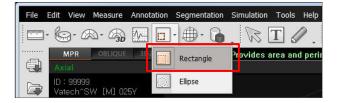

**6.** Make the four boxes next to each 25mm line, as shown below.

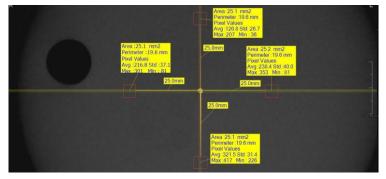

Try to make each box as close to 25.0 mm2 in the area as possible.

Put the 4 ROIs at the end of each 25mm line.

 Measure the HOMOGENEITY by calculating the difference between Max. average value and min. average value among the 4 ROIs and compare it with its standard.

| CALCULATION                                                                        | EVALUATION                                | Scope                     |
|------------------------------------------------------------------------------------|-------------------------------------------|---------------------------|
| Subtract the minimum average value from the Maximum average value among the 4 ROIs | The difference should be less than 400 HU | 61223.3.5<br>INTRODUCTION |

- 8. Record the mean CT Number value of each material.
- 9. Click > Full screen... and save the captured screen in **EzDent-i**.
- 10. When finished, exit EzDent-i.

## 13.5.3 High Contrast and Low Contrast Resolution Tests

#### **Test Frequency**

- HIGH CONTRAST RESOLUTION: Initially and Yearly
- LOW CONTRAST RESOLUTION: Initially and Yearly

Follow the High and Low Contrast Resolution Test procedure below to image and analyze the S&C Check Phantom correctly. Test results must be documented and maintained for at least one year.

## 13.5.3.1 Imaging S&C Check Phantom

- 1. Remove Bite and Temple Supports from the Unit.
- Insert the PHANTOM JIG BOTTOM into the Chinrest and then put the PHANTOM JIG TOP on the PHANTOM JIG BOTTOM.
- Make the PHANTOM JIG ASS'Y level by using BUBBLE LEVEL and three ALIGN PINs.
- 4. Put S&C CHECK PHANTOM on the PHANTOM JIG ASS'Y.

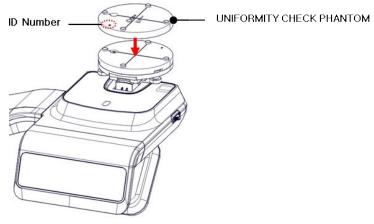

- 5. Click to run Capture Software in 2D viewer.
- 6. Click to enter Phantom Capture mode.

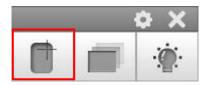

- 7. Click the CT check box and click Capture.
- 8. Click the NEXT button at the bottom of the Capture Software screen.
- 9. Click the READY button when enabled.
- **10.** Capture the PHANTOM image according to capture software instructions.

11. When image capturing is completed, save the image in EzDent-i.

## 13.5.3.2 Analyzing S&C Check Phantom

- 1. Remove Bite and Temple Supports from the Unit.
- 2. Double-click the saved PHANTOM image in EzDent-i to run Ez3D-i.
- 3. Go to the Axial view and click I for full-screen mode.
- 4. Adjust the brightness and contrast of the image by clicking

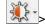

and dragging left/right (contrast) or up/down (brightness).

Make sure that you can see the minimum size of the Airhole and the PE (Polyethylene) cylinder at a distance of 50 cm (20 inches) from the monitor.

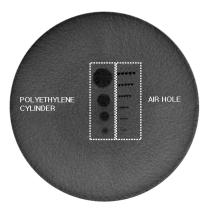

| Parameters               | Material    | Minimum visible size |
|--------------------------|-------------|----------------------|
| High Contrast Resolution | Air Hole    | 1.0mm                |
| Low Contrast Resolution  | PE cylinder | 8.0mm                |

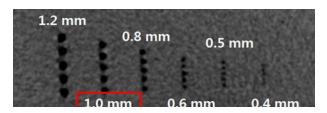

<High Contrast Resolution>

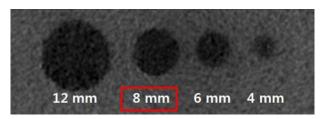

<Low Contrast Resolution>

## 14. Disposing of the Equipment

This equipment is designed to be as safe as possible to use and be deposed to reduce environmental contamination. Many components of this equipment, except for some like the X-ray tube, are environment-friendly and recyclable.

All parts and components which contain hazardous materials must be disposed of by disposal regulations (IEC 60601-1 6.8.2 j).

| Parts                     | Materials                        | Recyclable | To the special disposal site | Hazardous<br>waste; Needs<br>Separate<br>Collection |
|---------------------------|----------------------------------|------------|------------------------------|-----------------------------------------------------|
| Frame and Covers          | Aluminum and plastics            | •          |                              |                                                     |
| Motors                    |                                  | •          |                              |                                                     |
| Circuit Boards            |                                  | •          |                              |                                                     |
|                           | Copper                           | •          |                              |                                                     |
| Cables and<br>Transformer | Steel                            | •          |                              |                                                     |
| rianoiormoi               | Oil                              |            | •                            |                                                     |
|                           | Wood                             | •          |                              |                                                     |
| Packing                   | Cardboard                        | •          |                              |                                                     |
|                           | Paper                            | •          |                              |                                                     |
| X-ray Tube                |                                  |            |                              | •                                                   |
| Sensor Head               | Return the Sensor Head to VATECH |            |                              |                                                     |
| Other parts               |                                  |            | •                            |                                                     |

This dental equipment shall not be disposed of as domestic garbage materials.

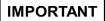

Clean/Disinfect/Sterilize the equipment before disassembling it and disposing of its parts.

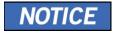

Observe all regulations relevant to the disposal of waste in your country.

# Left blank intentionally

## 15. Technical Specifications

## 15.1 Mechanical Specifications

## 15.1.1 Dimensions (unit = mm)

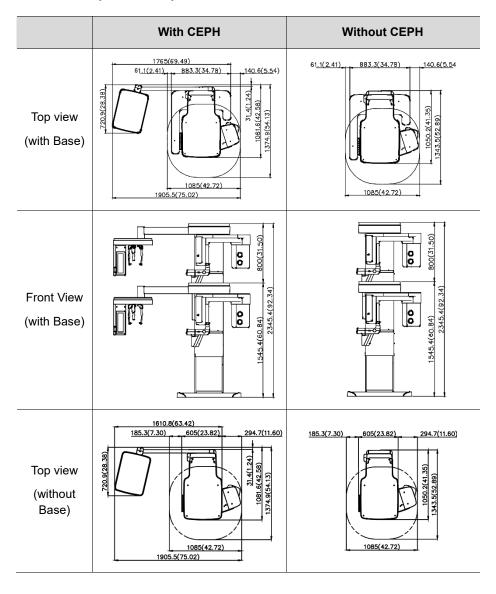

## 15. Technical Specifications

|                                 | With CEPH  | Without CEPH                               |
|---------------------------------|------------|--------------------------------------------|
| Front View<br>(without<br>Base) | 000(31.50) | 1515.4(39.66)   800(31.50)   2315.4(91.16) |

| Item                                |                   | Description                             |  |
|-------------------------------------|-------------------|-----------------------------------------|--|
| Weight                              | Without           | 165.9 kg (365.74 lbs without Base)      |  |
|                                     | CEPH unit         | 220.9 kg (487.00 lbs. – with Base)      |  |
| weignt                              | With              | 190.9 kg (420.86 lbs without Base)      |  |
|                                     | CEPH unit         | 245.9 kg (542.11 lbs with Base)         |  |
| Total Height                        | Without<br>Base   | Max. 2315.4 mm (91.16")                 |  |
| rotai Height                        | With<br>Base      | Max. 2345.4 mm (92.34")                 |  |
|                                     | Without           | without Base:                           |  |
|                                     |                   | 1085.0(L) x 1343.5(W) x 2315.4(H) (mm)  |  |
|                                     |                   | 42.72(L) x 52.89 (W) x 91.16(H) (inch)  |  |
| Dimensions                          | CEPH unit         | with Base:                              |  |
| during operation<br>(Length x Width |                   | 1085.0(L) x 1343.5(W) x 2345.4(H) (mm)  |  |
| x Height)                           |                   | 42.72(L) x 52.89 (W) x 92.34(H) (inch)  |  |
|                                     |                   | without Base:                           |  |
|                                     | With<br>CEPH unit | 1905.5(L) x 1374.9 (W) x 2315.4(H) (mm) |  |
|                                     | CEI II GIII       | 75.02(L) x 54.13 (W) x 91.16(H) (inch)  |  |

| Item                            |  | Description                                                                                      |
|---------------------------------|--|--------------------------------------------------------------------------------------------------|
|                                 |  | with Base:<br>1905.5(L) x 1374.9 (W) x 2345.4 (H) (mm)<br>75.02(L) x 54.13 (W) x 92.34(H) (inch) |
| Rotating Unit Vertical Movement |  | Max. 800 mm (31.50")                                                                             |
| Installation type               |  | Base Stand/Wall Mount (Default: Wall Mount type)                                                 |
| Packing Box Organization        |  | Main Box, CEPH Box (Optional), Base Box (Optional)                                               |

### 15.1.2 Image Magnification

| Mode | FDD (mm) | FOD (mm) | ODD (mm) | Magnification |
|------|----------|----------|----------|---------------|
| PANO | 560      | 414.81   | 145.19   | 1 : 1.35      |
| CEPH | 1745     | 1524.00  | 221.00   | 1 : 1.14      |
| СВСТ | 560      | 350.00   | 210.00   | 1 : 1.60      |

- **FDD**: Focal Spot to Detector Distance
- FOD: Focal Spot to Object Distance
- ODD: Object to Detector Distance (ODD = FDD FOD)
- Magnification = FDD/FOD

## 15.2 Technical Specifications

## 15.2.1 X-ray Generator Specifications

#### **Specifications**

| ltem      |                       |           | Description                                                                                                 |
|-----------|-----------------------|-----------|----------------------------------------------------------------------------------------------------|
|           | Model                 |           | DG-07E22T2                                                                                                  |
|           | Rated output power    |           | 1.6 kW                                                                                                    |
|           | Inverter model name   |           | INV-22                                                                                                    |
|           | Туре                  |           | Inverter                                                                                                    |
|           |                       | kVp       | 60 kV~99 kV<br>(1 kV increment)                                                                             |
| Generator | Normal/<br>Pulse      | mA        | 4 mA~16 mA (0.1 mA increment for CBCT, 1 mA increment for PANO and CEPH)                                    |
|           | Cooling               |           | Thermal protect  (Optional fan cooling ≥ 40°C)                                                              |
|           | Total filtration      |           | Min. 2.5 mm Al                                                                                              |
|           | Default filtration    |           | 1.0 mm Al                                                                                                   |
|           | Added filtration      |           | 1.5 mm Al (Fixed)/PANO and CEPH<br>mode<br>1.5 mm Al (Fixed) + 3.0 mm Al<br>(Automatically added)/CBCT mode |
|           | Manufacturer          |           | Canon Electron Tubes & Devices                                                                              |
|           | Model                 |           | D-052SB (Stationary Anode type)                                                                             |
|           | Focal spot size       |           | 0.5 mm (IEC 60336)                                                                                          |
|           | Target /              | Angle     | 5 degree                                                                                                    |
| Tube      | Inherent F            | iltration | At least 0.8 mm Al equivalent at 50 kV                                                                      |
|           | X-ray Co              | verage    | 75 mm x 380 mm at SID 550 mm                                                                                |
|           | Anode Heat<br>Content |           | 35 kJ                                                                                                    |
|           | Duty Cycle            |           | 1:60 or more<br>(Exposure time: Interval time)                                                              |

#### **Test Condition**

| Mode | Tube Voltage (kVp) | Tube Current (mA) | Exposure Time (s) |
|------|--------------------|-------------------|-------------------|
| ,    | 60~90              | 4~14              | 13.5              |
|      | 60~90              | 4~14              | 11.5              |
|      | 60~90              | 4~14              | 11.2              |
|      | 60~90              | 4~14              | 9.2               |
|      | 60~90              | 4~14              | 9.0               |
|      | 60~90              | 4~14              | 8.0               |
|      | 60~90              | 4~14              | 6.8               |
|      | 60~90              | 4~14              | 6.7               |
|      | 60~90              | 4~14              | 6.7               |
|      | 60~90              | 4~14              | 6.2               |
| PANO | 60~90              | 4~14              | 5.7               |
|      | 60~90              | 4~14              | 5.5               |
|      | 60~90              | 4~14              | 4.5               |
|      | 60~90              | 4~14              | 3.9               |
|      | 60~90              | 4~14              | 3.7               |
|      | 60~90              | 4~14              | 3.4               |
|      | 60~90              | 4~14              | 3.2               |
|      | 60~90              | 4~14              | 3.0               |
|      | 60~90              | 4~14              | 2.8               |
|      | 60~90              | 4~14              | 2.0               |
|      | 60~90              | 4~14              | 1.5               |

## 15. Technical Specifications

| Mode | Tube Voltage (kVp) | Tube Current (mA) | Exposure Time (s) |
|------|--------------------|-------------------|-------------------|
|      | 60~90              | 4~14              | 0.8               |
|      | 60~99              | 4~16              | 1.9               |
|      | 60~99              | 4~15              | 2.4               |
| CEPH | 60~99              | 4~15              | 3.9               |
|      | 60~99              | 4~14              | 4.9               |
|      | 60~99              | 4~14              | 5.4               |
|      | 60~99              | 4~12              | 9.0               |
| CBCT | 60~99              | 4~16              | 2.9               |
|      | 60~99              | 4~12              | 18.0              |

#### **■ ■ Maximum Rating Charts**

Constant potential high-voltage generator
Nominal Focus Spot Value: 0.5

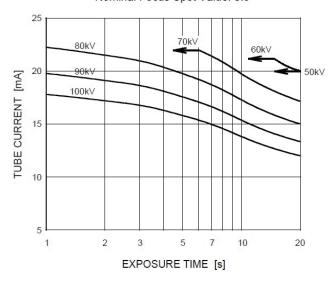

#### **■ ■** Emission & Filament Characteristics

Constant potential high-voltage generator Nominal Focus Spot Value: 0.5

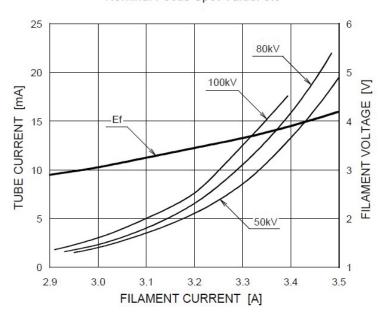

#### **■ ■ Anode Thermal Characteristics**

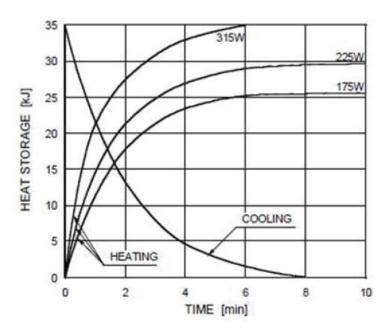

## **■ I** X-ray Housing Assembly Tube Characteristics

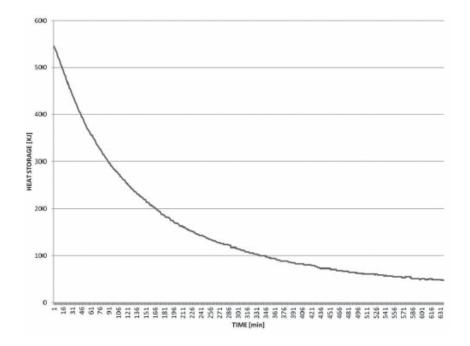

## 15.2.2 Detector Specifications

|                                | Description                                                                |                                               |  |  |
|--------------------------------|----------------------------------------------------------------------------|-----------------------------------------------|--|--|
| Item                           | PANO & CBCT                                                                | СЕРН                                          |  |  |
| Model                          | Xmaru1524CF<br>Master Plus OP                                              | Xmaru2602CF                                   |  |  |
| Detector Type                  | CMOS photo                                                                 | odiode array                                  |  |  |
| Pixel size                     | 198 μm @ 4x4 binning<br>99 μm @ 2x2 binning<br>(49.5 μm @ no binning)      | 200 μm @ 2x2 binning<br>(100 μm @ no binning) |  |  |
| Active area                    | CBCT: 233.04 x 145.73(mm)<br>PANO: 5.9 X135.8(mm)                          | 15.60 mm x 259.00 mm                          |  |  |
| Frame Rate                     | ~ 94 fps @ 4x4 binning<br>~ 30 fps @ 2x2 binning                           | ~ 330 fps @ 2x2 binning                       |  |  |
| Analogue-Digital<br>Conversion | 14 bits                                                                    |                                               |  |  |
| Operating condition            | 10~35 °C (Temperature)<br>10~75 % (Humidity)                               |                                               |  |  |
| Storage condition              | -10~60 °C (Temperature)                                                    |                                               |  |  |
|                                | 10~75 % (Humidity)                                                         |                                               |  |  |
| Sensor size                    | 198.7 (L) x 326.9 (W) x 32.5 (H) (mm)                                      | 110 (L) x 279 (W) x 20 (H) (mm)               |  |  |
| Sensor weight                  | 2800 g                                                                     | 1050 g                                        |  |  |
| Converter                      | Csl                                                                        | : Ti                                          |  |  |
| Energy Range                   | 40~12                                                                      | 20 kVp                                        |  |  |
| Readout                        | Charge amplifier array                                                     |                                               |  |  |
| Video Output                   | Optic                                                                      |                                               |  |  |
| MTF                            | > 50 % @ 1.0 lp/mm<br>(2x2 binning)<br>> 40 % @ 1.0 lp/mm<br>(4x4 binning) | > 40% @ 1.0 lp/mm<br>> 8 % @ 2.5 lp/mm        |  |  |
| DQE                            | > 50 % @~0 lp/mm                                                           | > 70 % @~0 lp/mm                              |  |  |
| Dynamic Range                  | > 79 dB                                                                    | > 70 dB                                       |  |  |

## **Electrical Specifications**

| Item                 | Description                                                                            |
|----------------------|----------------------------------------------------------------------------------------|
| Power supply voltage | 100-240 V~                                                                             |
| Frequency            | 50/60 Hz                                                                               |
| Power rating         | 2.2 kVA                                                                                |
| Accuracy             | Tube Voltage (kVp) ± 10 %, Tube Current (mA) ± 20 %, Exposure Time (s) ± (5 % + 50 ms) |

- The input line voltage depends on the local electrical distribution system.
- Allowable input voltage fluctuation requirement: ±10 %.
- Mode of operation: Continuous operation with intermittent loading Needs waiting time (at least 60 times the exposure time) before the next exposure begins.
- Column operation time: Max. 2 min. On/18 min. Off (Ratio 1:9)

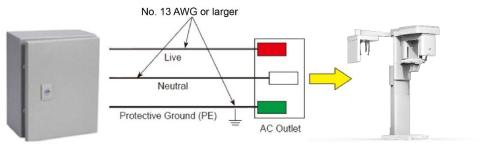

Central distribution panel w/a circuit breaker

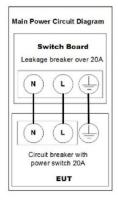

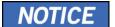

- A separate 3-core grounded power cable connected directly to the central distribution panel with an overcurrent circuit breaker rated for 20A must be used to assure line voltage quality.
- Maximally allowed deviation of the tube voltage/tube current/exposure time:

Tube Voltage (kVp)  $\pm$  10 %/Tube Current (mA)  $\pm$  20 %/Exposure Time (s)  $\pm$  (5 % + 50 ms) according to IEC 60601-2-63.

 The mains resistance should not exceed 0.045 ohms at 100 V and 0.19 ohm at 240 V.

#### 15.3 Environmental Specifications

|                              | Item                 | Description  |
|------------------------------|----------------------|--------------|
| During Operation             | Temperature          | 10~35 ℃      |
|                              | Relative humidity    | 30~75 %      |
|                              | Atmospheric pressure | 860~1060 hPa |
| D : T .                      | Temperature          | -10~60 °C    |
| During Transport and Storage | Relative humidity    | 10~75 %      |
|                              | Atmospheric pressure | 860~1060 hPa |

# Left blank intentionally

## 16. Appendices

## 16.1 Recommended X-ray Exposure Tables

#### **16.1.1 PANO Mode**

### **Exposure Condition**

| Mode                       | Image<br>Option     | Gender/A<br>ge group | X-ray<br>Intensity | Tube Voltage<br>(kVp) | Tube Current (mA) |
|----------------------------|---------------------|----------------------|--------------------|-----------------------|-------------------|
|                            |                     |                      | Hard               | 75                    | 10                |
|                            |                     | Man                  | Normal             | 74                    | 10                |
|                            |                     |                      | Soft               | 73                    | 10                |
|                            |                     |                      | Hard               | 74                    | 10                |
|                            | High<br>Resolution  | Woman                | Normal             | 73                    | 10                |
|                            | resolution          |                      | Soft               | 72                    | 10                |
|                            |                     |                      | Hard               | 70                    | 8                 |
|                            |                     | Child                | Normal             | 69                    | 8                 |
| PANO                       |                     |                      | Soft               | 68                    | 8                 |
| Examination                |                     |                      | Hard               | 85                    | 14                |
|                            |                     | Man                  | Normal             | 84                    | 14                |
|                            | Green<br>(Optional) |                      | Soft               | 83                    | 14                |
|                            |                     | Woman                | Hard               | 84                    | 14                |
|                            |                     |                      | Normal             | 83                    | 14                |
|                            |                     |                      | Soft               | 82                    | 14                |
|                            |                     | Child                | Hard               | 70                    | 12                |
|                            |                     |                      | Normal             | 69                    | 12                |
|                            |                     |                      | Soft               | 68                    | 12                |
| PANO<br>Examination        | High                | Man &<br>Woman       | Normal             | 70                    | 6                 |
| (Insight PAN;<br>Optional) | Resolution          | Child                | Normal             | 67                    | 6                 |
|                            |                     |                      | Hard               | 75                    | 10                |
|                            |                     | Man                  | Normal             | 74                    | 10                |
|                            |                     |                      | Soft               | 73                    | 10                |
| CDECIAL                    |                     |                      | Hard               | 74                    | 10                |
| SPECIAL Examination        | N/A                 | Woman                | Normal             | 73                    | 10                |
|                            |                     |                      | Soft               | 72                    | 10                |
|                            |                     |                      | Hard               | 70                    | 10                |
|                            |                     | Child                | Normal             | 69                    | 10                |
|                            |                     |                      | Soft               | 68                    | 10                |

#### **Scan Time/Exposure Time**

| Examinatio n Mode      | Arch Type  | Examinatio<br>n Mode                           | High                | High Resolution         |                     | (Optional)              |
|------------------------|------------|------------------------------------------------|---------------------|-------------------------|---------------------|-------------------------|
| n Mode                 |            | п моде                                         | Scan<br>Time<br>(s) | Exposure<br>Time<br>(s) | Scan<br>Time<br>(s) | Exposure<br>Time<br>(s) |
|                        |            | Standard                                       | 14.1                | 13.5                    | 4.0                 | 3.9                     |
|                        |            | Right                                          | 14.1                | 6.7                     | 4.0                 | 2.0                     |
|                        | Narrow     | Front                                          | 14.1                | 11.2                    | 4.0                 | 3.2                     |
|                        |            | Left                                           | 14.1                | 6.7                     | 4.0                 | 2.0                     |
|                        |            | Standard                                       | 14.1                | 13.5                    | 4.0                 | 3.9                     |
|                        |            | Right                                          | 14.1                | 6.7                     | 4.0                 | 2.0                     |
|                        | Normal     | Front                                          | 14.1                | 11.2                    | 4.0                 | 3.2                     |
|                        |            | Left                                           | 14.1                | 6.7                     | 4.0                 | 2.0                     |
|                        |            | Standard                                       | 14.1                | 13.5                    | 4.0                 | 3.9                     |
|                        | ) A (* 1   | Right                                          | 14.1                | 6.7                     | 4.0                 | 2.0                     |
|                        | Wide       | Front                                          | 14.1                | 11.2                    | 4.0                 | 3.2                     |
|                        |            | Left                                           | 14.1                | 6.7                     | 4.0                 | 2.0                     |
| PANO                   |            | Standard                                       | 12.0                | 11.5                    | 7.0                 | 6.8                     |
| Examination            | Child      | Right                                          | 12.0                | 5.7                     | 7.0                 | 3.3                     |
|                        | Child      | Front                                          | 12.0                | 9.2                     | 7.0                 | 5.5                     |
|                        |            | Left                                           | 12.0                | 5.7                     | 7.0                 | 3.3                     |
|                        |            | Standard                                       | 14.1                | 13.5                    | 4.0                 | 3.9                     |
|                        |            | Right                                          | 14.1                | 6.7                     | 4.0                 | 2.0                     |
|                        |            | Front                                          | 14.1                | 11.2                    | 4.0                 | 3.2                     |
|                        |            | Left                                           | 14.1                | 6.7                     | 4.0                 | 2.0                     |
|                        |            | Bitewing                                       | 14.1                | 9.0                     | 4.0                 | 3.0                     |
|                        | Orthogonal | Bitewing<br>Incisor<br>(Optional)              | 14.1                | 2.8                     | 4.0                 | 0.8                     |
|                        |            | Bitewing<br>Right                              | 14.1                | 4.5                     | 4.0                 | 1.5                     |
|                        |            | Bitewing Left                                  | 14.1                | 4.5                     | 4.0                 | 1.5                     |
|                        |            | TMJ LAT<br>Open<br>TMJ LAT<br>Close            | 14.1                | 6.7                     | n/a                 | n/a                     |
| SPECIAL<br>Examination | -          | TMJ PA Open (Optional) TMJ PA Close (Optional) | 10.0                | 6.1                     | n/a                 | n/a                     |
|                        |            | Sinus LAT<br>(Optional)                        | 4.0                 | 3.7                     | n/a                 | n/a                     |
|                        |            | Sinus PA                                       | 8.8                 | 8.0                     | n/a                 | n/a                     |

- Scan Time: The actual time that the equipment shoots the patient except for the initial acceleration and late deceleration stages.
- Exposure Time: The actual time that the patient is exposed to the X-ray emission.

#### 16.1.2 **CEPH Mode**

#### **Exposure Condition**

| Examination<br>Program     | Image<br>Option    | Gender/<br>Age<br>group | X-ray<br>Intensity | Tube<br>Voltage<br>(kVp) | Tube<br>Current<br>(mA) |
|----------------------------|--------------------|-------------------------|--------------------|--------------------------|-------------------------|
|                            |                    |                         | Hard               | 92                       | 15.0                    |
|                            |                    | Man                     | Normal             | 90                       | 15.0                    |
|                            |                    |                         | Soft               | 88                       | 15.0                    |
|                            |                    |                         | Hard               | 90                       | 15.0                    |
|                            | High<br>Resolution | Woman                   | Normal             | 88                       | 15.0                    |
|                            |                    |                         | Soft               | 86                       | 15.0                    |
|                            |                    |                         | Hard               | 88                       | 15.0                    |
|                            |                    | Child                   | Normal             | 86                       | 15.0                    |
| Lateral                    |                    |                         | Soft               | 84                       | 15.0                    |
| Lateral                    | Green              | Man                     | Hard               | 92                       | 16.0                    |
|                            |                    |                         | Normal             | 90                       | 16.0                    |
|                            |                    |                         | Soft               | 88                       | 16.0                    |
|                            |                    | Woman                   | Hard               | 90                       | 16.0                    |
|                            |                    |                         | Normal             | 88                       | 16.0                    |
|                            |                    |                         | Soft               | 86                       | 16.0                    |
|                            |                    | Child                   | Hard               | 88                       | 16.0                    |
|                            |                    |                         | Normal             | 86                       | 16.0                    |
|                            |                    |                         | Soft               | 84                       | 16.0                    |
|                            |                    |                         | Hard               | 92                       | 14.0                    |
|                            |                    | Man                     | Normal             | 90                       | 14.0                    |
|                            |                    |                         | Soft               | 88                       | 14.0                    |
| = "                        | High               |                         | Hard               | 90                       | 14.0                    |
| Full Lateral<br>(Optional) | Resolution/        | Woman                   | Normal             | 88                       | 14.0                    |
| (-1/                       | Green              |                         | Soft               | 86                       | 14.0                    |
|                            |                    |                         | Hard               | 88                       | 14.0                    |
|                            |                    | Child                   | Normal             | 86                       | 14.0                    |
|                            |                    |                         | Soft               | 84                       | 14.0                    |

| Examination<br>Program | Image<br>Option    | Gender/<br>Age<br>group | X-ray<br>Intensity | Tube<br>Voltage<br>(kVp) | Tube<br>Current<br>(mA) |
|------------------------|--------------------|-------------------------|--------------------|--------------------------|-------------------------|
|                        |                    |                         | Hard               | 92                       | 14.0                    |
|                        |                    | Man                     | Normal             | 90                       | 14.0                    |
|                        |                    |                         | Soft               | 88                       | 14.0                    |
|                        |                    |                         | Hard               | 90                       | 14.0                    |
|                        | High<br>Resolution | Woman                   | Normal             | 88                       | 14.0                    |
|                        |                    |                         | Soft               | 86                       | 14.0                    |
|                        |                    |                         | Hard               | 88                       | 14.0                    |
|                        |                    | Child                   | Normal             | 86                       | 14.0                    |
| PA<br>SMV              |                    |                         | Soft               | 84                       | 14.0                    |
| Waters' view           |                    | Man                     | Hard               | 92                       | 15.0                    |
|                        | Green              |                         | Normal             | 90                       | 15.0                    |
|                        |                    |                         | Soft               | 88                       | 15.0                    |
|                        |                    | Woman                   | Hard               | 90                       | 15.0                    |
|                        |                    |                         | Normal             | 88                       | 15.0                    |
|                        |                    |                         | Soft               | 86                       | 15.0                    |
|                        |                    | Child                   | Hard               | 88                       | 15.0                    |
|                        |                    |                         | Normal             | 86                       | 15.0                    |
|                        |                    |                         | Soft               | 84                       | 15.0                    |
|                        |                    |                         | Hard               | 90                       | 6.0                     |
|                        |                    | Man                     | Normal             | 88                       | 6.0                     |
|                        |                    |                         | Soft               | 86                       | 6.0                     |
|                        | High               |                         | Hard               | 88                       | 6.0                     |
| Carpus                 | Resolution         | Woman                   | Normal             | 86                       | 6.0                     |
|                        | / Green            |                         | Soft               | 84                       | 6.0                     |
|                        |                    |                         | Hard               | 86                       | 6.0                     |
|                        |                    | Child                   | Normal             | 84                       | 6.0                     |
|                        |                    |                         | Soft               | 82                       | 6.0                     |

#### Scan Time/Exposure Time

| Examination                | High R           | Resolution        | Green            |                   |  |
|----------------------------|------------------|-------------------|------------------|-------------------|--|
| Program                    | Scan Time<br>(s) | Exposure Time (s) | Scan Time<br>(s) | Exposure Time (s) |  |
| Lateral                    | 3.9              | 3.9               | 1.9              | 1.9               |  |
| Full Lateral<br>(Optional) | 5.4              | 5.4               | 3.9              | 3.9               |  |
| PA                         | 4.9              | 4.9               | 2.4              | 2.4               |  |
| SMV                        | 4.9              | 4.9               | 2.4              | 2.4               |  |
| Waters' view               | 4.9              | 4.9               | 2.4              | 2.4               |  |
| Carpus                     | 4.9              | 4.9               | 2.4              | 2.4               |  |

- Scan Time: The actual time that the equipment shoots the patient except for the initial acceleration and late deceleration stages.
- Exposure Time: The actual time that the patient is exposed to the X-ray emission.

#### 16.1.3 **CBCT Mode**

#### **Exposure Area**

|                           | Vertical                                                   | Horizontal Position |                 |            |  |
|---------------------------|------------------------------------------------------------|---------------------|-----------------|------------|--|
| FOV (cm)                  | Position                                                   | Right               | Center          | Left       |  |
| 18x15                     | Occlusion                                                  | Х                   | 0               | Х          |  |
| 16x11                     | Occlusion                                                  | Х                   | 0               | Х          |  |
|                           | Occlusion                                                  | Х                   | 0               | Х          |  |
| 12x9                      | TMJ                                                        | 0                   | Х               | 0          |  |
|                           | Airway                                                     | Х                   | 0               | X          |  |
| 8x8                       | Occlusion                                                  | 0                   | 0               | 0          |  |
| oxo                       | TMJ                                                        | 0                   | Х               | 0          |  |
| 8x5                       | Maxilla/Mandible                                           | 0                   | 0               | 0          |  |
| 5x5                       | Maxilla/Mandible                                           | Selectable          | FOV by Teeth (1 | Total: 32) |  |
| Endo                      | Maxilla/Mandible                                           | Selectable          | FOV by Teeth (1 | Total: 32) |  |
| Double scan<br>(Optional) | First Exposure:<br>Mandible<br>Second Exposure:<br>Maxilla | X                   |                 |            |  |

#### **Exposure Condition**

| FOV (cm)           | Image Option       | Gender/<br>Age<br>Group | X-ray<br>Intensity | Tube<br>Voltage<br>(kVp) | Tube<br>Current<br>(mA) |     |     |
|--------------------|--------------------|-------------------------|--------------------|--------------------------|-------------------------|-----|-----|
|                    |                    |                         | Hard               | 95                       | 7.0                     |     |     |
| 18x15 &            | High<br>Resolution |                         | Man                | Man                      | Normal                  | 94  | 7.0 |
| 16x11 &            |                    |                         |                    |                          | Soft                    | 93  | 7.0 |
| 12x9 &<br>Double   |                    |                         | Hard               | 95                       | 6.7                     |     |     |
| scan<br>(Optional) |                    | W                       | Woman              | Normal                   | 94                      | 6.7 |     |
| ( - 1)             |                    |                         | Soft               | 93                       | 6.7                     |     |     |
|                    |                    | Child                   | Hard               | 95                       | 6.4                     |     |     |

| FOV (cm)     | Image Option       | Gender/<br>Age<br>Group | X-ray<br>Intensity | Tube<br>Voltage<br>(kVp) | Tube<br>Current<br>(mA) |
|--------------|--------------------|-------------------------|--------------------|--------------------------|-------------------------|
|              |                    |                         | Normal             | 94                       | 6.4                     |
|              |                    |                         | Soft               | 93                       | 6.4                     |
|              |                    |                         | Hard               | 88                       | 6.1                     |
|              |                    | Man                     | Normal             | 87                       | 6.1                     |
|              |                    |                         | Soft               | 86                       | 6.1                     |
|              |                    |                         | Hard               | 88                       | 5.8                     |
|              | Green              | Woman                   | Normal             | 87                       | 5.8                     |
|              |                    |                         | Soft               | 86                       | 5.8                     |
|              |                    |                         | Hard               | 88                       | 5.5                     |
|              |                    | Child                   | Normal             | 87                       | 5.5                     |
|              |                    |                         | Soft               | 86                       | 5.5                     |
|              | High<br>Resolution | Man                     | Hard               | 95                       | 13.0                    |
|              |                    |                         | Normal             | 94                       | 13.0                    |
|              |                    |                         | Soft               | 93                       | 13.0                    |
|              |                    | Woman                   | Hard               | 95                       | 12.7                    |
|              |                    |                         | Normal             | 94                       | 12.7                    |
| 8x8,         |                    |                         | Soft               | 93                       | 12.7                    |
| 8x5,<br>5x5, |                    |                         | Hard               | 95                       | 12.4                    |
|              |                    | Child                   | Normal             | 94                       | 12.4                    |
|              |                    |                         | Soft               | 93                       | 12.4                    |
|              |                    |                         | Hard               | 88                       | 9.6                     |
|              | Green              | Man                     | Normal             | 87                       | 9.6                     |
|              | Gieen              |                         | Soft               | 86                       | 9.6                     |
|              |                    | Woman                   | Hard               | 88                       | 9.3                     |

| FOV (cm) | Image Option       | Gender/<br>Age<br>Group | X-ray<br>Intensity | Tube<br>Voltage<br>(kVp) | Tube<br>Current<br>(mA) |
|----------|--------------------|-------------------------|--------------------|--------------------------|-------------------------|
|          |                    |                         | Normal             | 87                       | 9.3                     |
|          |                    |                         | Soft               | 86                       | 9.3                     |
|          |                    |                         | Hard               | 88                       | 9.0                     |
|          |                    | Child                   | Normal             | 87                       | 9.0                     |
|          |                    |                         | Soft               | 86                       | 9.0                     |
|          |                    |                         | Hard               | 95                       | 9.5                     |
|          |                    | Man                     | Normal             | 94                       | 9.5                     |
|          |                    |                         | Soft               | 93                       | 9.5                     |
|          |                    |                         | Hard               | 95                       | 9.2                     |
| Endo     | High<br>Resolution | Woman                   | Normal             | 94                       | 9.2                     |
|          |                    |                         | Soft               | 93                       | 9.2                     |
|          |                    |                         | Hard               | 95                       | 8.9                     |
|          |                    | Child                   | Normal             | 94                       | 8.9                     |
|          |                    |                         | Soft               | 93                       | 8.9                     |

#### Scan Time/Exposure Time

| FOV (cm)                  | Scan Time (s)<br>(High Resolution/Green) | Exposure Time (s)<br>(High Resolution/Green) |
|---------------------------|------------------------------------------|----------------------------------------------|
| Double scan<br>(Optional) | 18.0                                     | 18.0                                         |
| 18x15                     | 9.0                                      | 9.0                                          |
| 16x11                     | 9.0                                      | 9.0                                          |
| 12x9                      | 9.0                                      | 9.0                                          |
| 8x8                       | 4.9                                      | 2.9                                          |
| 8x5                       | 4.9                                      | 2.9                                          |
| 5x5                       | 4.9                                      | 2.9                                          |
| Endo                      | 18.0                                     | 18.0                                         |

#### 16. Appendices

- Scan Time: The actual time that the equipment shoots the patient except for the initial acceleration and late deceleration stages.
- Exposure Time: The actual time that the patient is exposed to the X-ray emission.

#### Reconstruction Time/File Size (Measured Object: Skull)

| EOV (om)                  | Voxel Size (mm)    | Reconstruct | Reconstruction Time (s) |      |  |
|---------------------------|--------------------|-------------|-------------------------|------|--|
| FOV (cm)                  | voxer Size (IIIII) | Fast        | HD                      | (MB) |  |
| Double scan<br>(Optional) | 0.3                | 108         | -                       | 524  |  |
| 18x15                     | 0.2                | 163         | 261                     | 1140 |  |
| 100.10                    | 0.3                | 78          | 245                     | 343  |  |
| 16x11                     | 0.2                | 63          | 165                     | 672  |  |
|                           | 0.3                | 45          | 161                     | 202  |  |
| 12x9                      | 0.2                | 48          | 145                     | 309  |  |
| 1239                      | 0.3                | 25          | 93                      | 92   |  |
| 8x8                       | 0.12               | 120         | 387                     | 635  |  |
|                           | 0.2                | 36          | 74                      | 138  |  |
| 8x5                       | 0.12               | 68          | 174                     | 359  |  |
| 000                       | 0.2                | 23          | 54                      | 77   |  |
| 5x5                       | 0.08               | 75          | 149                     | 466  |  |
|                           | 0.12               | 23          | 55                      | 138  |  |
| Endo                      | 0.05               | 252         | <u> </u>                | 976  |  |

- The above data is obtained from a computer system based on Intel E5-1607 v3@3.10GHz (16GB of RAM) and NVIDIA GeForce GTX1060 6GB.
- Image reconstruction time varies depending on computer specifications and working conditions.
- When compression is applied, the image file size is reduced to 40% of its original size.
   The compression is available in all modes.

#### 16.1.4 3D MODEL Scan Mode

#### **Exposure Area**

| FOV (cm)   | MODEL Type       | Horizontal Position |        |      |  |
|------------|------------------|---------------------|--------|------|--|
| FOV (CIII) | model type       | Right               | Center | Left |  |
| 8x8        | Upper (Maxilla)  | Х                   | 0      | Х    |  |
|            | Lower (Mandible) | Х                   | 0      | Х    |  |

#### **Exposure Condition**

| FOV (cm) | Gender/Age Group | X-ray<br>Intensity   | Tube<br>Voltage<br>(kVp) | Tube<br>Current<br>(mA) |
|----------|------------------|----------------------|--------------------------|-------------------------|
| 8x8      | Man/Woman/Child  | Hard/Normal<br>/Soft | 95                       | 7.0                     |

#### **Scan Time/Exposure Time**

| FOV (cm) | Scan Time (s) | Exposure Time (s) |  |
|----------|---------------|-------------------|--|
| 8x8      | 9.0           | 9.0               |  |

- Scan Time: The actual time that the equipment shoots the plaster cast except for the initial acceleration and late deceleration stages.
- Exposure Time: The actual time that the plaster cast is exposed to the X-ray emission.

#### **Reconstruction Time/File Size**

| FOV (cm) | Voxel Size (mm) | Reconstruction Time (s) | File Size (MB) |
|----------|-----------------|-------------------------|----------------|
| 8x8      | 0.12            | 269                     | 635            |

- The above data is obtained from a computer system based on Intel i7-6700 and NVIDIA GeForce GTX1060 6GB.
- Image reconstruction time varies depending on computer specifications and working conditions.

#### 16.2 X-ray Dose Data

#### 16.2.1 DAP (Dose Area Product)

The X-ray dose data is extracted from the X-ray Dose Test Report for **Green X 18** (Model: PHT-75CHS).

X-ray Dose Test Report for the **Green X 18 (Model: PHT-75CHS)** maintains dosimetric evaluation that the **VATECH** dental diagnostic system meets all requirements specified in the IEC Collateral Standard. To limit unnecessary exposure to the patient, operator, or other staff, **Green X 18 (Model: PHT-75CHS)** is designed to comply with IEC 60601-1-3 Part 1 General Requirements for Safety.

| Test Hardware      |                                                           |  |  |
|--------------------|-----------------------------------------------------------|--|--|
| Brand Name (Model) | Green X 18 (Model: PHT-75CHS)                             |  |  |
| Sensor Type        | PANO & CBCT: Xmaru1524CF Master Plus OP CEPH: Xmaru2602CF |  |  |
| X-ray Generator    | DG-07E22T2                                                |  |  |
| Tube               | D-052SB                                                   |  |  |

DAP (Dose Area Product) is a quantity used in assessing the radiation risk from diagnostic X-ray examination procedures. It is defined as the absorbed dose multiplied by the area irradiated, expressed in gray square centimeters (mGy·cm²). Despite the limitation, DAP is the best way to predict effective dose value and currently the most convenient method for patient dose monitoring.

■ PHE (Public Health England) recommends that any national reference dose that achievable dose (DAP) value of 250 [mGy·cm²] for a clinical protocol for a standard male patient.

#### **DAP (Dose Area Product) Calculation**

DAP[mGy · cm²]=Dose[mGy] x Exposed Area[cm²]

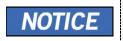

When you need more information on DAP measurement procedures or test results for the equipment, please contact VATECH service center or your local VATECH representative and get assistance from VATECH-authorized technicians

#### **Measurement Overview**

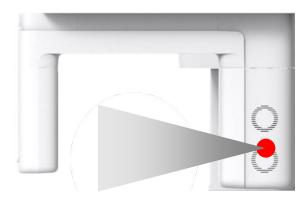

#### **Results**

| Mode                                       | Exposure Condition       | DAP<br>[mGy·cm²] |
|--------------------------------------------|--------------------------|------------------|
| PANO Adult Man Normal<br>(High Resolution) | 74 kVp/ 10.0 mA /13.5 s  | 112              |
| PANO Child Normal<br>(High Resolution)     | 69 kVp / 8.0 mA /11.5 s  | 54               |
| PANO Adult Man Normal<br>(Green)           | 84 kVp/ 14.0 mA / 3.9 s  | 58               |
| PANO Child Normal<br>(Green)               | 69 kVp / 12.0 mA / 6.8 s | 56               |
| CEPH Adult Man LAT<br>(High Resolution)    | 90 kVp / 15.0 mA / 3.9 s | 35               |
| CEPH Child LAT<br>(High Resolution)        | 86 kVp / 15.0 mA / 3.9 s | 32               |
| CEPH Adult Man LAT<br>(Green)              | 90 kVp / 16.0 mA / 1.9 s | 21               |
| CEPH Child LAT<br>(Green)                  | 86 kVp/16.0 mA/1.9 s     | 19               |

| Mode                                                    | Exposure Condition       | DAP<br>[mGy·cm²] |
|---------------------------------------------------------|--------------------------|------------------|
| CBCT 18x15 Adult Man<br>(High Resolution)               | 94 kVp / 7.0 mA / 9.0 s  | 2702             |
| CBCT 18x15 Adult Man<br>(Green)                         | 87 kVp /6.1 mA / 9.0 s   | 1959             |
| CBCT 16x11 Adult Man<br>(High Resolution)               | 94 kVp / 7.0 mA / 9.0 s  | 1777             |
| CBCT 16x11 Adult Man<br>(Green)                         | 87 kVp / 6.1 mA / 9.0 s  | 1289             |
| CBCT 12x9 Adult Man<br>(High Resolution)                | 94 kVp / 7.0 mA / 9.0 s  | 1090             |
| CBCT 12x9 Adult Man<br>(Green)                          | 87 kVp / 6.1 mA / 9.0 s  | 790              |
| CBCT 8x8 Adult Man<br>(High Resolution)                 | 94 kVp / 13.0 mA / 2.9 s | 815              |
| CBCT 8x8 Adult Man<br>(Green)                           | 87 kVp / 9.6 mA / 2.9 s  | 503              |
| CBCT 8x5 Adult Man<br>(High Resolution)                 | 94 kVp /13.0 mA / 2.9 s  | 525              |
| CBCT 8x5 Adult Man<br>(Green)                           | 87 kVp / 9.6 mA / 2.9 s  | 324              |
| CBCT 5x5 Adult Man<br>(High Resolution)                 | 94 kVp/13.0 mA/2.9 s     | 349              |
| CBCT 5x5 Adult Man<br>(Green)                           | 87 kVp /9.6 mA / 2.9 s   | 215              |
| CBCT Endo Adult Man<br>(High Resolution)                | 94 kVp / 9.5 mA / 18.0 s | 936              |
| CBCT Double Scan Adult Man (High Resolution) (Optional) | 94 kVp /7.0 mA / 9.0 s   | 5404             |
| CBCT Double Scan Adult Man<br>(Green) (Optional)        | 87 kVp / 6.1 mA / 9.0 s  | 3918             |

<sup>■</sup> In Double Scan mode, image acquisition at FOV 18x15 occurs twice; then stitching transforms obtained images into a single image.

#### 16.2.2 Leakage Dose

X-ray Leakage Dose Test is performed to protect patients against excessive and radiation that is not purposed, and this document evaluates leakage dose amount based on the following standard defined by IEC regulation and has been performed by covering each collimator region in use.

#### 16.2.2.1 Standard

| National Deviation                   | Terminology | Permissive Range                                      |
|--------------------------------------|-------------|-------------------------------------------------------|
| International Standard IEC 60601-1-3 | Leakage     | limits leakage at 1m from the source to 100 mR in 1hr |

#### 16.2.2.2 Measurement Overview

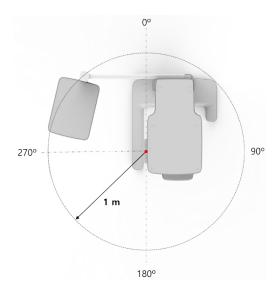

#### 16.2.2.3 PANO Mode Results

| Test Condition                  |    |  |  |
|---------------------------------|----|--|--|
| Tested Mode PANO                |    |  |  |
| Distance from focal point [m]   | 1  |  |  |
| Applied Tube Voltage Peak [kVp] | 90 |  |  |
| Applied Tube Current [mA]       | 14 |  |  |

| Mo            | ode P/  | ANO      |  |
|---------------|---------|----------|--|
| Direction [°] | [mR/hr] | [mGy/hr] |  |
| 0             | 17      | 0.149    |  |
| 10            | 15      | 0.132    |  |
| 20            | 7       | 0.061    |  |
| 30            | 8       | 0.070    |  |
| 40            | 7       | 0.061    |  |
| 50            | 8       | 0.070    |  |
| 60            | 10      | 0.088    |  |
| 70            | 12      | 0.105    |  |
| 80            | 6       | 0.053    |  |
| 90            | 1       | 0.009    |  |
| 100           | 2       | 0.018    |  |
| 110           | 4       | 0.035    |  |
| 120           | 5       | 0.044    |  |
| 130           | 4       | 0.035    |  |
| 140           | 4       | 0.035    |  |
| 150           | 5       | 0.044    |  |
| 160           | 9       | 0.079    |  |
| 170           | 10      | 0.088    |  |
| 180           | 10      | 0.088    |  |
| 190           | 7       | 0.061    |  |
| 200           | 18      | 0.158    |  |
| 210           | 9       | 0.079    |  |
| 220           | 6       | 0.053    |  |
| 230           | 6       | 0.053    |  |
| 240           | 5       | 0.044    |  |
| 250           | 4       | 0.035    |  |
| 260           | 3       | 0.026    |  |

| Mode          | PANO    |          |
|---------------|---------|----------|
| Direction [°] | [mR/hr] | [mGy/hr] |
| 270           | 4       | 0.035    |
| 280           | 5       | 0.044    |
| 290           | 7       | 0.061    |
| 300           | 9       | 0.079    |
| 310           | 13      | 0.114    |
| 320           | 17      | 0.149    |
| 330           | 12      | 0.105    |
| 340           | 19      | 0.167    |
| 350           | 19      | 0.167    |

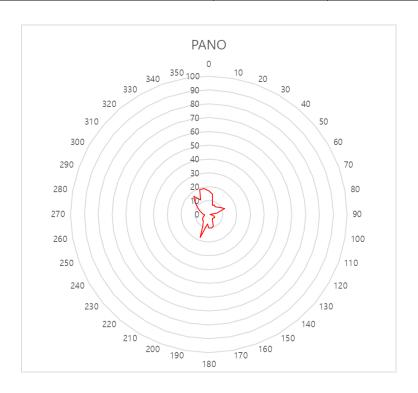

## 16.2.2.4 PANO Mode Results (Insight PAN)

| Test Condition                  |    |  |  |
|---------------------------------|----|--|--|
| Tested Mode Insight PAN         |    |  |  |
| Distance from focal point [m]   | 1  |  |  |
| Applied Tube Voltage Peak [kVp] | 90 |  |  |
| Applied Tube Current [mA]       | 14 |  |  |

| Mode          | Insig   | ht PAN   |  |
|---------------|---------|----------|--|
| Direction [°] | [mR/hr] | [mGy/hr] |  |
| 0             | 13      | 0.114    |  |
| 10            | 12      | 0.105    |  |
| 20            | 7       | 0.061    |  |
| 30            | 7       | 0.061    |  |
| 40            | 6       | 0.053    |  |
| 50            | 7       | 0.061    |  |
| 60            | 7       | 0.061    |  |
| 70            | 11      | 0.096    |  |
| 80            | 5       | 0.044    |  |
| 90            | 2       | 0.018    |  |
| 100           | 2       | 0.018    |  |
| 110           | 4       | 0.035    |  |
| 120           | 4       | 0.035    |  |
| 130           | 4       | 0.035    |  |
| 140           | 5       | 0.044    |  |
| 150           | 5       | 0.044    |  |
| 160           | 10      | 0.088    |  |
| 170           | 11      | 0.096    |  |
| 180           | 9       | 0.079    |  |
| 190           | 7       | 0.061    |  |
| 200           | 21      | 0.184    |  |
| 210           | 12      | 0.105    |  |

| Mode          | Insigh  | Insight PAN |  |
|---------------|---------|-------------|--|
| Direction [°] | [mR/hr] | [mGy/hr]    |  |
| 220           | 6       | 0.053       |  |
| 230           | 5       | 0.044       |  |
| 240           | 4       | 0.035       |  |
| 250           | 4       | 0.035       |  |
| 260           | 3       | 0.026       |  |
| 270           | 3       | 0.026       |  |
| 280           | 5       | 0.044       |  |
| 290           | 7       | 0.061       |  |
| 300           | 9       | 0.079       |  |
| 310           | 13      | 0.114       |  |
| 320           | 18      | 0.158       |  |
| 330           | 11      | 0.096       |  |
| 340           | 13      | 0.114       |  |
| 350           | 16      | 0.140       |  |

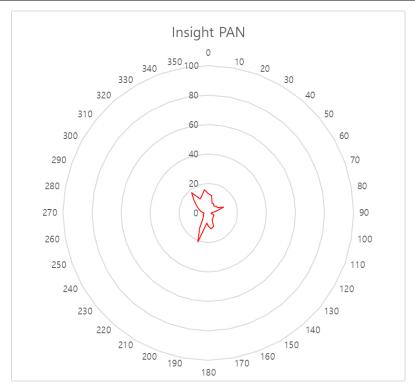

#### 16.2.2.5 CEPH Mode Results

| Test Condition                  |      |  |  |
|---------------------------------|------|--|--|
| Tested Mode                     | СЕРН |  |  |
| Distance from focal point [m]   | 1    |  |  |
| Applied Tube Voltage Peak [kVp] | 99   |  |  |
| Applied Tube Current [mA]       | 16   |  |  |

| M             | ode    | СЕРН     |  |
|---------------|--------|----------|--|
| Direction [°] | [mR/hr | [mGy/hr] |  |
| 0             | 66     | 0.579    |  |
| 10            | 32     | 0.281    |  |
| 20            | 20     | 0.175    |  |
| 30            | 14     | 0.123    |  |
| 40            | 13     | 0.114    |  |
| 50            | 3      | 0.026    |  |
| 60            | 4      | 0.035    |  |
| 70            | 10     | 0.088    |  |
| 80            | 25     | 0.219    |  |
| 90            | 25     | 0.219    |  |
| 100           | 14     | 0.123    |  |
| 110           | 12     | 0.105    |  |
| 120           | 15     | 0.132    |  |
| 130           | 13     | 0.114    |  |
| 140           | 11     | 0.096    |  |
| 150           | 12     | 0.105    |  |
| 160           | 22     | 0.193    |  |
| 170           | 20     | 0.175    |  |
| 180           | 17     | 0.149    |  |
| 190           | 15     | 0.132    |  |
| 200           | 41     | 0.360    |  |
| 210           | 17     | 0.149    |  |

| Mode          | СЕРН    |          |
|---------------|---------|----------|
| Direction [°] | [mR/hr] | [mGy/hr] |
| 220           | 11      | 0.096    |
| 230           | 10      | 0.088    |
| 240           | 9       | 0.079    |
| 250           | 8       | 0.070    |
| 260           | 7       | 0.061    |
| 270           | 8       | 0.070    |
| 280           | 13      | 0.114    |
| 290           | 17      | 0.149    |
| 300           | 20      | 0.175    |
| 310           | 24      | 0.211    |
| 320           | 40      | 0.351    |
| 330           | 22      | 0.193    |
| 340           | 35      | 0.307    |
| 350           | 46      | 0.404    |

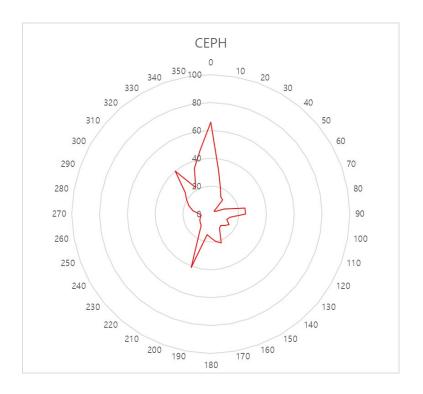

#### 16.2.2.6 CBCT Mode Results

| Test Condition                  |      |  |  |
|---------------------------------|------|--|--|
| Tested Mode                     | СВСТ |  |  |
| Distance from focal point [m]   | 1    |  |  |
| Applied Tube Voltage Peak [kVp] | 99   |  |  |
| Applied Tube Current [mA]       | 12   |  |  |

| Mode          | 18x15 High resolution |          | Endo 4x4 High resolution |          |
|---------------|-----------------------|----------|--------------------------|----------|
| Direction [°] | [mR/hr]               | [mGy/hr] | [mR/hr]                  | [mGy/hr] |
| 0             | 6                     | 0.053    | 28                       | 0.246    |
| 10            | 9                     | 0.079    | 24                       | 0.211    |
| 20            | 8                     | 0.070    | 13                       | 0.114    |
| 30            | 10                    | 0.088    | 12                       | 0.105    |
| 40            | 11                    | 0.096    | 11                       | 0.096    |
| 50            | 12                    | 0.105    | 11                       | 0.096    |
| 60            | 4                     | 0.035    | 11                       | 0.096    |
| 70            | 7                     | 0.061    | 13                       | 0.114    |
| 80            | 7                     | 0.061    | 8                        | 0.070    |
| 90            | 8                     | 0.070    | 4                        | 0.035    |
| 100           | 9                     | 0.079    | 4                        | 0.035    |
| 110           | 4                     | 0.035    | 7                        | 0.061    |
| 120           | 14                    | 0.123    | 9                        | 0.079    |
| 130           | 12                    | 0.105    | 7                        | 0.061    |
| 140           | 13                    | 0.114    | 7                        | 0.061    |
| 150           | 9                     | 0.079    | 9                        | 0.079    |
| 160           | 15                    | 0.132    | 16                       | 0.140    |
| 170           | 8                     | 0.070    | 18                       | 0.158    |
| 180           | 11                    | 0.096    | 16                       | 0.140    |
| 190           | 7                     | 0.061    | 12                       | 0.105    |
| 200           | 5                     | 0.044    | 30                       | 0.263    |

| Mode          | 18x15 High resolution |          | Endo 4x4 High resolution |          |
|---------------|-----------------------|----------|--------------------------|----------|
| Direction [°] | [mR/hr]               | [mGy/hr] | [mR/hr]                  | [mGy/hr] |
| 210           | 9                     | 0.079    | 15                       | 0.132    |
| 220           | 7                     | 0.061    | 9                        | 0.079    |

| Mode          | 18x15 High resolution |          | Endo 4x4 Hig | gh resolution |
|---------------|-----------------------|----------|--------------|---------------|
| Direction [°] | [mR/hr]               | [mGy/hr] | [mR/hr]      | [mGy/hr]      |
| 230           | 14                    | 0.123    | 8            | 0.070         |
| 240           | 12                    | 0.105    | 6            | 0.053         |
| 250           | 16                    | 0.140    | 6            | 0.053         |
| 260           | 9                     | 0.079    | 5            | 0.044         |
| 270           | 20                    | 0.175    | 6            | 0.053         |
| 280           | 35                    | 0.307    | 7            | 0.061         |
| 290           | 31                    | 0.272    | 10           | 0.088         |
| 300           | 27                    | 0.237    | 14           | 0.123         |
| 310           | 32                    | 0.281    | 28           | 0.246         |
| 320           | 35                    | 0.307    | 29           | 0.254         |
| 330           | 27                    | 0.237    | 18           | 0.158         |
| 340           | 29                    | 0.254    | 34           | 0.298         |
| 350           | 26                    | 0.228    | 36           | 0.316         |

• In Double Scan mode, image acquisition at FOV 18x15 occurs twice; then stitching transforms obtained images into a single image.

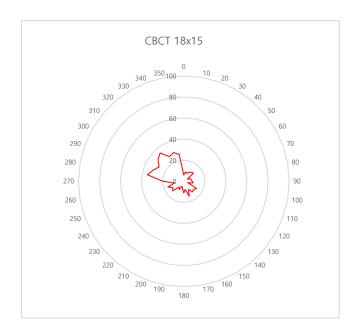

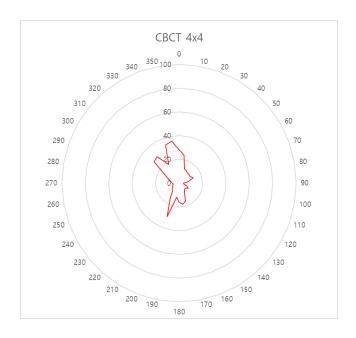

#### 16.2.3 Scattered Dose

X-ray Scattered Dose data concerning different angles and distances is examined for recommendations about appropriate radiation level insignificant zones of occupancy and the effectiveness of protective shielding facilities around the patient's position. This information states the tested phantom's identity and intended position and scattered dosimetric evaluation under the defined scope and test circumstances to ensure the magnitude of risks to the operator and staff during both accident situations and routine work.

#### 16.2.3.1 Measurement Overview

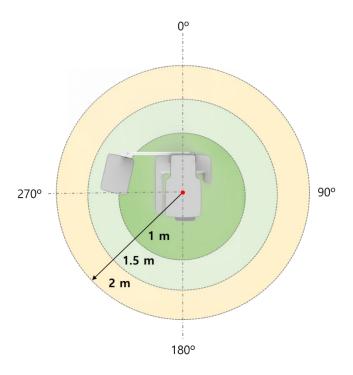

#### 16.2.3.2 CBCT Mode Results

| Test Condition                  |      |  |  |
|---------------------------------|------|--|--|
| Tested Mode                     | CBCT |  |  |
| Distance from focal point [m]   | 1~2  |  |  |
| Applied Tube Voltage Peak [kVp] | 99   |  |  |
| Applied Tube Current [mA]       | 12   |  |  |
| Applied Exposure time [sec]     | 9.0  |  |  |

|               |           | CBCT FOV 18x15 [mR] |                   |                 |
|---------------|-----------|---------------------|-------------------|-----------------|
| Direction [°] | Mode      | 1 m<br>(3.3 ft)     | 1.5 m<br>(4.9 ft) | 2 m<br>(6.6 ft) |
| 0             | Nose      | 0.985               | 0.474             | 0.296           |
| 45            |           | 1.1                 | 0.525             | 0.297           |
| 90            | Right ear | 0.127               | 0.067             | 0.043           |
| 135           |           | 1.126               | 0.528             | 0.249           |
| 180           | Occiput   | 0.906               | 0.434             | 0.23            |
| 225           |           | 1.017               | 0.541             | 0.25            |
| 270           | Left ear  | 0.958               | 0.553             | 0.261           |
| 315           |           | 1.021               | 0.497             | 0.282           |

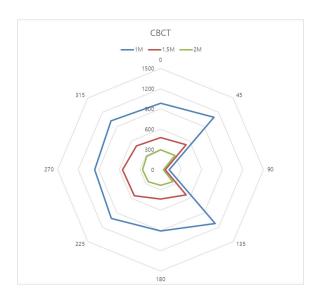

#### 16.2.3.3 CBCT ENDO Mode Results

| Test Condition                  |           |  |
|---------------------------------|-----------|--|
| Tested Mode                     | CBCT ENDO |  |
| Distance from focal point [m]   | 1~2       |  |
| Applied Tube Voltage Peak [kVp] | 99        |  |
| Applied Tube Current [mA]       | 12        |  |
| Applied Exposure time [sec]     | 18.0      |  |

|               |           | CBCT FOV Endo [mR] |                   | mR]             |
|---------------|-----------|--------------------|-------------------|-----------------|
| Direction [°] | Mode      | 1 m<br>(3.3 ft)    | 1.5 m<br>(4.9 ft) | 2 m<br>(6.6 ft) |
| 0             | Nose      | 0.613              | 0.282             | 0.161           |
| 45            |           | 0.588              | 0.282             | 0.164           |
| 90            | Right ear | 0.125              | 0.055             | 0.035           |
| 135           |           | 0.718              | 0.333             | 0.159           |
| 180           | Occiput   | 0.309              | 0.154             | 0.086           |
| 225           |           | 0.716              | 0.365             | 0.16            |
| 270           | Left ear  | 0.78               | 0.402             | 0.231           |
| 315           |           | 0.795              | 0.289             | 0.169           |

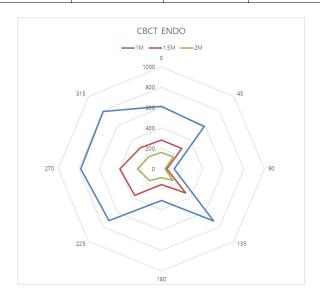

#### 16.2.3.4 PANO Mode Results

| Test Condition                  |      |  |
|---------------------------------|------|--|
| Tested Mode                     | PANO |  |
| Distance from focal point [m]   | 1~2  |  |
| Applied Tube Voltage Peak [kVp] | 90   |  |
| Applied Tube Current [mA]       | 14   |  |
| Applied Exposure time [sec]     | 13.5 |  |

|               |           |                 | PANO [mR]         |                 |
|---------------|-----------|-----------------|-------------------|-----------------|
| Direction [°] | Mode      | 1 m<br>(3.3 ft) | 1.5 m<br>(4.9 ft) | 2 m<br>(6.6 ft) |
| 0             | Nose      | 0.103           | 0.047             | 0.028           |
| 45            |           | 0.111           | 0.053             | 0.032           |
| 90            | Right ear | 0.01            | 0.009             | 0.006           |
| 135           |           | 0.154           | 0.064             | 0.03            |
| 180           | Occiput   | 0.164           | 0.062             | 0.03            |
| 225           |           | 0.157           | 0.067             | 0.033           |
| 270           | Left ear  | 0.136           | 0.056             | 0.031           |
| 315           |           | 0.125           | 0.06              | 0.035           |

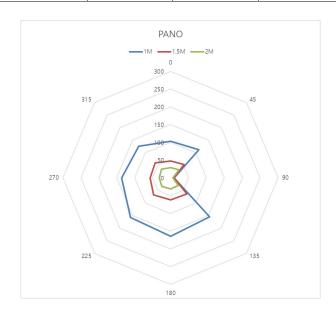

## 16.2.3.5 PANO Mode (Insight PAN) Results

| Test Condition                  |             |  |
|---------------------------------|-------------|--|
| Tested Mode                     | Insight PAN |  |
| Distance from focal point [m]   | 1~2         |  |
| Applied Tube Voltage Peak [kVp] | 90          |  |
| Applied Tube Current [mA]       | 14          |  |
| Applied Exposure time [sec]     | 13.5        |  |

|               |           | PANO            | O (Insight PAN)   | [mR]            |
|---------------|-----------|-----------------|-------------------|-----------------|
| Direction [°] | Mode      | 1 m<br>(3.3 ft) | 1.5 m<br>(4.9 ft) | 2 m<br>(6.6 ft) |
| 0             | Nose      | 0.543           | 0.258             | 0.159           |
| 45            |           | 0.553           | 0.303             | 0.173           |
| 90            | Right ear | 0.058           | 0.039             | 0.024           |
| 135           |           | 0.681           | 0.308             | 0.144           |
| 180           | Occiput   | 0.574           | 0.239             | 0.13            |
| 225           |           | 0.673           | 0.315             | 0.16            |
| 270           | Left ear  | 0.752           | 0.325             | 0.189           |
| 315           |           | 0.728           | 0.327             | 0.191           |

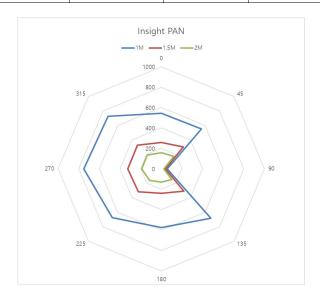

#### 16.2.3.6 CEPH Mode Results

| Test Condition                  |      |  |
|---------------------------------|------|--|
| Tested Mode                     | Ceph |  |
| Distance from focal point [m]   | 1~2  |  |
| Applied Tube Voltage Peak [kVp] | 99   |  |
| Applied Tube Current [mA]       | 14   |  |
| Applied Exposure time [sec]     | 5.4  |  |

|               | 84 - J -  | CEPH Full Lateral [mR] |                   |                 | nR] |
|---------------|-----------|------------------------|-------------------|-----------------|-----|
| Direction [°] | Mode      | 1 m<br>(3.3 ft)        | 1.5 m<br>(4.9 ft) | 2 m<br>(6.6 ft) |     |
| 0             | Nose      | 0.076                  | 0.041             | 0.017           |     |
| 45            |           | 0.039                  | 0.02              | 0.012           |     |
| 90            | Right ear | 0.02                   | 0.018             | 0.008           |     |
| 135           |           | 0.018                  | 0.015             | 0.006           |     |
| 180           | Occiput   | 0.016                  | 0.007             | 0.005           |     |
| 225           |           | 0.035                  | 0.032             | 0.01            |     |
| 270           | Left ear  | -                      | -                 | 0.03            |     |
| 315           |           | 0.07                   | 0.063             | 0.033           |     |

NOTICE

Since the Ion chamber is located between the generator and the object, Data of 1 m and 1.5 m at 270 ° are not measured.

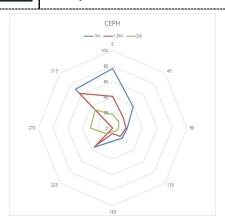

## 16.3 Electromagnetic Compatibility (EMC) Information

| Phenomenon                                                                  | Basic EMC<br>standard or test<br>method                      | Operating mode                                 | Port<br>tested                             | Test Voltage                                                             | Test<br>level/requirement                                           |
|-----------------------------------------------------------------------------|--------------------------------------------------------------|------------------------------------------------|--------------------------------------------|--------------------------------------------------------------------------|---------------------------------------------------------------------|
| Mains terminal<br>disturbance<br>voltage                                    | CISPR 11:2015                                                | IDLE mode<br>CT mode<br>PANO mode<br>CEPH mode | AC Mains<br>of the<br>power<br>supply unit | AC 100 V, 50 Hz<br>AC 100 V, 60 Hz<br>AC 220 V, 60 Hz<br>AC 230 V, 50 Hz | Group1, Class A                                                     |
| Radiated<br>disturbance                                                     | CISPR 11:2015                                                | IDLE mode<br>CT mode<br>PANO mode<br>CEPH mode | Enclosure                                  | AC 100 V, 50 Hz<br>AC 100 V, 60 Hz<br>AC 220 V, 60 Hz<br>AC 230 V, 50 Hz | Group1, Class A                                                     |
| Harmonic<br>Current<br>Emission                                             | EN 61000-3-<br>2:2014,<br>IEC 61000-3-<br>2:2014             | IDLE mode<br>CT mode<br>PANO mode<br>CEPH mode | AC Mains<br>of the<br>power<br>supply unit | AC 220 V, 60 Hz<br>AC 230 V, 50 Hz                                       | Class A                                                             |
| Voltage<br>change,<br>Voltage<br>fluctuations<br>and<br>Flicker<br>Emission | EN 61000-3-<br>3:2013,<br>IEC 61000-3-<br>3:2013             | IDLE mode<br>CT mode<br>PANO mode<br>CEPH mode | AC Mains<br>of the<br>power<br>supply unit | AC 220 V, 60 Hz<br>AC 230 V, 50 Hz                                       | Pst: 1<br>Plt: 0.65<br>dmax: 4%<br>dc: 3.3%                         |
| Electrostatic<br>Discharge<br>Immunity                                      | EN 61000-4-<br>2:2009,<br>IEC 61000-4-<br>2:2008             | IDLE mode<br>CT mode<br>PANO mode<br>CEPH mode | Enclosure                                  | AC 100 V, 50 Hz<br>AC 100 V, 60 Hz<br>AC 220 V, 60 Hz<br>AC 230 V, 50 Hz | ± 8 kV/Contact<br>± 2, ± 4, ± 8,<br>± 15 kV/Air                     |
| Radiated RF<br>Electromagneti<br>c Field<br>Immunity                        | EN 61000-4-<br>3:2006<br>+A2:2010,<br>IEC 61000-4-<br>3:2010 | IDLE mode<br>CT mode<br>PANO mode<br>CEPH mode | Enclosure                                  | AC 100 V, 50 Hz<br>AC 100 V, 60 Hz<br>AC 220 V, 60 Hz<br>AC 230 V, 50 Hz | 3 V/m<br>80 MHz-2.7 GHz<br>80% AM at 1 kHz                          |
| Immunity to Proximity Fields from RF wireless Communicatio ns Equipment     | EN 61000-4-<br>3:2006<br>+A2:2010,<br>IEC 61000-4-<br>3:2010 | IDLE mode<br>CT mode<br>PANO mode<br>CEPH mode | Enclosure                                  | AC 100 V, 50 Hz<br>AC 100 V, 60 Hz<br>AC 220 V, 60 Hz<br>AC 230 V, 50 Hz | Table 9 in<br>IEC 60601-1-2:<br>2014                                |
| Electrical Fast<br>Transient/Burs<br>t Immunity                             | EN 61000-4-<br>4:2012,<br>IEC 61000-4-<br>4:2012             | IDLE mode<br>CT mode<br>PANO mode<br>CEPH mode | AC Mains                                   | AC 100 V, 50 Hz<br>AC 100 V, 60 Hz<br>AC 220 V, 60 Hz<br>AC 230 V, 50 Hz | AC Line: ± 2 kV<br>Signal: ±1 kV<br>100 kHz repetition<br>frequency |
| Surge<br>Immunity                                                           | EN 61000-4-<br>5:2014,                                       | IDLE mode<br>CT mode<br>PANO mode<br>CEPH mode | AC Mains<br>of the<br>power<br>supply unit | AC 100 V, 50 Hz<br>AC 100 V, 60 Hz<br>AC 220 V, 60 Hz                    | Line to Line<br>± 0.5 kV, ± 1 kV                                    |

## 16. Appendices

| Phenomenon                                                          | Basic EMC<br>standard or test<br>method            | Operating mode                                 | Port<br>tested                             | Test Voltage                                                                                | Test<br>level/requirement                                                                        |
|---------------------------------------------------------------------|----------------------------------------------------|------------------------------------------------|--------------------------------------------|---------------------------------------------------------------------------------------------|--------------------------------------------------------------------------------------------------|
|                                                                     | IEC 61000-4-<br>5:2014                             |                                                |                                            | AC 230 V, 50 Hz                                                                             | Line to Ground<br>± 0.5 kV, ± 1 kV,<br>± 2 kV                                                    |
| Immunity to<br>Conducted<br>Disturbances<br>Induced by<br>RF fields | EN 61000-4-<br>6:2014,<br>IEC 61000-4-<br>6:2013   | IDLE mode<br>CT mode<br>PANO mode<br>CEPH mode | AC Mains                                   | AC 100 V, 50 Hz<br>AC 100 V, 60 Hz<br>AC 220 V, 60 Hz<br>AC 230 V, 50 Hz                    | AC Line & Signal:<br>3 V, 0.15-80 MHz                                                            |
|                                                                     |                                                    |                                                | Exposure<br>switch<br>cable                |                                                                                             | 6 V in ISM bands Between 0.15 MHz and 80 MHz 80% AM at 1 kHz                                     |
| Power<br>Frequency<br>Magnetic Field<br>Immunity                    | EN 61000-4-<br>8:2010,<br>IEC 61000-4-<br>8:2009   | IDLE mode<br>CT mode<br>PANO mode<br>CEPH mode | Enclosure                                  | AC 100 V, 50 Hz<br>AC 100 V, 60 Hz<br>AC 220 V, 60 Hz<br>AC 230 V, 50 Hz                    | 30 A/m<br>50 Hz & 60 Hz                                                                          |
| Voltage dips                                                        | EN 61000-4-<br>11:2004,<br>IEC 61000-4-<br>11:2004 | IDLE mode<br>CT mode<br>PANO mode<br>CEPH mode | AC Mains<br>of the<br>power<br>supply unit | AC 100 V, 50 Hz<br>AC 100 V, 60 Hz<br>AC 220 V, 60 Hz<br>AC 240 V, 50 Hz<br>AC 240 V, 60 Hz | 0 % <i>U</i> <sub>T</sub> : 0.5 cycle<br>At 0°, 45°, 90°,<br>135°, 180°, 225°,<br>270°, and 315° |
|                                                                     |                                                    |                                                |                                            |                                                                                             | $0 \% U_{T}$ ; 1 cycle and 70 % $U_{T}$ ; 25/30 cycles Single-phase: at $0^{\circ}$              |
| Voltage<br>interruptions                                            | EN 61000-4-<br>11:2004,<br>IEC 61000-4-<br>11:2004 | IDLE mode<br>CT mode<br>PANO mode<br>CEPH mode | AC Mains<br>of the<br>power<br>supply unit | AC 100 V, 50 Hz<br>AC 100 V, 60 Hz<br>AC 220 V, 60 Hz<br>AC 240 V, 50 Hz<br>AC 240 V, 60 Hz | 0 % <i>U</i> <sub>T</sub> ; 250/300 cycle                                                        |

## 16.4 Positioning the Pediatric Dental Patients

- Use a laser light beam guide to locate the midsagittal plane. Direct patient focusses on mirroring reflection. Affix decal to mirror to aid the patient in maintaining the correct position throughout the exposure.
- 2. Move the Chinrest into a position that is slightly higher than the patient's chin height before requesting that the weak place chin onto the rest. Direct the patient to assume a position that resembles the erect stance of a soldier.
- 3. Direct the patient to stick out the chest while dropping the chin down. While holding the unit handles for stability, direct the patient to take a half step in toward the vertical column of the X-ray device into a position that feels as if he/she is slightly leaning backward.
- **4.** Direct the patient to close lips around the Bite Block during the exposure.
- **5.** Direct the patient to swallow and note the flat position of the tongue. Request that the patient sucks in the cheeks, pushing the tongue into the correct flat position against the palate and maintain this position throughout the exposure.

#### <How to produce error-free radiographic images for the pediatric patient>

(http://www.dimensionsofdentalhygiene.com/print.aspx?id=3612)

- By Evelyn M. Thomson, BSDH, MS

Panoramic radiographs are often recommended for assessing the pediatric patient's growth and development and for evaluation of developing third molars during adolescence. 1-3 While the panoramic technique seems relatively straightforward, producing a pediatric patient's diagnostic quality image requires technical skill mastery. 4 Modern panoramic x-ray equipment is designed for ease of use, yet studies continue to demonstrate a high incidence of errors. 5-7 Positioning errors may occur at an even higher rate in pediatric panoramic radiographs. 7 The goal of the dental hygienist is to maximize the use of panoramic imagery in the pediatric patient's assessment while minimizing the occurrence of retakes that result from the radiographic error.

#### **Producing A Quality Panoramic Image**

A quality panoramic radiograph should image all of the teeth, erupted and unerupted, in both the maxillary and mandibular arches from condyle to condyle in the horizontal dimension, and from the superior third of the orbit in the superior region to the inferior

border of the mandible in the inferior region.<sup>8,9</sup> The arches should appear straight or slightly U-shaped with the occlusal plane parallel to the horizontal edges of the film **(Figure 1)**. The anterior teeth must not be magnified or diminished in size, and overlapping of adjacent posterior teeth should be kept to a minimum.

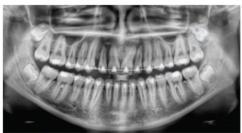

Figure 1: Example of a diagnostically acceptable panoramic radiograph of an adolescent patient undergoing orthodontic intervention. (Courtesy of Jamie Mace and Will Wright of Schick Technologies Inc.)

The most critical component in producing a diagnostically acceptable panoramic image is patient positioning. All panoramic x-ray machines have guidelines to assist with positioning the dental arches within the three dimensions of the focal trough, an area where the anatomical structures will be imaged in relative clarity. Most panoramic x-ray machines have a bite block to indicate the correct anterior-posterior position, or how far forward or back the patient should be positioned, side positioner guides for determining the correct lateral alignment, and chin rest to correctly locate the superior-inferior dimension or how far up or down the chin should be positioned. Panoramic x-ray machines are available with a mirror and laser light beam guide that shines on the patient's face to illustrate various anatomical planes (Figure 2). Incorrectly positioning the patient in any of these three dimensions will produce unique and distinct radiographic image errors (Table 1).

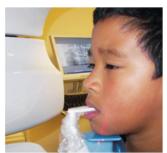

Figure 2: Laser light beam guides that assist with determining correct patient positioning.

| Frror                                                                                                    | Cause                                   | Corrective action                                                                                  | Tips for pediatric patients                                                                                                    |  |
|----------------------------------------------------------------------------------------------------|-----------------------------------------|----------------------------------------------------------------------------------------------------|----------------------------------------------------------------------------------------------------|--|
| Anterior teeth narrow<br>Severe posterior overlap<br>Vertebrae superimposed over condyles                                                                                                    | Arches positioned too far anterior      | Position anterior teeth<br>in appropriate posi-<br>tion on bite guide.                             | Use a cotton roll to fill in missing primary teeth or par<br>tially erupted permanent teeth.<br>Adapt adult recommendation for direction of laser ligl                                                                                                    |  |
| Anterior teeth wide, blurred out of image<br>Condyles not imaged                                                                                                    | Arches positioned too far posterior     | Locate appropriate position with anterior laser light guide.                                       | beam guide for use with primary teeth.<br>Observe laser light beam guide on both the right and left<br>sides.                                                                                                    |  |
| Teeth on the right side appear narrowed, severely overlapped<br>Teeth on the left side appear broad, poorly defined<br>Condyles asymmetrical in width and height                                                                                      | Arches tipped or<br>tilted to the right | Position the midsagit-<br>tal plane perpendicu-<br>lar to the floor.                               | Use laser light beam guide to locate midsagittal plane.<br>Direct patient focus to mirror reflection.<br>Affix decal to mirror to aid patient in maintaining the<br>correct position throughout exposure.                                                                             |  |
| Teeth on the left side appear narrowed, severely overlapped<br>Teeth on the right side appear broad and poorly defined<br>Condyles asymmetrical in width and height                                                                                   | Arches tipped or<br>tilted to the left  |                                                                                                    | correct position throughout exposure.                                                                                                    |  |
| Flat, downward-turned, "frown" appearance to the occlusal plane<br>Palate appears as a widened, thick, dense radiopacity<br>Condyles flare out off the edges of the image<br>Anterior teeth appear wide, elongated                                    | Arches positioned<br>too far superior   | Position the Frankfort<br>or the canthomeatal<br>plane parallel to the<br>floor, or the ala-tragus | Move chin rest into a position that is slightly higher than the patient's chin height before requesting that the patient place chin onto the rest. Direct the patient to assume a position that resembles the erect stance of a soldier.                                              |  |
| Exaggerated upward curve of the occlusal plane creating a<br>"smile" appearance<br>Hyoid bone superimposed over the mandible<br>Condyles tilt inward<br>Anterior teeth appear narrowed; elongated in the maxilla and<br>foreshortened in the mandible | Arches positioned too far inferior      | line 5° down toward<br>the floor.                                                                  |                                                                                                    |  |
| Pyramid-shaped radiopacity superimposed over the anterior teeth                                                                                                    | Patient in slumped position             | Position the back and<br>neck straight.                                                            | Direct the patient to stick out the chest while dropping the chin down. While holding the unit handles for stability, direct the patient to take a half step in toward the vertical column of the x-ray machine into a position that feels as if he/she is slightly leaning backward. |  |
| Radiolucent shadow of the commissure superimposed over<br>the teeth, mimicking caries                                                                                                    | Lips not closed<br>around bite block    | Position the lips<br>around the bite block.                                                        | Direct the patient to keep the lips closed around the bite block during the exposure.                                                                                                    |  |
| Radiolucency superimposed over the maxillary teeth apices                                                                                                    | Tongue not placed against palate        | Position the tongue flat against the roof of the mouth.                                            | Direct the patient to swallow and note the flat position of the tongue.  Request that the patient suck in the cheeks, pushing the tongue into the correct flat position against the palate and maintain this position throughout the exposure.                                        |  |

FEBRUARY 2009 Dimensions OF DENTAL HYGIENE

#### **Anterior-Posterior Positioning Error**

When the arches are positioned incorrectly in the anterior-posterior direction, distortion or ghosting of the anterior anatomy occurs. Unerupted teeth in the anterior region may not be imaged on the radiograph if positioned outside of the focal trough. It is important to note that an error of only 3 mm to 4 mm in either direction will result in a significantly compromised image. When the arches are positioned too far anterior, the anterior teeth will appear narrow and diminished in size. The vertebrae of the spinal column may be superimposed over the condyles at the edges of the film and, depending on the size of the child, may be superimposed over the rami of the mandible blocking a clear view of the posterior teeth (Figure 3). When the arches are positioned too far posteriorly, the anterior teeth will appear broad or widened. If the position is excessively posterior, anterior teeth may be blurred entirely from the image, and the condyles may be cut off from the edges of the film.

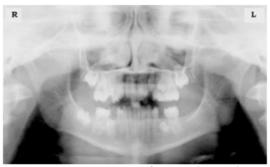

Figure 3: Incorrect position too far anteriorly. Note the narrow anterior teeth and superimposition of the spinal column over the condyles. The radiolucency superior to the maxillary apices indicates that the tongue was not placed against the palate. An open lip line can also be detected.

To avoid these imaging errors, the anterior teeth must occlude edge-to-edge onto the designated area of the bite block. Achieving this position is easily compromised during exfoliation of primary teeth, making precise occlusion difficult when one tooth or multiple teeth are missing or partially erupted. A cotton roll may be attached to the bite block to fill in the space created by the missing tooth or teeth. Additionally, an adjustment may be necessary when using a laser light beam guide. The manufacturer's instructions for directing the laser light beam at a predetermined tooth or interproximal space usually apply to adult patients. These instructions may need to be modified for the pediatric patient with primary or mixed dentition.

#### **Lateral Left-Right Positioning Error**

When the arches are positioned incorrectly in the lateral left-right dimension, the posterior teeth on one side will appear broad or widened, while the teeth on the other side will appear narrowed or diminished in width and severely overlapped (Figure 4). This image distortion is like that which occurs with an incorrect anterior-posterior position. When the arches are rotated or tilted, the posterior teeth on one side move out of the focal trough to a position further away (back) from the image receptor, while the opposite side simultaneously moves closer (forward) to the image receptor. Depending on the severity of rotation or tilting, the inferior border of the mandible will appear distorted, and the condyles and rami will appear asymmetrical.

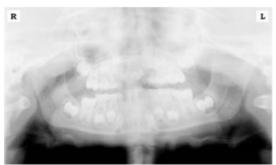

Figure 4: Incorrect lateral position tilted to the right. Note the teeth on the left are wide and poorly defined, while the teeth on the right are narrowed and severely overlapped. The inferior border of the mandible is distorted and the condyles appear asymmetrical.

To avoid imaging errors that result from incorrect lateral positioning, the midsagittal plane must be positioned perpendicular to the floor. Most panoramic x-ray machines have a head positioner and laser light beam guide, along with a mirror, to assist in determining the correct lateral head position. The pediatric patient may need additional instructions to maintain the correct position throughout the exposure.

Movement of the tube head during exposure may pique the pediatric patient's curiosity, causing the head to rotate as the eyes follow the movement of the tube head. A vertical line decal affixed to the mirror can serve as a visual aid and a focus point. An eye-catching sticker, such as those purchased from a craft store, can be adhered to the mirror in a position that aligns with the midsagittal plane. The patient can be directed to position the head so that the sticker appears at the tip of the nose and to maintain focus on this reflection throughout the exposure. Pediatric patients may find looking at themselves in the mirror entertaining and a fun way to participate in the process.<sup>9</sup>

#### Superior-Inferior (Up-Down) Positioning Error

Positioning the dental arches within the superior-inferior (up-down) dimension of the focal trough can be challenging to achieve, especially with children whose smaller size reduces the distance between the shoulders and the inferior border of the chin. When the arches are positioned incorrectly in the superior-inferior direction, the image exhibits multiple distortions, including increased overlap in the premolar regions. When the arches are positioned too far up or down, the teeth will simultaneously move into a position that is too far back or too far forward, respectively, out of the focal trough.<sup>11</sup>

Positioning the arches too far superiorly produces a characteristic "frown" or flat, downward-turned appearance to the occlusal plane (Figure 5). The condyles flare out and off the edges of the image, and the palate appears as a widened, thick, dense radiopacity. This positioning error results in a widened appearance of the palate and obliterates the apical regions of the maxillary teeth, compromising the images of the unerupted developing dentition. As the maxillary arch tips upward, the anterior teeth tilt backward, producing the same widened appearance that results from an incorrect anterior-posterior position. Positioning the arches too far inferior produces a characteristic "smile" appearance or the upward curve of the occlusal plane, with the condyles tilting inward toward the center of the image (Figure 6). Depending on the severity of the downward position, the vertebrae may also curve inward and appear superimposed over the condyles, and the hyoid bone may be superimposed over the mandible blocking a clear view of the erupted and unerupted mandibular teeth.

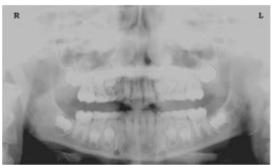

Figure 5: Chin positioned too far up. Note the characteristic "frown" or flat, downward-turned appearance to the occlusal plane. The widened palate obscures the view of the maxillary apices and the developing permanent dentition.

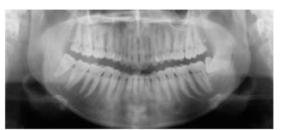

Figure 6: Chin positioned too far down. Note the characteistic "smile" or upward curved appearance to the occlusal plane and the hyoid bone superimposed over the mandible.

Correct positioning of the arches in the superior-inferior dimension requires that the patient stands with erect posture while tucking the chin in and down slightly, a direction that both adults and pediatric patients often find difficult to follow without specific guidance. The result is often a slumped position with the patient hunching the neck and shoulders over to place the chin on the chin rest. The vertebrae collapse causing attenuation of the x-ray beam that produces a triangular radiopacity superimposed over the mandible, and if severe, over the anterior maxillary regions as well

Depending on the manufacturer, panoramic x-ray machines direct the operator to position the Frankfort or the canthomeatal plane parallel to the floor, or the ala-tragus line 5° down toward the floor. This is achieved by raising or lowering the chin rest so that the appropriate landmark lines up with indicators on the machine (Figure 2). The patient should be directed to stand in front of the panoramic x-ray machine allowing the operator to place the chin rest in a position that is slightly higher than the patient's chin. The patient is then requested to move into the overhead assembly of the machine and remain standing tall. If further adjustment is needed, it is usually to a lowered chin position. Once the patient's chin is resting on the chin rest, it is easier to move to a lower position than to a higher one. To assist with placing the chin on the chin rest while maintaining an erect posture, the pediatric patient can be directed to stand like a soldier. Most children are familiar with the straight back, chest forward tucked chin position demonstrated by military persons, and can readily mimic this stance.

#### **Further Recommendations**

Before beginning the exposure, the patient should be directed to close the lips around the bite block and to place the tongue against the palate. Leaving the lips open will create a soft tissue shadow across the teeth that can be mistaken for caries. Leaving the tongue at rest during the exposure allows the radiation to easily penetrate the

space of the oral cavity between the dorsal surface of the tongue and the palate, producing a radiolucent shadow that diminishes the diagnostic quality of the radiograph (Figure 3).

"Filling in" this space with the soft tissue of the tongue can increase the quality of the image by diminishing this radiolucent shadow. When directed to place the tongue on the roof of the mouth, the pediatric patient is likely to press only the tip of the tongue against the palate. While an adult patient can usually understand what is required when directed to swallow and note the position of the tongue, a child may be directed to suck in the cheeks, which results in pushing the tongue into a position flat against the palate.<sup>7</sup>

#### Conclusion

In addition to these guidelines for producing error-free radiographic images for pediatric patients, panoramic machines should be evaluated periodically for accuracy. Changes may occur over time to the focal trough that interferes with the diagnostic quality of the machine.<sup>6</sup> If a decrease in image quality is noted despite following accurate patient positioning steps, the panoramic x-ray machine should be inspected, and the focal trough recalibrated. The dental hygienist who is skilled in understanding general equipment operation and pediatric patient management is more likely to produce radiographic images that result in higher diagnostic yields.

#### References

- 1. Public Health Service, Food and Drug Administration, American Dental Association Council on Dental Benefits Program, Council on Dental Practice, Council on Scientific Affairs. The Selection of Patients for Dental Radiographic Examinations. Washington, DC: United States Department of Health and Human Services; 1987 (revised 2005):1-23.
- 2. Pinkham PS, Casamassimo, Fields HW, McTigue DJ, Nowak AJ. Pediatric Dentistry Infancy Through Adolescence. 4th ed. St. Louis: Elsevier Saunders; 2005:677.
- 3. Thomson EM. Panoramic radiographs and the pediatric patient. Dimensions of Dental Hygiene. 2008;6(2):26-29.
- 4. Rushton VE, Rout J. Panoramic Radiology. London: Quintessence Publishing Co Ltd; 2006:17, 84-85.
- 5. Kullman L, Joseph B. Quality of digital panoramic radiography in a newly established dental school. Swedish Dent Journal. 2006; 30: 165-170.
- 6. Akarslan ZZ, Erten H, Güngör K, et al. Common errors on panoramic radiographs taken in a dental school. J Contemp Dent Pract. 2003; 4:24-34.
- 7. Rushton VE, Horner K, Worthington HV. The quality of panoramic radiographs in a sample of

general dental practices. Br Dent J. 1999; 26: 630-633.

- 8. White SC, Heslop EW, Hollender LG, Mosier KM, Ruprecht A, Shrout MK. Parameters of radiologic care: an official report of the American Academy of Oral and Maxillofacial Radiology. Oral Surg Oral Med Oral Pathol. 2001; 91:498-511.
- 9. McDonald RE, Avery DR, Dean JA. Dentistry for the Child and Adolescent. 8th ed. St. Louis: Elsevier Mosby; 2000:71-72.
- 10. Johnson ON, Thomson EM. Essentials of Dental Radiography for Dental Assistants and Hygienists. 8th ed. Upper Saddle River, NJ: Prentice-Hall 2007:388-397.
- 11. Serman N, Horrell BM, Singer, S. High-quality panoramic radiographs. Tips and tricks. Dentistry Today. 2003;22(1):70-73.

## 16.5 Acquiring Images for Pediatric Dental Patients

#### 16.5.1 Age Group: Classification Table

Ages are classified loosely into the following correspondence between FDA definition and one used in this manual.

| Age Group  | FDA's standard       | VATECH's Standard |
|------------|----------------------|-------------------|
| Infant     | 1 month to 2 years   | N/A               |
| Child      | 2 ~ 12 years of age  | Child             |
| Adolescent | 12 ~16 years of age  |                   |
| Other      | 16 ~ 21 years of age | Adult             |
| Adult      | > 21 years of age    |                   |

### 16.5.2 Setting Exposure Values to the Age Group

For more information about this topic, refer to the Appendices **15.1 Recommended X-Ray Exposure Table**.

# 16.5.3 The References Pertinent to the Potential Risks for the Pediatric Patients

#### 1) Literature

I. ESPELID, I. MEJÄRE, K. WEERHEIJM:

EAPD guidelines for the use of radiographs in children, P40-48. European Journal of Pediatric Dentistry 1/2003 Guidelines in dental radiology are designed to avoid unnecessary exposure to X-radiation and to identify individuals who may benefit from a radiographic examination. Every prescription of radiographs should be based on an evaluation of the individual patient benefit. Due to the relatively

high frequency of caries among 5-year-old children, it is recommended to consider dental radiography for each child even without any visible caries or restorations. Furthermore, radiography should be considered at 8-9 years of age and then at 12-14, which is 1-2 years after the eruption of premolars and second molars. Additional bitewing controls should be based on an overall assessment of the caries activity/risk. The high-risk patient should be examined radiographically annually, while a 2-3 year interval should be considered when caries activity/risk is low. A routine survey by radiographs, except for caries, has not been shown to provide enough information to be justified considering the balance between cost (radiation and resources) and benefit.

 MICHAEL L. TAYLOR, B.SC. TOMAS KRON, PH.D., AND RICK D. FRANICH, PH.D.:

ASSESSMENT OF OUT-OF-FIELD DOSES IN RADIOTHERAPY OF BRAIN LESIONS IN CHILDREN, Int. J. Radiation Oncology Biol. Phys., Vol. -, No. -, pp. 1–7, 2010 To characterize the out-of-field doses in pediatric radiotherapy and to identify simple methods by which out-of-field dose might be minimized, to reduce the risk of secondary cancers Out-of-field doses to pediatric patients can be minimized by using simple treatment

C. THEODORAKOU, K. HORNER, K. HOWARD, A. WALKER:

Pediatric organ and effective doses in dental cone beam computed tomography Dental CBCT has been associated with higher radiation risk to the patients compared to conventional dental X-ray imaging. Several studies have investigated the radiation doses involved in dental CBCT for adults, but none has investigated pediatric doses. This study estimates the organ and effective doses to two pediatric tissue-equivalent phantoms using thermoluminescent dosimeters for three dental CBCT units and six imaging protocols. The doses to the thyroid, salivary glands and brain ranged from 0.068mSv to 1.131mSv, 0.708mSv to 2.009mSv and 0.031mSv to 1.584mSv respectively. The skin and red bone marrow have received much lower doses than the other three organs. The effective doses ranged from 0.022 mSv to 0.081 mSv. The effective doses calculated in this study were much higher than these of panoramic X-ray imaging but lower than conventional CT

 CHIYO YAMAUCHI-KAWAURA & KEISUKE FUJII & TAKAHIKO AOYAMA & SHUJI KOYAMA & MASATO YAMAUCHI: Radiation dose evaluation in the head and neck MDCT examinations with a 6-year-old child anthropomorphic phantom, Pediatr Radiol (2010) 40:1206–1214 DOI 10.1007/s00247-009-1495-z

**Background:** CT examinations of the head and neck are the most commonly performed CT studies in children, raising concerns about radiation dose and their risks to children.

**Objective:** The purpose of this study was to clarify radiation dose levels for children of 6 years of age undergoing head and neck multi-detector CT (MDCT) examinations.

**Materials and methods:** Radiation doses were measured with small-sized silicon photodiode dosimeters that were implanted at various tissue and organ positions within a standard 6-year-old anthropomorphic phantom. Organ and effective doses of brain CT were evaluated for 19 protocols in nine hospitals on various (2–320 detector rows) MDCT scanners.

**Results:** The maximum value of the mean organ dose in brain CT was 34.3 mGy for the brain. Maximum values of mean doses for the radiosensitive lens and thyroid were 32.7 mGy for a lens in brain CT and 17.2 mGy for thyroid in neck CT. The seventy-fifth percentile of effective dose distribution in brain CT was approximately the same as the diagnostic reference level (DRL) in the 2003 UK survey.

#### 2) Website

For additional information on pediatric X-ray imaging, please refer to the websites below.

- http://www.fda.gov/radiationemittingproducts/radiationemittingproductsandprocedures/medicalimaging/ucm29 8899.htm
- http://www.imagegently.org/

## 16.6 Abbreviations

| AC    | Alternating Current                            |  |  |  |  |
|-------|------------------------------------------------|--|--|--|--|
| AF    | Auto-Focusing                                  |  |  |  |  |
| AMPT  | Adaptive layer Mode Panoramic Tomography       |  |  |  |  |
| CAN   | Controlled Area Network                        |  |  |  |  |
| СВСТ  | Cone-Beam Computed Tomography                  |  |  |  |  |
| CMOS  | Complementary Metal-Oxide -Semiconductor       |  |  |  |  |
| СТ    | Computed Tomography                            |  |  |  |  |
| DAP   | Dose Area Product                              |  |  |  |  |
| DC    | Direct Current                                 |  |  |  |  |
| DICOM | Digital Imaging and Communications in Medicine |  |  |  |  |
| EMC   | Electromagnetic Compatibility                  |  |  |  |  |
| ESD   | Electrostatic Discharge                        |  |  |  |  |
| EUT   | Equipment Under Test                           |  |  |  |  |
| FDD   | A focal spot to Detector Distance              |  |  |  |  |
| FOD   | A focal spot to Object Distance                |  |  |  |  |
| FOV   | Field of View                                  |  |  |  |  |
| FPD   | Flat Panel Detector                            |  |  |  |  |
| IEC   | International Electrotechnical Commission      |  |  |  |  |
| ISO   | International Standards Organization           |  |  |  |  |
| LCD   | Liquid Crystal Display                         |  |  |  |  |
| LED   | Light-Emitting Diode                           |  |  |  |  |
| MAR   | Metal Artifact Reduction                       |  |  |  |  |

| AC   | Alternating Current               |  |  |  |
|------|-----------------------------------|--|--|--|
| MPSO | Multiple Portable Socket-Outlet   |  |  |  |
| ODD  | Object to Detector Distance       |  |  |  |
| PA   | Posterior/Anterior                |  |  |  |
| RF   | Radio Frequency                   |  |  |  |
| ROI  | Region of Interest                |  |  |  |
| SID  | Source to Image Receptor Distance |  |  |  |
| SIP  | Signal Input Part                 |  |  |  |
| SOP  | Signal Output Part                |  |  |  |
| SMV  | Submento-Vertical                 |  |  |  |
| STL  | Stereo Lithography                |  |  |  |
| TMJ  | Temporomandibular Joint           |  |  |  |
| UHD  | Ultra-High Definition             |  |  |  |

#### Copyright by © 2020 VATECH Co., Ltd.

All rights reserved.

The documentation, brand name, and logo used in this manual are copyrighted.

No part of this manual may be reproduced, transmitted, or transcribed without the expressed written permission of the manufacturer.

We reserve the right to make any alterations that may be required due to technical improvement. For the most current information, contact your **VATECH** representative.

Tel: (+82) 1588-9510

Email: gcs@vatech.com

Website: www.vatech.com

Headquarters: 13, Samsung 1-ro 2-gil, Hwaseong-si, Gyeonggi-do, 18449, Korea

Factory: 13, Samsung 1-ro 2-gil, Hwaseong-si, Gyeonggi-do, 18449, Korea

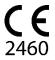

The CE symbol grants this product compliance to the European Directive for Medical Devices 93/42/EEC as amended by 2007/47/EC as a class IIb device.

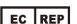

EC Representative; Vatech Global France (SARL) 51 Quai de Dion Bouton 92800 Puteaux France

Tel: +33 1 64 11 43 30 Fax: +33 1 64 11 43 39

# Green X 18<sup>m</sup>

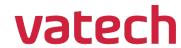